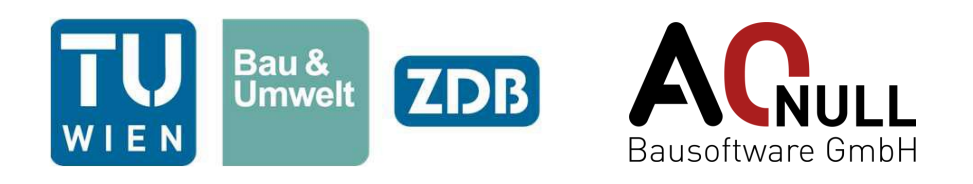

# **Rule Expansion Package Dokumentation**

# TU Wien – Digitaler Bauprozess

Simon Fischer, Daniel Pfeiffer, Harald Urban, Christian Schranz

> Release 1.0 15. Juni 2023

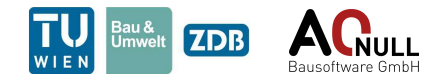

## **Inhaltsverzeichnis**

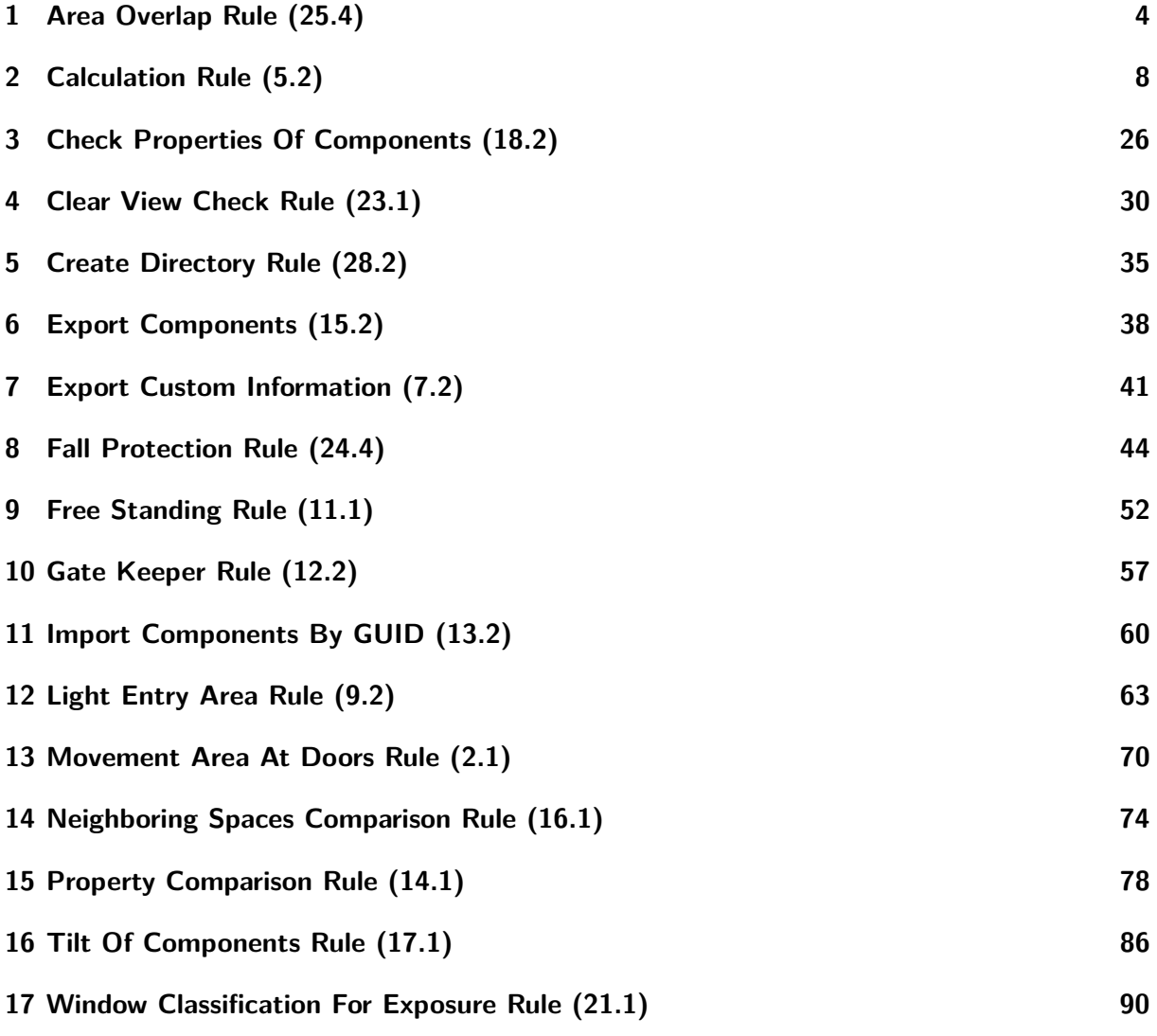

### **Allgemein**

Das *Rule Expansion Package* des Forschungsbereichs Digitaler Bauprozess der TU Wien (TUW-ZDB-REP) ist ein Erweiterungspaket für Solibri Office und bietet neue Prüfschablonen. Diese Dokumentation erklärt deren Verwendung und Funktionsweise. Für jede Prüfschablone sind die Benutzeroberfläche sowie die Ergebnisse beschrieben. Ebenso enthält jedes Kapitel einen Abschnitt zu möglichen Einschränkungen bzw. besonderen Bedingungen, unter welchen die erwartete Funktionalität nicht sichergestellt ist.

Bei Problemen, Fragen oder Anregungen wenden Sie sich bitte unter **helpdesk@a-null.com** an den Support.

**Anmerkung Import und Export von Daten:** Viele der Prüfschablonen können Daten aus Excel-Dateien importieren und Ergebnisse in Excel-Dateien exportieren. Diese Datenübertragung bezieht

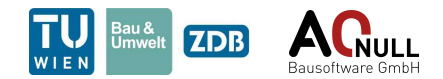

sich immer auf Komponenten (Elemente), die geprüft werden sollen oder geprüft wurden. Der Import von Daten dient zur Spezifikation der zu verwendenden bzw. zu prüfenden Komponenten. Beispielsweise können in mehreren Prüfschablonen GUID-Listen importiert werden, um zu spezifizieren, welche Elemente in der Prüfung berücksichtigt werden sollen. Der Export ermöglicht die Speicherung von Informationen zu fehlerhaften Elementen, z. B. die GUID jeder fehlerhaften Komponente.

Erweiterte Anwendungen von Import und Export mithilfe der Create Directory Rule werden im Abschnitt [5](#page-34-0) *[Create Directory Rule \(28.2\)](#page-34-0)* erläutert.

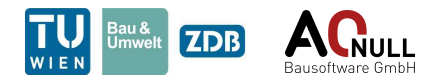

# <span id="page-3-0"></span>**1 Area Overlap Rule (25.4)**

Autor: Anes Husic

Diese Regel dient zur Überprüfung der Überschneidung oder Differenz zwischen den Grundflächen unterschiedlicher Komponenten. Die Grundflächen können dabei einzeln oder aufsummiert verarbeitet werden.

### **1.1 User Interface**

Das User Interface aus Solibri ist in Abb. [1.1](#page-4-0) und [1.2](#page-5-0) dargestellt und wird nachfolgend genauer erklärt:

- 1. Der Abschnitt "Initial components" dient der Definition jener Komponenten, die als Ausgangskomponenten überprüft werden sollen. Die Ausgangskomponenten können getrennt oder gemeinsam in der Prüfung verwendet werden.
	- a) Filter zur Definition der Ausgangskomponenten
	- b) Ausgangskomponenten sollen getrennt oder
	- c) gemeinsam verwendet werden
- 2. Der Abschnitt "Compared components" definiert jene Komponenten, die als Vergleichskomponenten mit den Ausgangskomponenten verglichen werden sollen. Die Vergleichskomponenten können getrennt oder gemeinsam verglichen werden.
	- a) Filter zur Definition der Vergleichskomponenten
	- b) Vergleichskomponenten sollen getrennt oder
	- c) gemeinsam verwendet werden
- 3. Im Abschnitt "Observation area" wird die Höhe des Betrachtungsbereichs (Prüfhöhe) festgelegt. Eine Vergleichskomponente wird mit der jeweiligen Ausgangskomponente verglichen, wenn sich zumindest ein Teil der Vergleichskomponente innerhalb der Prüfhöhe befindet. Die Grenzen der Prüfhöhe sind exklusiv. Berührt eine Vergleichskomponente den Betrachtungsbereich lediglich, wird sie nicht verwendet.
	- a) Die Ober- und Unterkante des Betrachtungsbereichs wird ausgehend von den Außenkanten der Ausgangskomponente (Ober- und Unterkante) berechnet.
	- b) Die Ober- und Unterkante des Betrachtungsbereichs wird ausgehend von der Unterkante der Ausgangskomponente berechnet.
	- c) Abstand nach oben (positive Werte verschieben die Oberkante nach oben, negative nach unten)
	- d) Abstand nach unten (positive Werte verschieben die Unterkante nach unten, negative nach oben)
- 4. Der Bereich "Relevant area" dient der Festlegung der maßgebenden Fläche, die als Ergebnis ausgegeben werden soll.

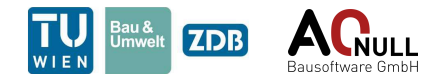

- a) Als Ergebnis wird die Überschneidung der Grundfläche der Ausgangskomponente mit der Grundfläche der Vergleichskomponente ausgegeben
- b) Als Ergebnis wird die Differenz zwischen der Grundfläche der Ausgangskomponente und der Überschneidungsfläche ausgegeben. Die Überschneidungsfläche bezeichnet hierbei die Überschneidung der Grundfläche der Ausgangskomponente mit der Grundfläche der Vergleichskomponente
- 5. Der letzte Abschnitt "Comparison" definiert das Vergleichskriterium. Erfüllt die maßgebende Fläche dieses Kriterium nicht, so wird ein Ergebnis ausgegeben.
	- a) Eingabe des Zielwerts
	- b) Wahl der Bedingung

<span id="page-4-0"></span>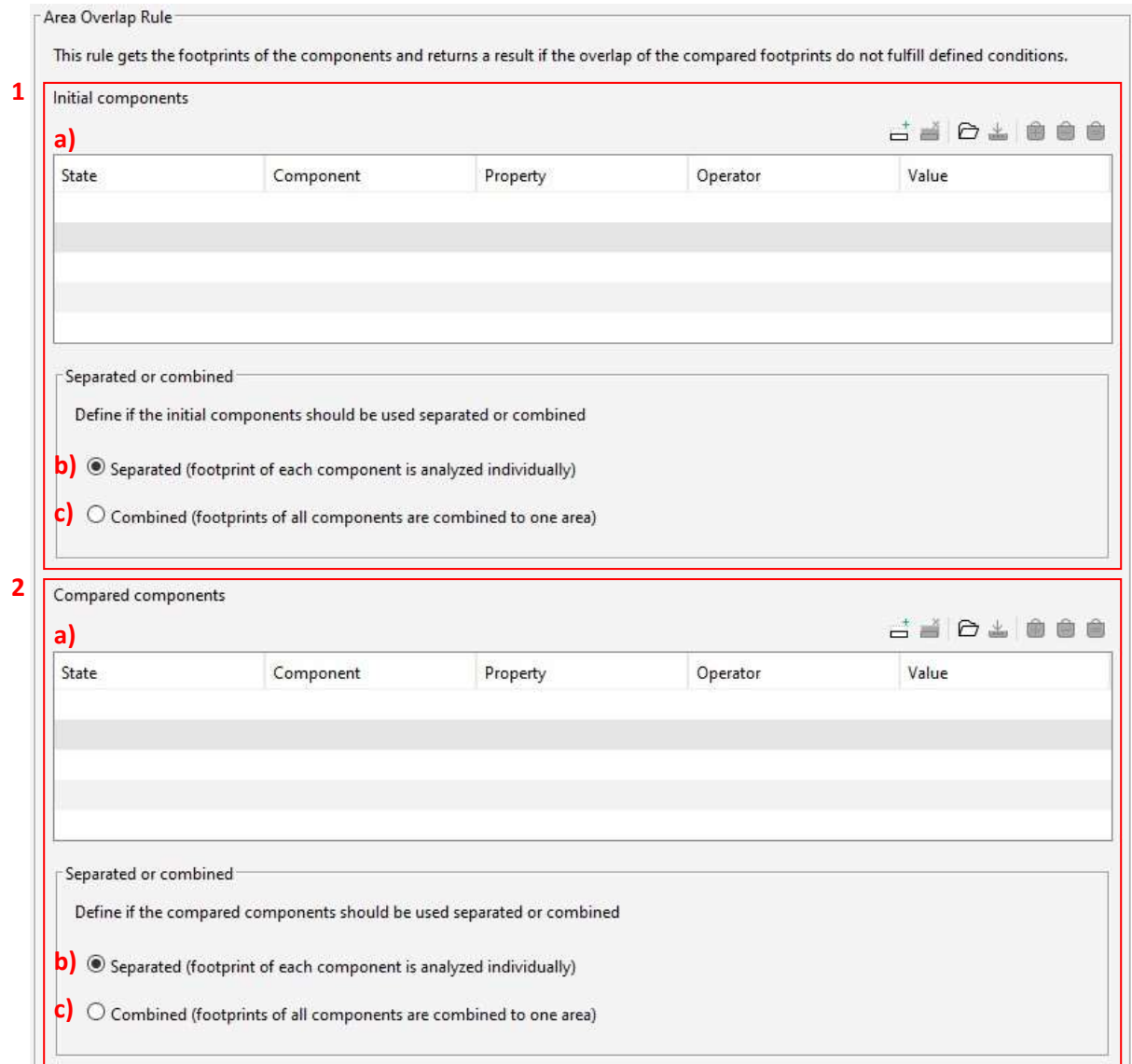

**Abb. 1.1:** Area Overlap Rule – User Interface – Teil 1/2

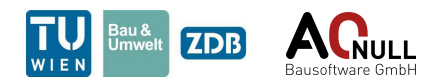

<span id="page-5-0"></span>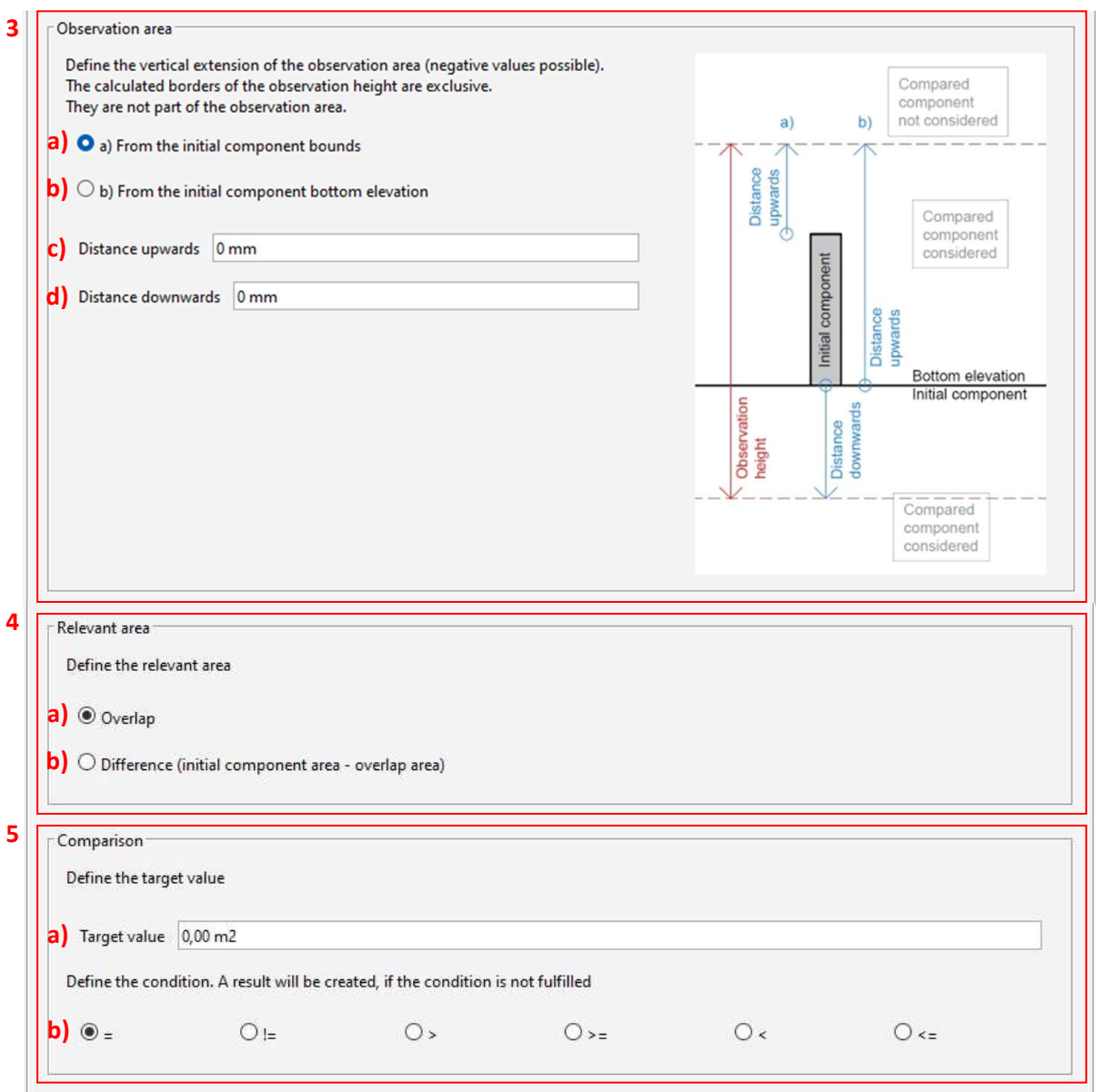

**Abb. 1.2:** Area Overlap Rule – User Interface – Teil 2/2

### **1.2 Ergebnis in Solibri**

Ein Ergebnis wird ausgegeben, falls die berechnete Überschneidungs- bzw. Differenzfläche das Vergleichskriterium nicht erfüllt.

Der Ergebnisname enthält den maßgebenden Bereich (*Overlap of* oder *Difference of*), die Ausgangs- und Vergleichskomponente sowie das nicht erfüllte Vergleichskriterium. Bei zusammengefassten Ausgangskomponenten bzw. Vergleichskomponenten wird im Ergebnisnamen "combined source area" bzw. "combined target area" angezeigt, siehe Abb. [1.3.](#page-6-0) Die Ergebnisbeschreibung gibt die maßgebende Fläche (Overlap area oder Difference area) und das nicht erfüllte Vergleichskriterium aus, siehe Abb. [1.4.](#page-6-1)

Als Ergebnis wird die Ausgangskomponente (oder die zusammengefassten Ausgangskomponenten), die Vergleichskomponente (oder die zusammengefassten Vergleichskomponenten) und die maßgebende Fläche dargestellt, siehe Abb. [1.5.](#page-6-2)

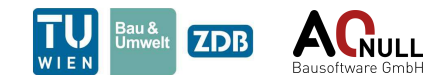

<span id="page-6-0"></span>

| $\triangle$ RESULTS                                                                                      |  |  |
|----------------------------------------------------------------------------------------------------|--|--|
| <b>Results</b>                                                                                           |  |  |
| Results [0/2]                                                                                            |  |  |
| $\triangleright$ $\triangle$ Overlap of combined source area and Space.0.1 : Raum[04] is not <= 10,00 m2 |  |  |
| $\triangleright$ $\triangle$ Overlap of combined source area and Space.1.1 : Raum[03] is not <= 10,00 m2 |  |  |

**Abb. 1.3:** Area Overlap Rule – Ergebnisausgabe in Solibri

<span id="page-6-1"></span>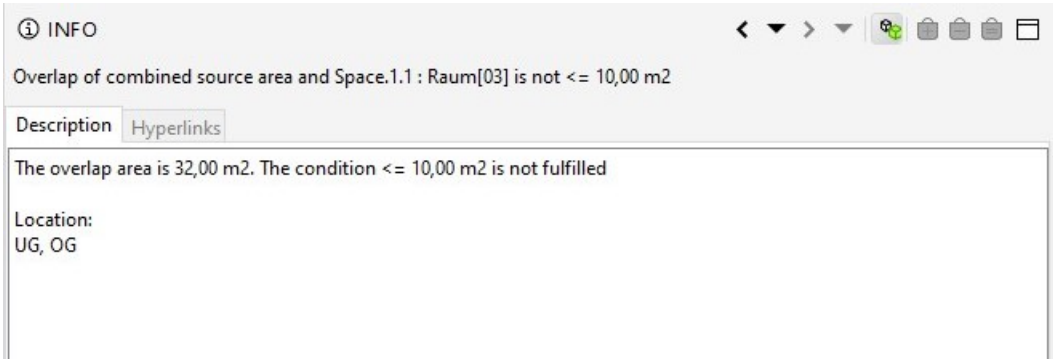

**Abb. 1.4:** Area Overlap Rule – Ergebnisbeschreibung in Solibri

<span id="page-6-2"></span>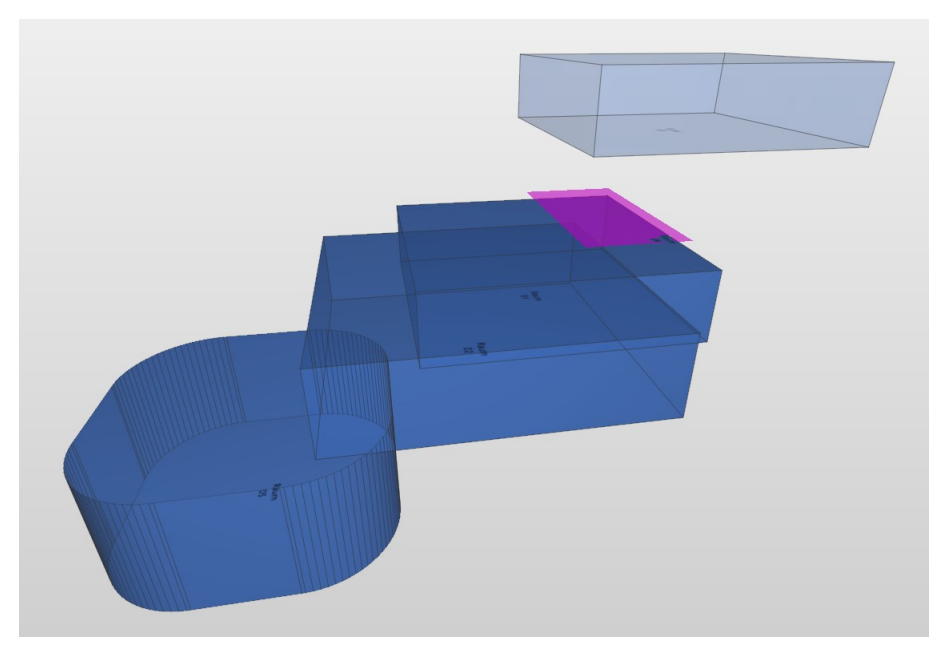

**Abb. 1.5:** Area Overlap Rule – Darstellung des Ergebnisses in Solibri

### **1.3 Abgrenzung der Möglichkeiten**

Keine bekannten Einschränkungen.

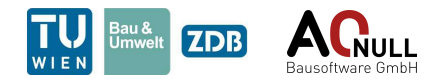

# <span id="page-7-0"></span>**2 Calculation Rule (5.2)**

Diese Regel ermöglicht Berechnungen mit Komponenten aus dem Modell direkt in Solibri. Hierzu definiert der Anwender der Regel Variablen, welche Werte von Komponenten in Solibri repräsentieren. Diese können anschließend beliebig zu einer Gleichung/Ungleichung verschachtelt werden, wobei die gängigsten mathematischen Funktionen ebenfalls zur Verfügung stehen. Sollte die Gleichung/Ungleichung keine wahre Aussage liefern, erstellt die *Calculation Rule* darauf hin ein Ergebnis.

### **2.1 User Interface**

Das User Interface ist in Abb. [2.1,](#page-8-0) Abb. [2.2,](#page-9-0) Abb. [2.3,](#page-10-0) Abb. [2.4,](#page-11-0) Abb. [2.5,](#page-11-1) Abb. [2.6,](#page-12-0) Abb. [2.7](#page-13-0) und Abb. [2.8](#page-13-1) dargestellt und wird nachfolgend genauer erklärt.

Allgemein gilt, dass in der *Calculation Rule* der Nutzer Variablen mit Werten befüllt und diese zu einer Gleichung/Ungleichung zusammenfügt. Die Variablen a und b beinhalten Werte von Komponenten und die Variablen c und d können optional mit Werten aus einem Excel-File belegt werden.

- 1. Im ersten Abschnitt des UIs bestimmt der Anwender die Komponenten des Mainfilters und die gewünschte Eigenschaft. Die Auswahl wird anschließend als Variable "a" gespeichert. Hinweis: An diesen Filter werden Komponenten aus einer Wasserfall/Torwächter-Anordnung weitergegeben.
	- a) Komponenten des Mainfilters
	- b) Hier kann der Nutzer zwischen "der Anzahl der Komponenten" und "Eigenschaft der Komponenten" wählen
		- i. "Propertyreference": greift auf eine numerische Eigenschaft der Komponente zu
		- ii. "Amount of Components": bestimmt die Anzahl der Komponenten
	- c) Bei der Wahl "Eigenschaft der Komponenten", soll die gewünschte Eigenschaft eingetragen werden
- 2. Im zweiten Schritt "Filter" können die Komponenten aufgrund des nummerischen Wertes der gewählten Eigenschaft weiter gefiltert werden. So werden Werte nur unter bestimmten Bedingungen zur Variable "a" hinzugefügt.
	- a) Auswahl aus: "no property", "bigger than", "smaller than" und "equal to".
	- b) Vergleichswert für die Bedingung aus "a)". Da hier die Variable "a" gerade noch definiert wird, können in diesem Feld nur die Variablen "c" und "d" genutzt werden.
- 3. Im dritten Abschnitt "Sumeration" legt der Nutzer fest, wie viele Zeilen die Vektorvariable "a" besitzt.
	- a) Art der Aufsummierung der zuvor gewählten nummerischen Werte der Komponenten
		- i. "on the same storey": Vektor mit einem Eintrag je Stockwerk
		- ii. "add all": Vektor wird zu einem Zahlenwert der alle Werte aufsummiert beinhaltet
		- iii. "one by one": Vektor mit einem Eintrag für jede gewählte Komponente

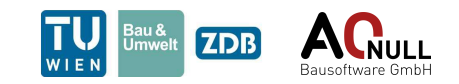

<span id="page-8-0"></span>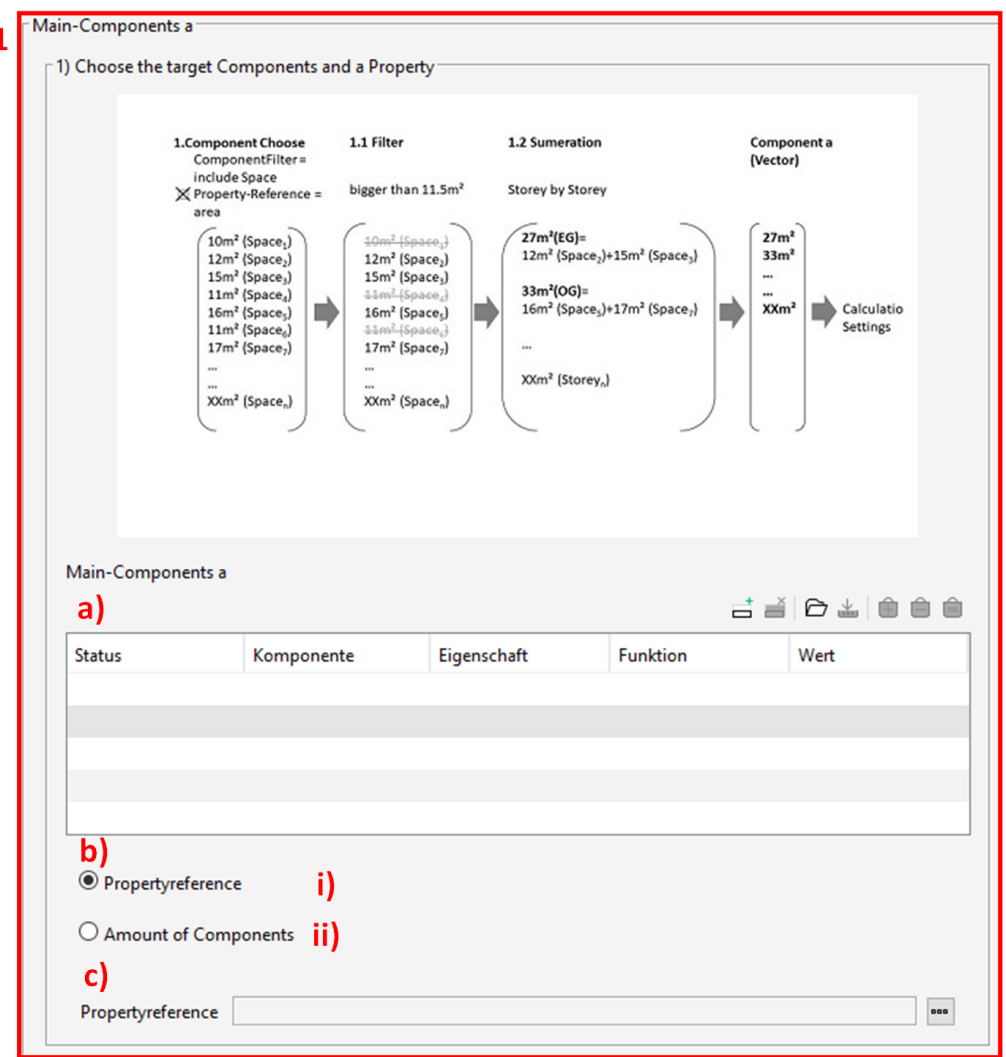

**Abb. 2.1:** Calculation Rule – User Interface – Teil 1/8

- iv. "from Excel by GUID": Vektor mit einem Eintrag je Excelspalte, die GUIDs der gewählten Komponenten enthält
- b) Wenn "from Excel by GUID" ausgewählt wird, muss hier der Dateipfad, der Dateiname und das Tabellenblatt in der Form Dateipfad;Dateiname;Tabellenblatt angegeben werden. Anmerkung: der Dateiname muss ohne Dateiformat angegeben werden, z.B. "Datenbank.xlsx" wird zu "Datenbank"
- 4. Die folgenden Abschnitte entsprechen den zuvor beschriebenen. Der einzige Unterschied besteht darin, dass hier die Variable "b" definiert wird. Im vierten Abschnitt des UIs bestimmt der Anwender die Komponenten des zweiten

Filters und die gewünschte Eigenschaft. Die Auswahl wird anschließend als Variable "b" gespeichert.

Anmerkung: Sollten im folgenden Abschnitt keine Komponenten für "b" gewählt werden, wird diese immer mit 0.0 festgelegt.

- a) Komponenten des zweiten Filters
- b) Hier kann der Nutzer zwischen "der Anzahl der Komponenten" und "Eigenschaft der Komponenten" wählen
	- i. "Propertyreference": greift auf eine numerische Eigenschaft der Komponente zu

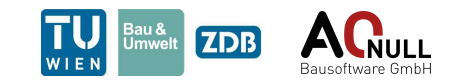

<span id="page-9-0"></span>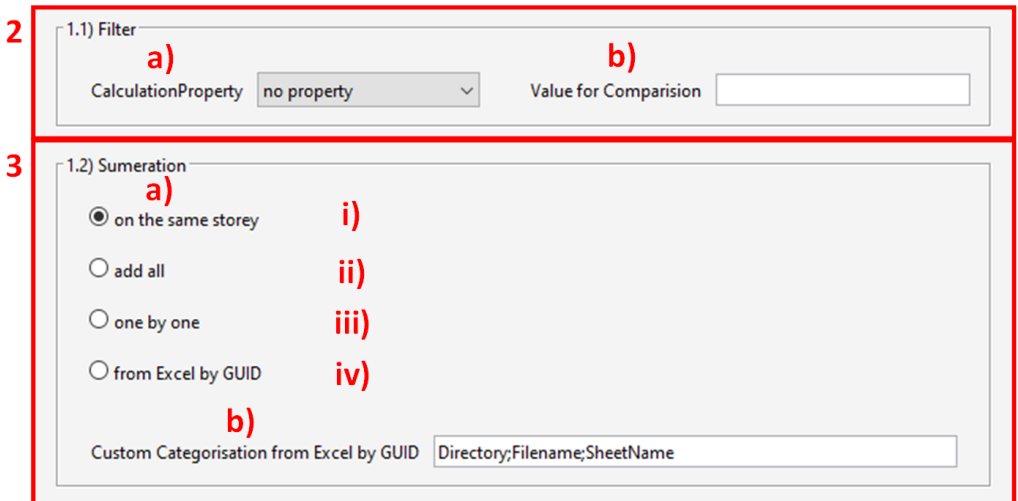

**Abb. 2.2:** Calculation Rule – User Interface – Teil 2/8

- ii. "Amount of Components": bestimmt die Anzahl der Komponenten
- c) Bei der Wahl "Eigenschaft der Komponenten", soll die gewünschte Eigenschaft eingetragen werden
- 5. Im fünften Schritt "Filter" können die Komponenten aufgrund des nummerischen Wertes der gewählten Eigenschaft weiter gefiltert werden. So werden Werte nur unter bestimmten Bedingungen zur Variable "b" hinzugefügt.
	- a) Auswahl aus: "no property", "bigger than", "smaller than" und "equal to".
	- b) Vergleichswert für die Bedingung aus "a)". Da hier die Variable "b" gerade noch definiert wird, können in diesem Feld nur die Variablen "c" und "d" genutzt werden.
- 6. Im sechsten Abschnitt "Sumeration" legt der Nutzer fest, wie viele Zeilen die Vektorvariable "b" besitzt.
	- a) Art der Aufsummierung der zuvor gewählten nummerischen Werte der Komponenten
		- i. "on the same storey": Vektor mit einem Eintrag je Stockwerk
		- ii. "add all": Vektor wird zu einem Zahlenwert der alle Werte aufsummiert beinhaltet
		- iii. "one by one": Vektor mit einem Eintrag für jede gewählte Komponente
		- iv. "from Excel by GUID": Vektor mit einem Eintrag je Excelspalte, die GUIDs der gewählten Komponenten enthält
	- b) Wenn "from Excel by GUID" ausgewählt wird, muss hier der Dateipfad, der Dateiname und das Tabellenblatt in der Form Dateipfad;Dateiname;Tabellenblatt angegeben werden. Anmerkung: der Dateiname muss ohne Dateiformat angegeben werden, z.B. "Datenbank.xlsx" wird zu "Datenbank"
- 7. Im siebten Abschnitt können optional die Variablen "c" und "d" definiert werden. Der Nutzer hat dabei die Wahl, ob er diese als Zahlenwerte definieren, oder Werte aus einer Excel-Datei einlesen möchte. Wenn Werte aus einem Excel-Tabellenblatt benötigt werden,muss der Dateipfad, der Dateiname und das Tabellenblatt angeben werden.Die Checkbox muss ebenfalls angewählt sein. Anschließend können die Zellen mit den gewünschten Zahlenwerten direkt in der Form "A1" gewählt werden.
	- a) Checkbox um den Import auszuführen

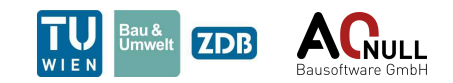

<span id="page-10-0"></span>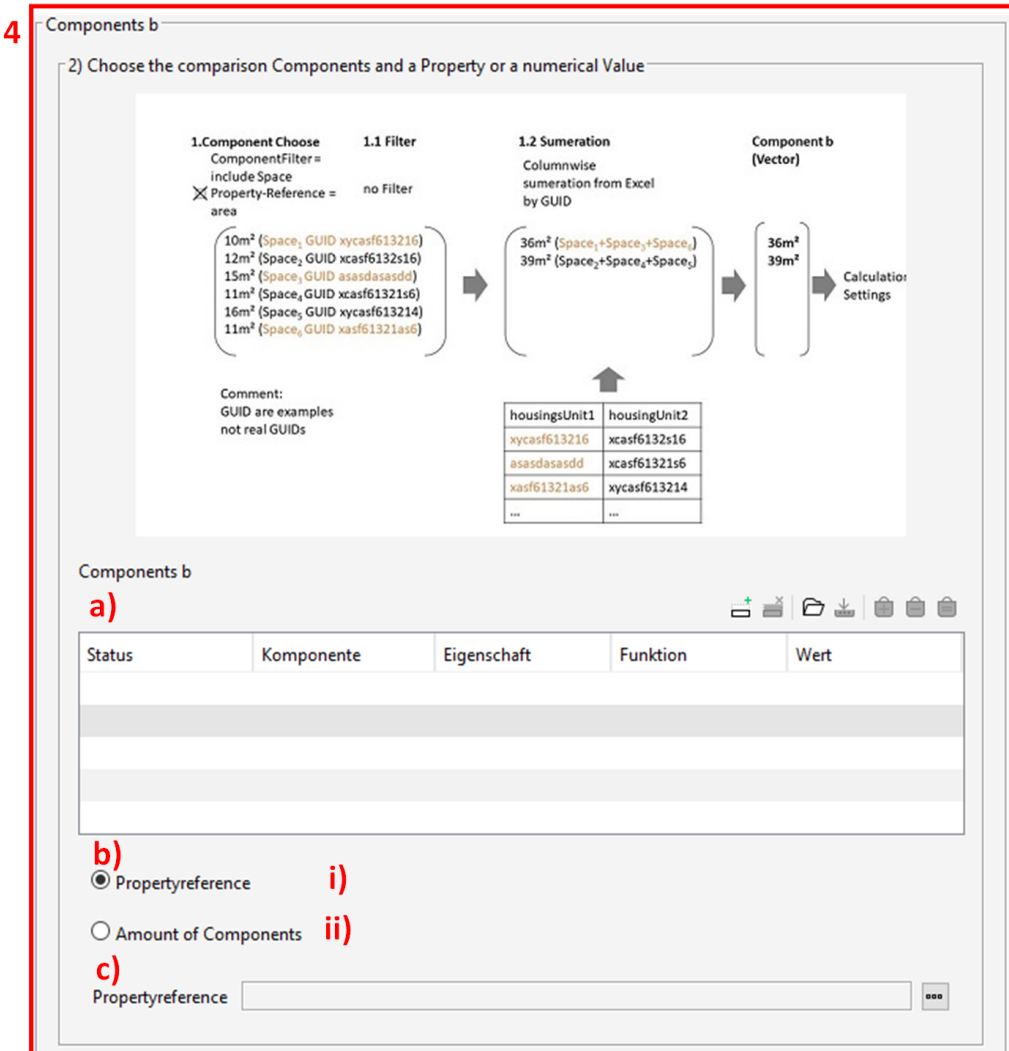

**Abb. 2.3:** Calculation Rule – User Interface – Teil 3/8

- b) Angabe des Dateipfades
- c) Name der Datei
- d) gewünschtes Tabellenblatt angeben
- e) Definition der Variable "c". Hier kann ein Zahlenwert oder direkt die Zelle in Excel (also  $, A1^{\mu}, A2^{\mu}, \ldots$ ) angegeben werden.
- f) Definition der Variable "d". Hier kann ein Zahlenwert oder direkt die Zelle in Excel (also  $,B1^{\omega}$ ,  $,B2^{\omega}$ , ...) angegeben werden.
- 8. Der achte Abschnitt stellt die eigentliche Berechnung dar. In der Hauptgleichung können die linke und rechte Seite der Gleichung mit allen vorhanden Variablen befüllt werden. Als Hauptgleichung gilt diese, da ihr Wahrheitswert bestimmt, ob ein Fehler als Ergebnis ausgegeben wird oder nicht. Der Nutzer ist hier in der Lage, aus drei Fällen zu wählen um die Berechnung näher zu definieren.
	- a) Definition des Berechnungsfalles
		- i. Case1: Sollte nur die Variable "a" mit Komponenten belegt sein, sollte dieser Fall gewählt werden

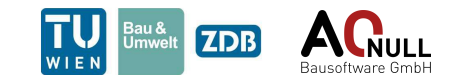

<span id="page-11-0"></span>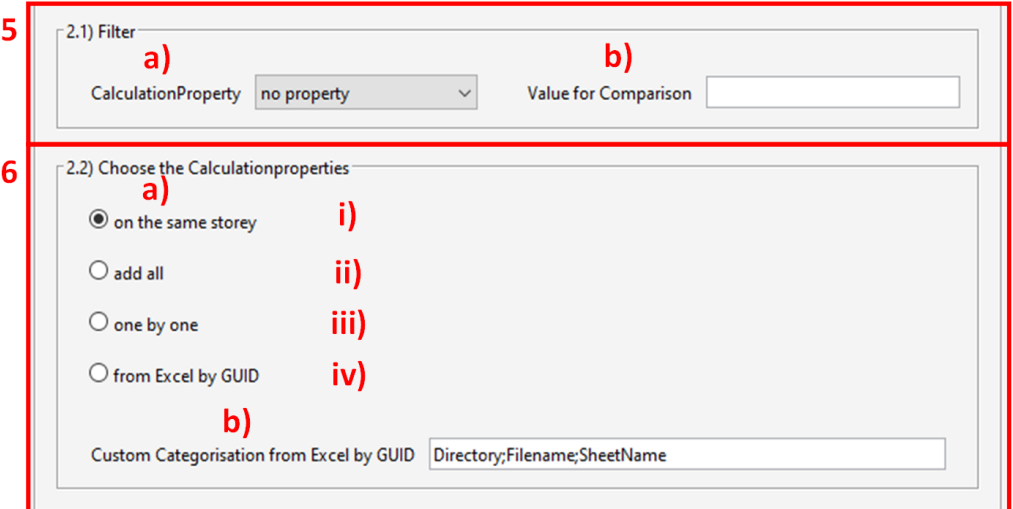

**Abb. 2.4:** Calculation Rule – User Interface – Teil 4/8

<span id="page-11-1"></span>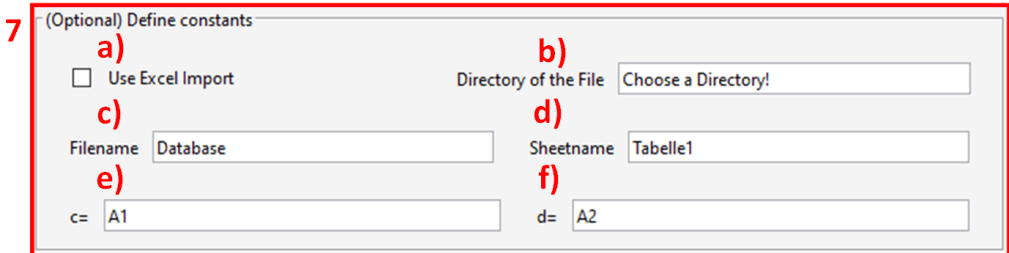

**Abb. 2.5:** Calculation Rule – User Interface – Teil 5/8

- ii. Case2: Werden die Einstellungen so gewählt, dass beide Vektorvariablen die gleiche Anzahl an Zeilen haben, wird die Berechnung Elementweise durchgeführt (a<sup>1</sup> mit  $b_1$ ,  $a_2$  mit  $b_2$ ,...,  $a_n$  mit  $b_n$ ).
- iii. Case3: Unabhängig davon, wie viele Einträge in den jeweiligen Vektoren vorhanden sind, werden alle Kombinationen aus "a" und "b" gebildet ( $a_1$  mit  $b_1$ ,  $a_1$  mit  $b_2,\ldots, a_n$  mit  $b_{n-1}, a_n$  mit  $b_n$ )
- b) linke Seite der Hauptgleichung
- c) Vergleichsoperator der Hauptgleichung
- d) rechte Seite der Hauptgleichung
- 9. Im neunten Abschnitt können zusätzliche Bedingungen gestellt werden, die darüber entscheiden ob überhaupt eine Berechnung der Hauptgleichung stattfindet.
	- a) Checkbox, ob die erste zusätzliche Bedingung berücksichtigt werden soll
	- b) linke Seite der ersten Zusatzbedingung
	- c) Vergleichsoperator der ersten Zusatzbedingung
	- d) rechte Seite der ersten Zusatzbedingung
	- e) Checkbox, ob die zweite zusätzliche Bedingung berücksichtigt werden soll
	- f) linke Seite der zweiten Zusatzbedingung
	- g) Vergleichsoperator der zweiten Zusatzbedingung
	- h) rechte Seite der zweiten Zusatzbedingung

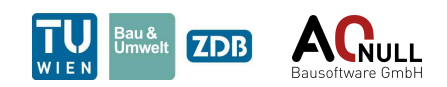

<span id="page-12-0"></span>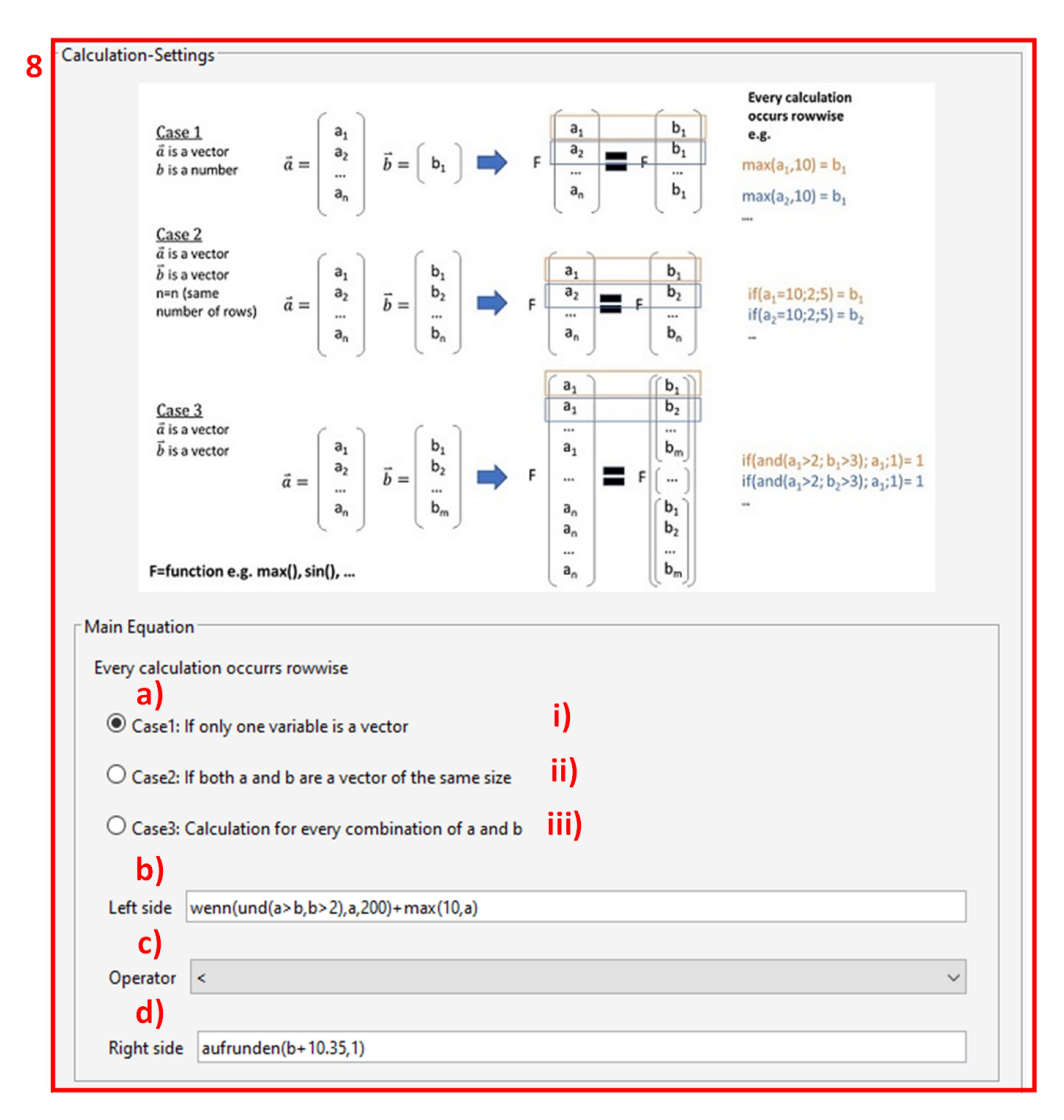

**Abb. 2.6:** Calculation Rule – User Interface – Teil 6/8

- 10. der letzte Abschnitt ermöglicht dem Nutzer einen Excel-Export. Entscheidet sich der Nutzer für den Export, können verschiedene Elemente der Berechnung beliebig in ein Tabellenblatt eingetragen werden.
	- a) Checkbox, ob ein Export stattfinden soll
	- b) Angabe des Dateipfades
	- c) Name der Datei
	- d) Tabelle, in der die gewünschte Information, das zugehörige Tabellenblatt und die Startzelle frei gewählt werden können. Zur Auswahl stehen:
		- i. RLS: exportiert die Ergebnisse der linken Seite der Gleichung
		- ii. RRS: exportiert die Ergebnisse der rechten Seite der Gleichung
		- iii. OP: gibt den verwendeten Operator aus
		- iv. Text: gibt einmalig einen gewünschten Text aus, falls Ergebnisse vorliegen
	- e) zugehöriges Feld um Text einmalig ausgeben zu können

<span id="page-13-0"></span>Í

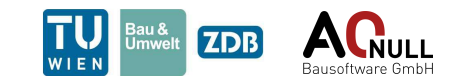

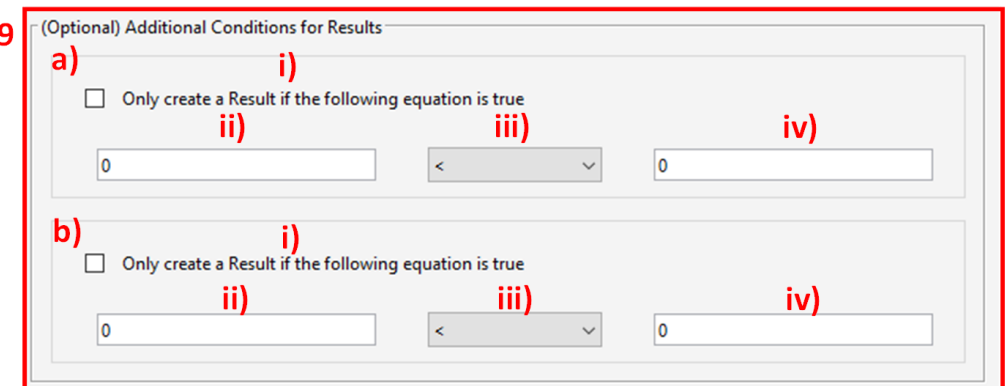

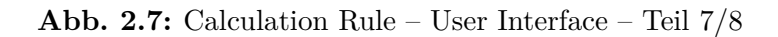

<span id="page-13-1"></span>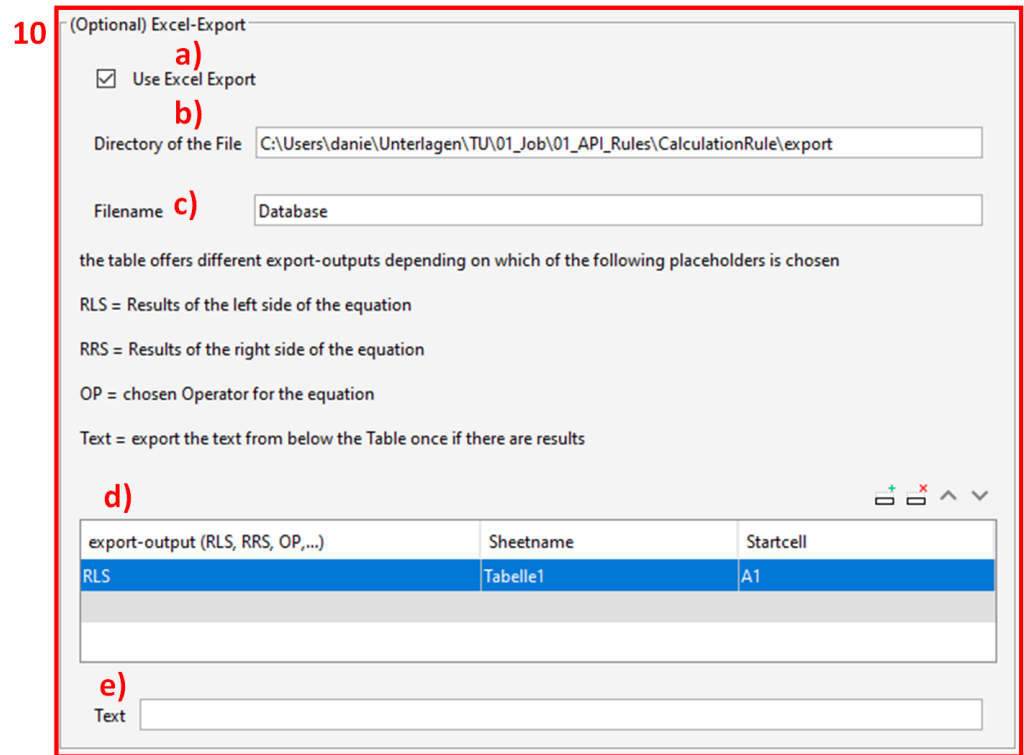

**Abb. 2.8:** Calculation Rule – User Interface – Teil 8/8

### **2.2 Ergebnis in Solibri**

Der Grundgedanke dieser Regel ist eine Mathematische Gleichung. Ein Ergebnis wird somit dann erstellt, wenn die Gleichung eine falsche Aussage liefert. Die Darstellung des Textes hängt von den Einstellungen des Anwenders ab. Je nach Wahl der Kategorisierung werden die Komponenten unterschiedlich eingeteilt. Somit ergeben sich drei grundsätzliche Darstellungen der Ergebnisses, die in Abb. [2.9](#page-14-0) , Abb. [2.10](#page-14-1) und Abb. [2.11](#page-14-2) dargestellt sind.

Je nach dem, welcher Vergleichsoperator für die Hauptgleichung gewählt wird, ändert sich der Text zwischen den Zahlenwerten. Da Ergebnisse nur für falsche Aussagen erstellt werden, beschreibt der Text immer das Gegenteil vom gewählten Vergleichsoperator.

Sollte der Anwender außerdem zusätzliche Bedingungen formulieren, wird nur dann ein Ergebnis erstellt, wenn diese Bedingungen wahr sind.

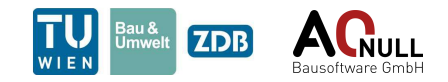

<span id="page-14-0"></span>**Results** 

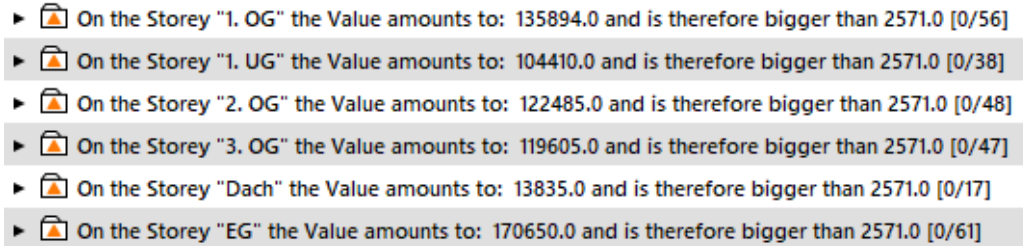

**Abb. 2.9:** Calculation Rule – Ergebnis bei der Einteilung nach Stockwerken

<span id="page-14-1"></span>Results

► a the Value amounts to: 668959.0 and is therefore bigger than 2571.0 [0/271]

<span id="page-14-2"></span>**Abb. 2.10:** Calculation Rule – Ergebnis, wenn alle Komponenten gemeinsam betrachtet werden

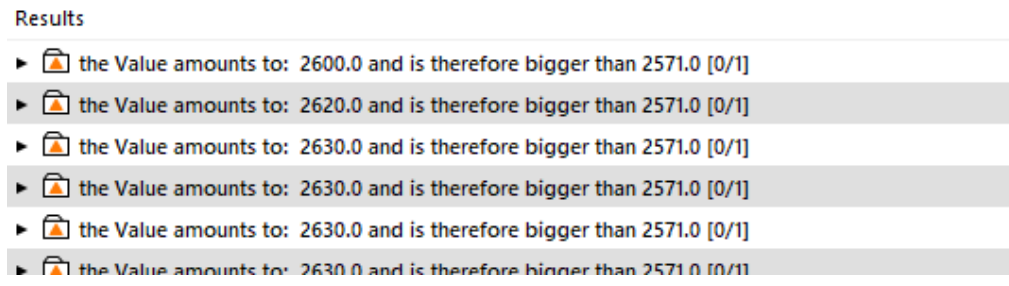

**Abb. 2.11:** Calculation Rule – Ergebnis, wenn jede Komponente für sich betrachtet wird

### **2.3 Abgrenzung der Möglichkeiten**

Prinzipiell kann diese Regel für jede Art von Berechnung eingesetzt werden. Eine Limitierung besteht hinsichtlich der Anzahl verschiedener Variablen. Da nur zwei Filter zur Verfügung stehen, können zurzeit auch nur 2 Komponententypen in die Berechnung einfließen. Weiters können bei der Verwendung von Import und Export nur Excel-Datein des Dateityps .xlsx verwendet werden.

### **2.4 Umgang mit der Calculation Rule**

Da diese Regel eine Gleichung repräsentiert, müssen auch komplexe mathematische Terme für beide Seiten eben jener möglich sein. Dementsprechend können vom Nutzer neben den von ihm definierten Variablen auch alle gängigen mathematischen Funktionen/Variablen genutzt werden. Um die Anwendung verständlicher zu gestalten, wird nachfolgend ein Beispiel gezeigt.

#### **2.4.1 Funktionen und Eingabe**

Alle Eingabefelder die für Zahlenwerte vorgesehen sind (alle außer jene für Excel Im-/Export) können als Eingabefeld für einen mathematischen Term genutzt werden. Sind Dezimalzahlen notwendig, müssen diese mit einem Punkt, nicht mit einem Komma eingegeben werden (z.B. 1.2). Ansonsten gelten die gängigen mathematischen Regeln, wie Punkt vor Strich, und Klammern zuerst.

Anschließend aufgelistet sind alle Funktionen und vordefinierten Variablen die neben den aus Solibri befüllten Variablen (a,b,c,d) genutzt werden können.

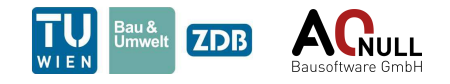

- 1. Klassische Funktionen:  $+$ ,  $-$ ,  $*,$   $/$ ,  $\hat{\ }$ , sqrt $()$
- 2. trigonometrische Funktionen: sin(), cos(), tan(), asin(), acos(), atan()
- 3. logarithmische Funktionen: log(), log()10, log()2
- 4. hyperbolische Funktionen: sinh(), cosh(), tanh(), asinh(), acosh(), atanh()
- 5. eigene Funktionen: wenn(), und(), oder(), max(), min(), runden(), aufrunden(), abrunden()
- 6. vordefinierte Variablen: pi, e (=Eulersche Zahl)

#### **2.4.2 eigene Funktionen**

Um den Umgang der eigens definierten Funktionen zu erleichtern und die Eingabe genau zu definieren werden in Tab. [2.1](#page-15-0) alle Funktionen und ihre Eingabe aufgezählt und das Ergebnis mit einem Beispiel demonstriert.

<span id="page-15-0"></span>

| Bezeichnung          | Konvention                                  | <b>Beispiel</b>                  | Ergebnis |
|----------------------|---------------------------------------------|----------------------------------|----------|
| wenn()               | wenn([Bedingung];[Wahrwert];[Falschwert])   | wenn $(2*3<7;2;3)$               | 2        |
| und()                | und([Bedingung 1]; [Bedingung 2])           | $und(1+1=2;2=3)$                 | Falsch   |
| oder()               | oder([Bedingung 1]; [Bedingung 2])          | $oder(1+1=2;2=3)$                | Wahr     |
| max()                | max([Zahl 1];[Zahl 2])                      | max(1,3)                         | 3        |
| min()                | min([Zahl 1]; [Zahl 2])                     | min(1,3)                         |          |
| runden()             | runden([Zahl];[Rundungsstelle])             | runden $(1.37;1)$                | 1.4      |
| $\text{aufrunden}()$ | $\text{aufrunden}([Zahl];[Rundungsstelle])$ | $\text{aufrunden}(1346.34;(-2))$ | 1400     |
| abrunden()           | abrunden([Zahl];[Rundungsstelle])           | abrunden(1346.79;0)              | 1346     |

**Tab. 2.1:** eigene Funktionen – Anwendung

#### **2.4.3 Interaktion zwischen den Variablen**

**Fall 1: a ist ein Vektor und b ist ein Zahlenwert, beziehungsweise umgekehrt** Unabhängig davon welche Einstellungen für den Vektor definiert werden, erfolgt die Berechnung immer nach folgendem Prinzip: der Zahlenwert wird zu einem Vektor mit der gleicher gestreckt. Die einzelnen Einträge haben dabei immer den gleichen Wert.

Beispiel:  $a_1$  mit  $b_1$ ,  $a_2$  mit  $b_1$ ,...,  $a_n$  mit  $b_1$ 

**Fall 2: a ist ein Vektor, b ist ein Vektor und beide haben die gleiche Anzahl an Zeilen** Wenn die Einstellungen für die Variable a und b so getroffen werden, dass beide die gleiche Anzahl an Zeilen besitzen kann die Berechnung direkt Elementweise stattfinden. Beispiel:  $a_1$  mit  $b_1$ ,  $a_2$  mit  $b_2$ ,...,  $a_n$  mit  $b_n$ 

**Fall 3: a ist ein Vektor, b ist ein Vektor und jede Kombination soll berücksichtigt werden** Dieser Fall wird tragend, wenn jede Kombination der Einträge aus den beiden Vektoren berücksichtigt werden soll.

Beispiel:  $a_1$  mit  $b_1$ ,  $a_1$  mit  $b_2$ ,...,  $a_n$  mit  $b_{n-1}$ ,  $a_n$  mit  $b_n$ 

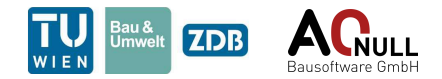

**Anmerkung zu den Variablen c und d** Im Gegensatz zu den Variablen "a" und "b" sind "c" und "d" immer Zahlenwerte. Dem entsprechend verhalten sich diese immer wie der Zahlenwert im Fall 1.

In Abb. [2.12](#page-16-0) sind die verschiedene Varianten aufgelistet und zusätzlich durch ein Beispiel erläutert.

<span id="page-16-0"></span>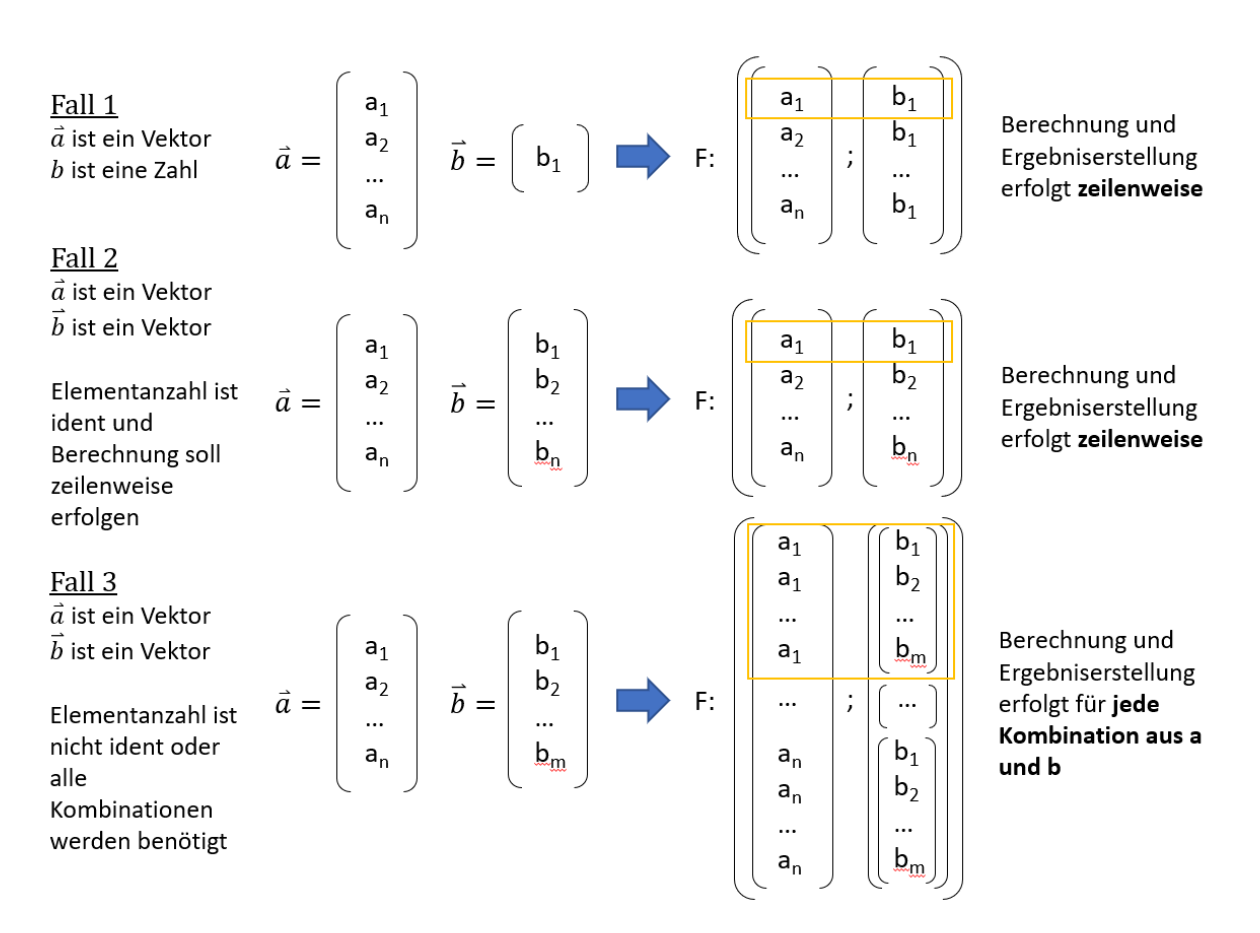

**Abb. 2.12:** Calculation Rule – Verschiedene Fälle der Variablen

### **2.5 Beispiel**

In diesem Beispiel sollen die Funktionen und Möglichkeiten der *Calculation Rule* aufgezeigt werden.

Anmerkung: Dieses Beispiel soll so viele Funktionen der Regel beinhalten wie möglich und entspricht in keinem Fall einer realen Anwendung.

### **2.5.1 Angabe**

Es soll die Fläche aller Räume je Geschoß mit dem Gesamtvolumen aller Wände des Gebäudes verglichen werden.

Zusätzliche Anforderungen:

- 1. die Werte für c und d sind in einem Excel-File hinterlegt und sollen auch so in die Berechnung miteinbezogen werden. Die verwendeten Werte sind in Abb. [2.13](#page-17-0) dargestellt. Dateipfad: "H:\Job\API\CalculationRule\Excel fuer Test", Dateiname: Database
- 2. Es sollen nur Räume berücksichtigt werden, deren Fläche größer als " $c^{\omega}$  m<sup>2</sup> ist.

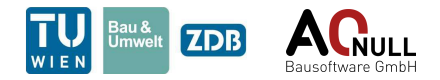

- 3. Wände unter " $d^m$  m<sup>3</sup> sollen nicht miteinbezogen werden.
- 4. Geschoße, deren Raumfläche größer als (250+sin(pi))\*ln(e) sollen nicht berücksichtigt werden.
- 5. Geschoße, bei denen 70% der Raumfläche kleiner als die dritte Wurzel von 1000 sind, sollen nicht berücksichtigt werden.
- 6. Die Ergebnisse der Berechnung müssen in der gleichen Excel-Datei wir für den Import im Feld A4 exportiert werden.
- 7. Wenn die Geschoßfläche nicht größer als 220 ist, soll diese mit 220 berücksichtigt werden.
- 8. Zu jeder Fläche pro Geschoß soll der größere Wert aus c und d addiert werden.
- 9. Die linke Seite der Gleichung muss auf die Einerstelle aufgerundet werden.
- 10. Der kleinere Wert aus 340 und dem Wandvolumen soll in den Vergleich einfließen
- 11. Wenn das Wandvolumen größer als 330 m<sup>3</sup> oder kleiner als 400 m<sup>3</sup> ist, soll das Volumen erneut addiert werden, ansonsten 350 m3

<span id="page-17-0"></span>Geschoße, deren Fläche die Bedingungen erfüllen und eine kleinere Fläche als das Gesamtvolumen aller Wände haben sollen als Fehler markiert werden.

|                | А | B | c |
|----------------|---|---|---|
|                | 5 |   |   |
| $\overline{2}$ |   |   |   |
| 3              |   |   |   |
| 4              |   |   |   |
|                |   |   |   |

**Abb. 2.13:** Calculation Rule – Werte im Excel-File

#### **2.5.2 Eingabe in Solibri**

Als erstes wird die Variable a definiert. Laut Angabe soll die Fläche der Räume geschoßweise betrachtet werden. Wie in Abb. [2.14](#page-18-0) zu sehen ist, wird im Filter "Space" ausgewählt. Da wir eine Eigenschaft betrachten, wird darunter für ComponentProperty "Propertyreference" gewählt und daneben die gesuchte Eigenschaft.

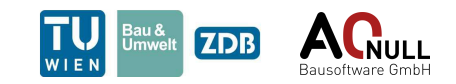

<span id="page-18-0"></span>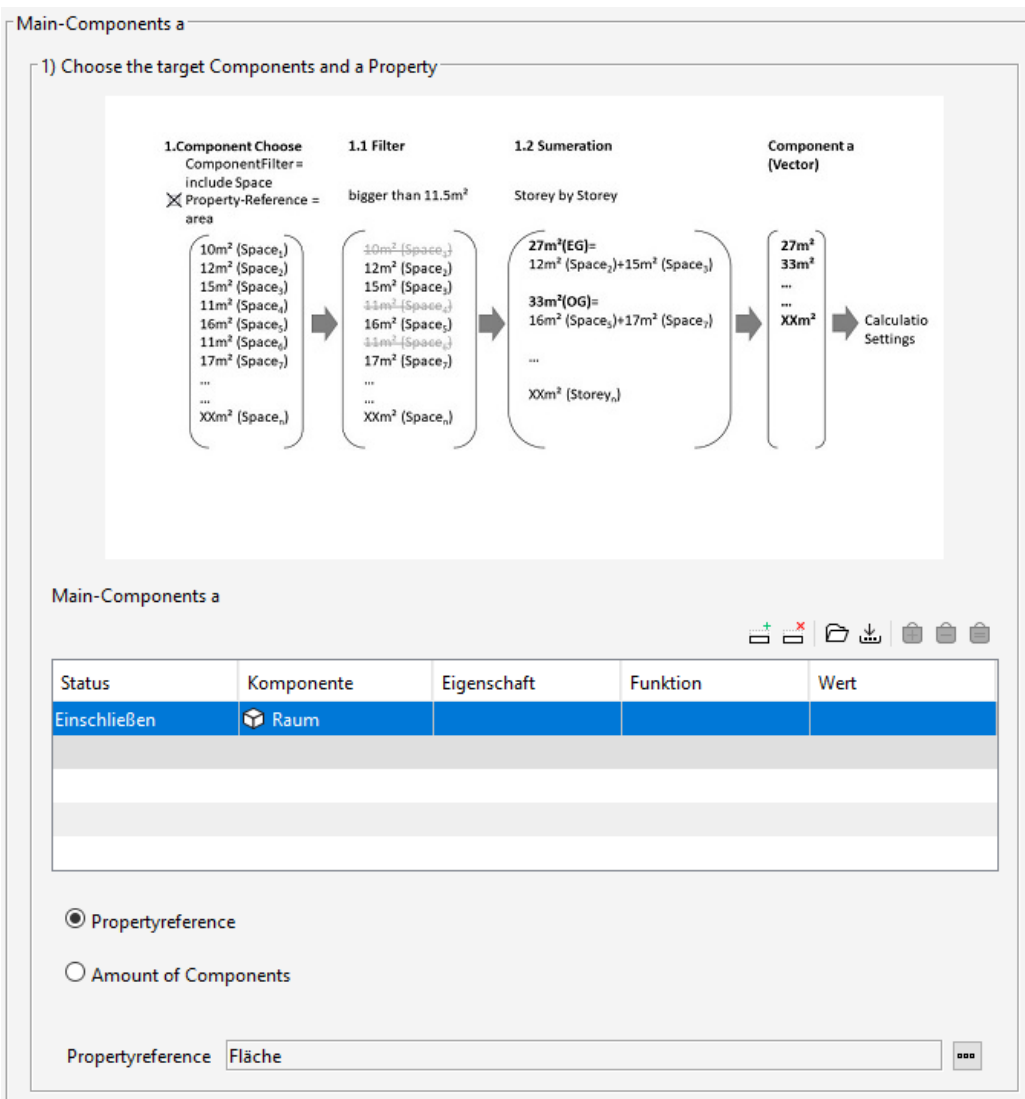

**Abb. 2.14:** Calculation Rule – Eingabe in Solibri: Teil 1/8

Da laut Angabe nur Räume mit Fläche größer als "c" berücksichtigt werden sollen wird dieser Umstand in Abb. [2.15](#page-19-0) eingestellt. Zusätzlich kann dieser Abbildung entnommen werden, dass die Aufsummierung geschoßweise benötigt wird.

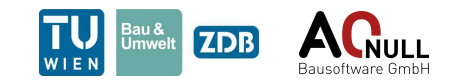

<span id="page-19-0"></span>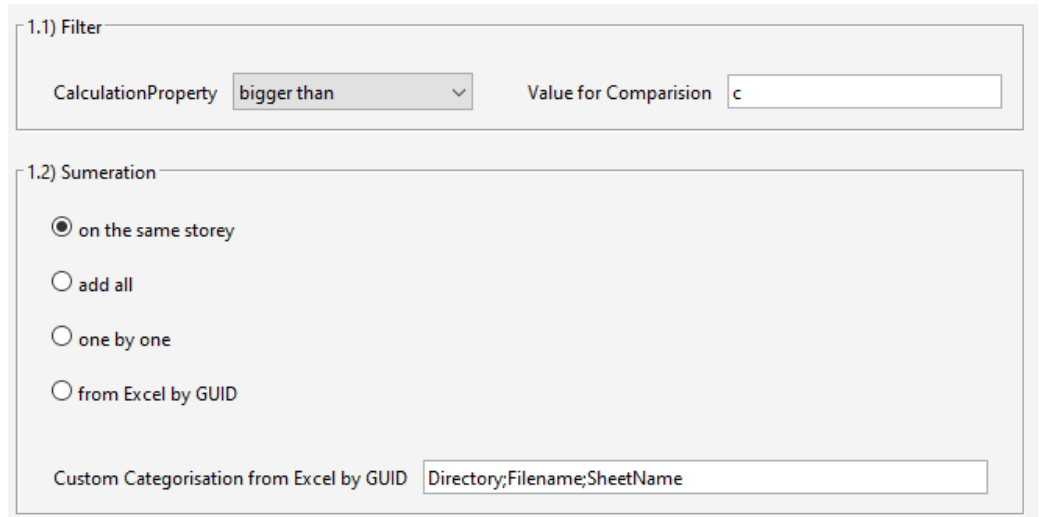

**Abb. 2.15:** Calculation Rule – Eingabe in Solibri: Teil 2/8

Anschließend wird die Variable "b" definiert. Der Ablauf gleicht jenem für die Variable "a". Laut Angabe soll das Volumen aller Wände betrachtet werden. Wie in Abb. [2.15](#page-19-0) zu sehen ist, wird im Filter "Wall" ausgewählt. Da wir eine Eigenschaft betrachten wird darunter für ComponentProperty "Propertyreference" gewählt und daneben die gesuchte Eigenschaft.

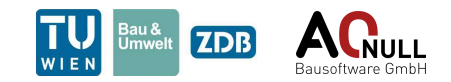

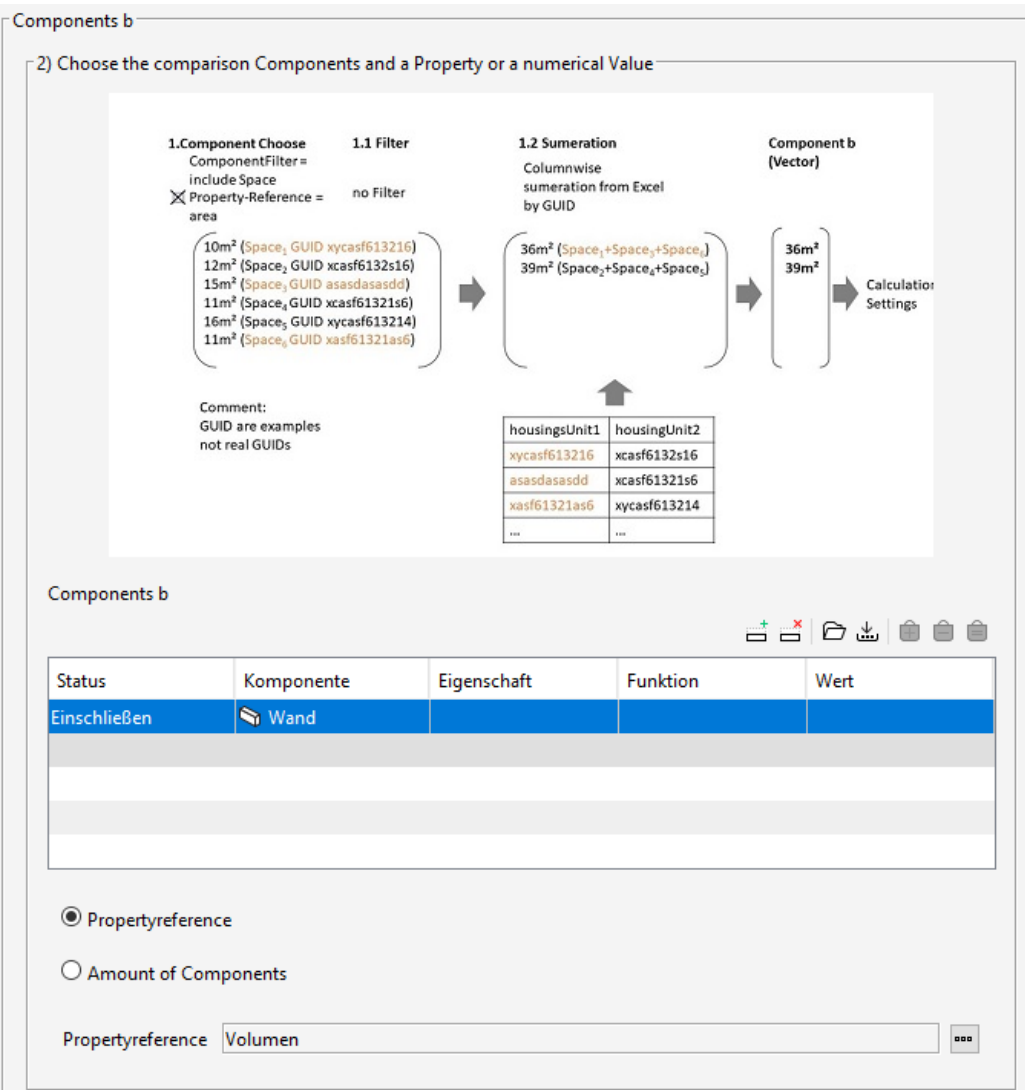

**Abb. 2.16:** Calculation Rule – Eingabe in Solibri: Teil 3/8

Für Categorisation wird "add all" verwendet. Da laut Angabe nur Wände mit einem Volumen größer als "d" berücksichtigt werden sollen, wird dieser Umstand anschließend eingestellt. Die Einstellungen können der Abb. [2.17](#page-21-0) entnommen werden.

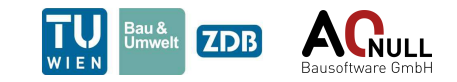

<span id="page-21-0"></span>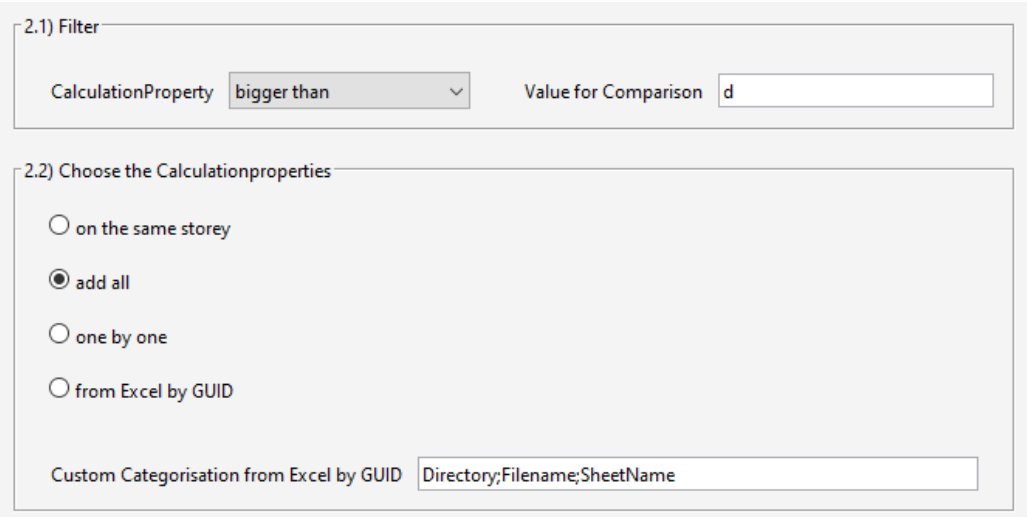

**Abb. 2.17:** Calculation Rule – Eingabe in Solibri: Teil 4/8

Als nächstes werden die Variablen "c" und "d" festgelegt. Die Angabe definiert den Dateipfad und den Namen. Aus Abb. [2.13](#page-17-0) wissen wir, welche Zellen in Excel belegt sind. Wie in Abb. [2.18](#page-21-1) zu sehen ist, muss unbedingt die Checkbox angehakt werden, da sonst der Import nicht funktioniert.

<span id="page-21-1"></span>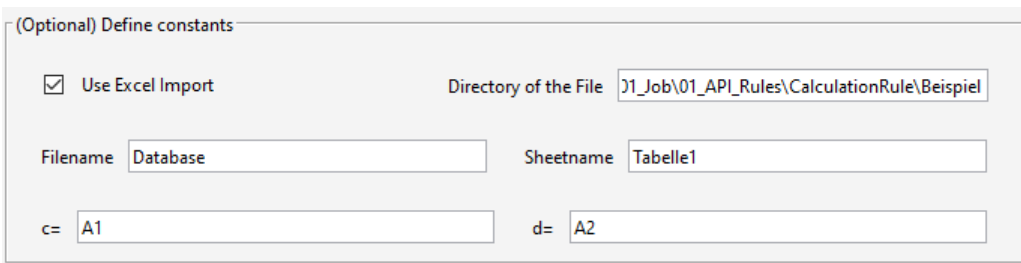

**Abb. 2.18:** Calculation Rule – Eingabe in Solibri: Teil 5/8

Jetzt kann die eigentliche Berechnung beginnen. Wir wollen die Flächen der Geschoße mit dem Gesamtvolumen vergleichen. Diese Werte sind in den jeweiligen Variablen gespeichert und können als solche in der Gleichung verwendet werden. Die weiteren Anforderungen der Angabe und ihre Eingabe können der Abb. [2.19](#page-22-0) entnommen werden.

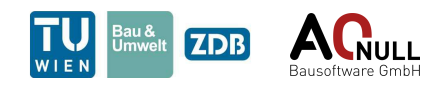

<span id="page-22-0"></span>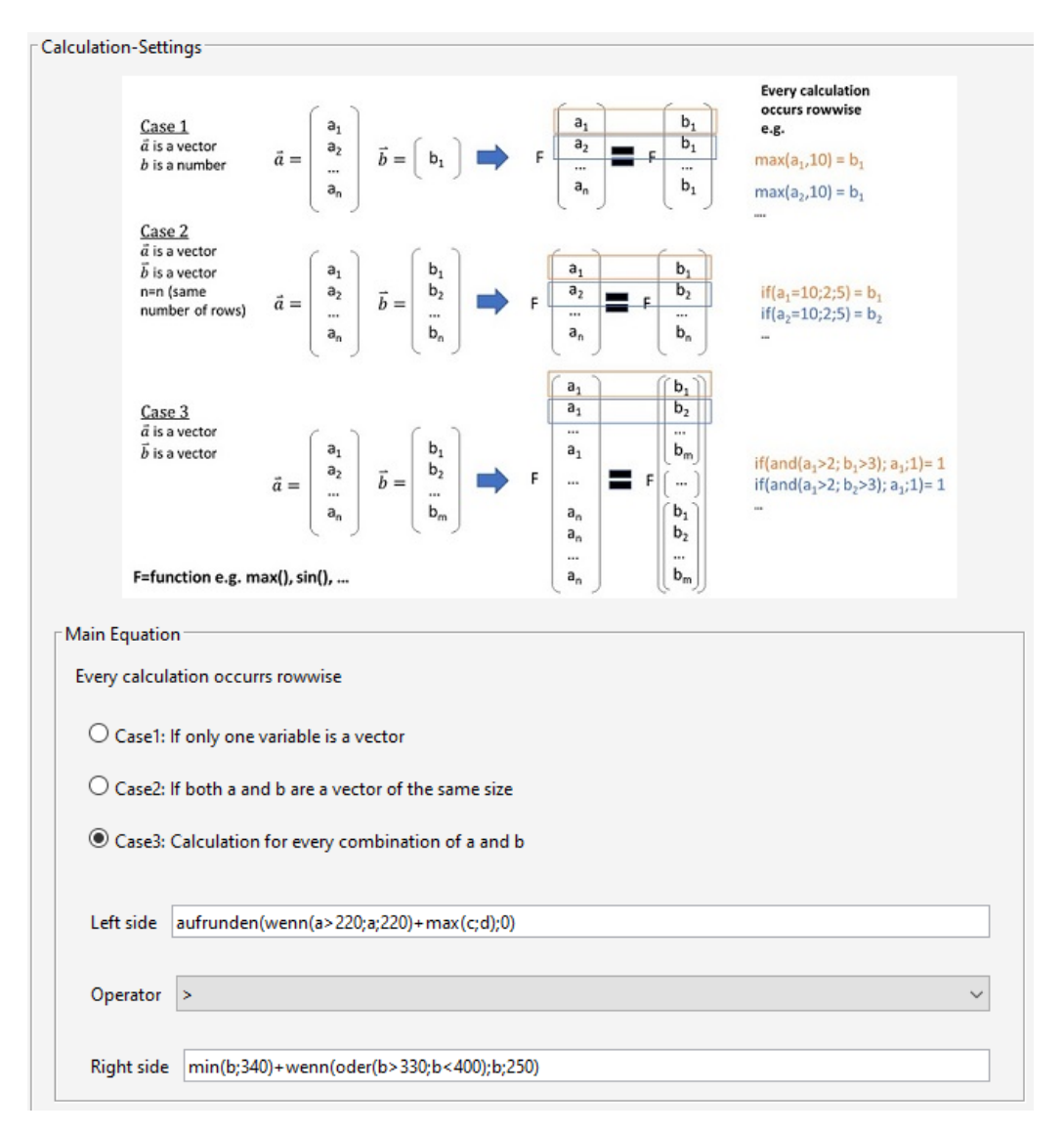

**Abb. 2.19:** Calculation Rule – Eingabe in Solibri: Teil 6/8

Wichtig ist zu wissen, wie die Regel Ergebnisse erstellt. Da **falsche** Aussagen als Ergebnis dargestellt werden und die Angabe jene Geschoße mit zu geringer Fläche als Ergebnis verlangt, ist ">" der richtige Vergleichsoperator. Zusätzlich müssen die weiteren Bedingungen berücksichtigt werden. Wenn die Fläche eines Geschoßes (250+sin(pi))\*ln(e) übersteigt, soll das Geschoß nicht mehr berücksichtigt werden. Diese Bedingung ist in der ersten Zusatzbedingung eingetragen. Weiters sollen Geschoße nur dann berücksichtigt werden, wenn 70% ihrer Raumfläche größer als die dritte Wurzel von 1000 ist. Diese Bedingung ist in der zweiten Zusatzbedingung eingetragen. Diese Eingaben sind in Abb. [2.20](#page-23-0) abgebildet.

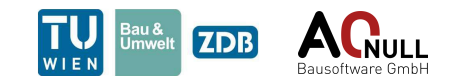

<span id="page-23-0"></span>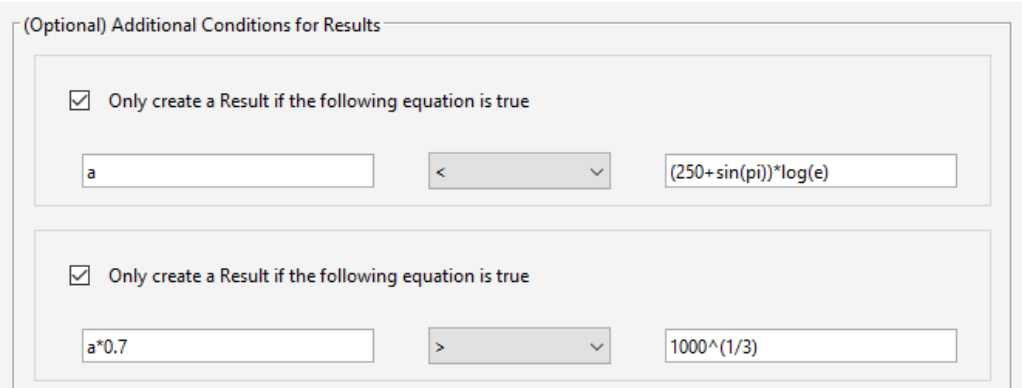

**Abb. 2.20:** Calculation Rule – Eingabe in Solibri: Teil 7/8

Zum Abschluss wird noch der Excel-Export erstellt.Wie in Abb. [2.21](#page-23-1) zu sehen ist, wird der gleiche Dateipfad und Dateiname wie für den Import verwendet. Zusätzlich wird noch die StartCell mit A4 gewählt. Auch hier gilt: Wenn die Checkbox nicht markiert ist, wird der Export nicht ausgeführt.

<span id="page-23-1"></span>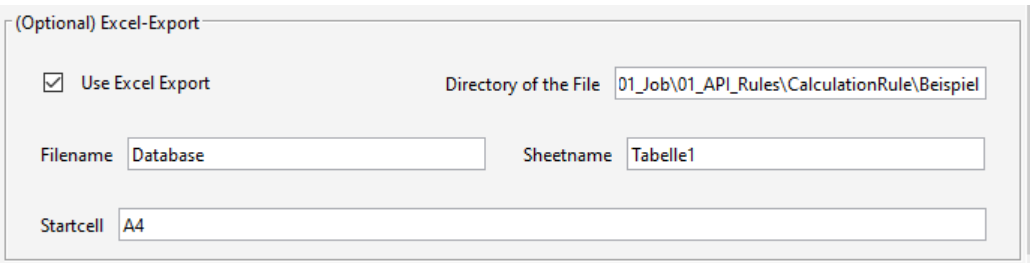

**Abb. 2.21:** Calculation Rule – Eingabe in Solibri: Teil 8/8

#### **2.5.3 Ergebnis in Solibri**

<span id="page-23-2"></span>Für die gewählten Einstellung wird folgendes Ergebnis, dargestellt in Abb. [2.22](#page-23-2) geliefert:

| <b>Results</b>                                                                                 |
|------------------------------------------------------------------------------------------------|
| ► a On the Storey "1. OG" The Value amounts to 234.0 and is therefore smaller than 677.9 [0/1] |
| ► a On the Storey "2. OG" The Value amounts to 241.0 and is therefore smaller than 677.9 [0/1] |
| ► a On the Storey "3. OG" The Value amounts to 227.0 and is therefore smaller than 677.9 [0/1] |

**Abb. 2.22:** Calculation Rule – Ergebnis des Beispiels in Solibri

#### **2.5.4 Export in Excel**

In Abb. [2.23](#page-24-0) ist der Export für die gewählten Darstellungen abgebildet.

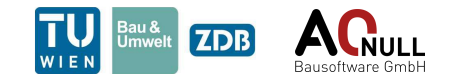

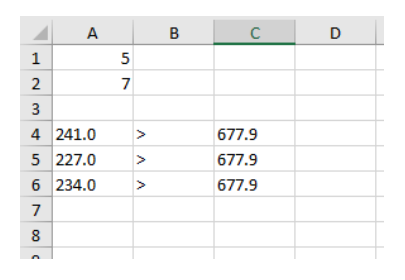

<span id="page-24-0"></span>**Abb. 2.23:** Calculation Rule – Export nach Excel

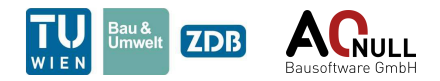

# <span id="page-25-0"></span>**3 Check Properties Of Components (18.2)**

Diese Regel ermöglicht die Suche nach einer oder mehreren Eigenschaften in einer gegebenen Liste an Komponenten. Diese Liste kann entweder über den Komponentenfilter oder über den Import aus einer "xlsx"-Datei befüllt werden. Falls die gesuchten Eigenschaften nicht vorhanden sind, erstellt die Regel ein Ergebnis. Ein typisches Anwendungsbeispiel wäre etwa die Überprüfung, ob zumindest in einem Raum einer Wohnung ein WC vorhanden ist.

### **3.1 User Interface**

<span id="page-25-1"></span>Das User Interface ist in Abb. [3.1](#page-25-1) und Abb. [3.2](#page-27-0) dargestellt und wird nachfolgend genauer erklärt.

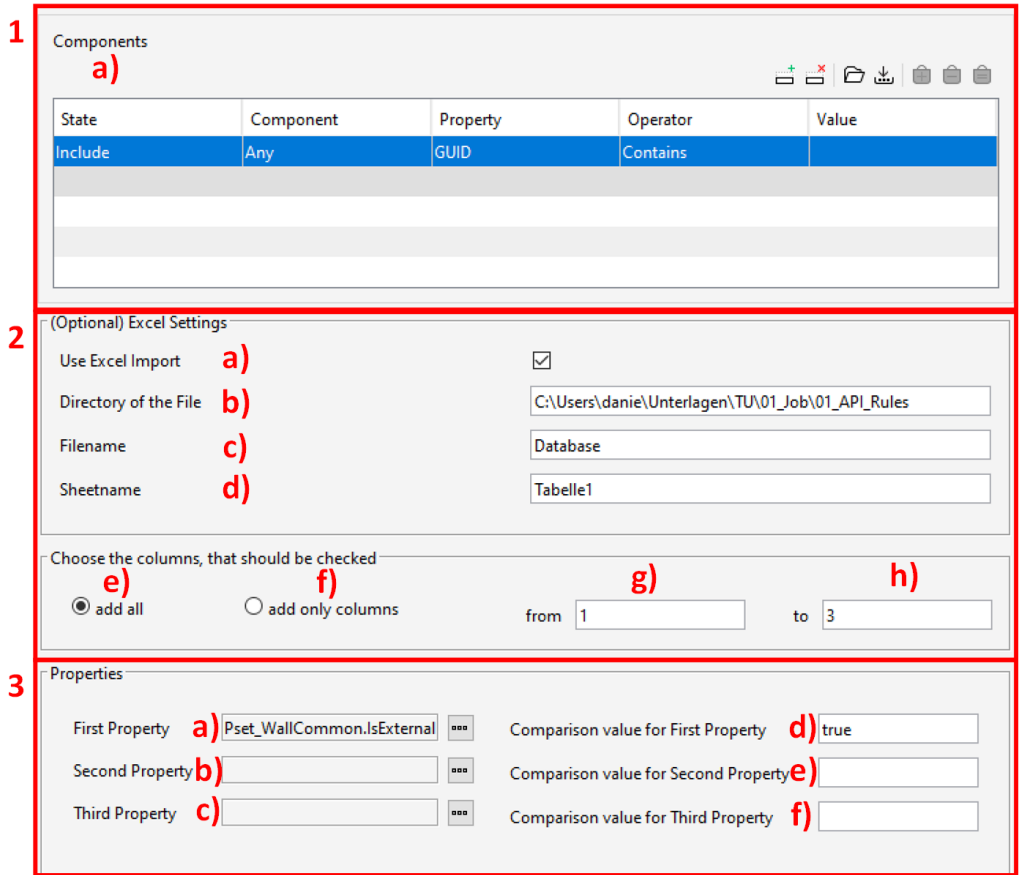

**Abb. 3.1:** Check Properties Of Components – User Interface – Teil 1/2

- 1. Im ersten Abschnitt "Components" werden die zu überprüfenden Komponenten festgelegt. Sollte im darauf folgenden Unterpunkt ein Excel-Import gewählt werden, empfiehlt es sich hier "any" einzustellen.
- 2. Falls durch andere Regeln bereits die GUIDs der benötigten Komponenten (z. B. Räume der einzelnen Wohnungen als GUID-Listen) in einem Excel-File gespeichert wurden, müssen

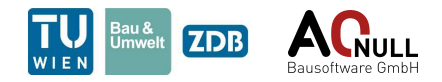

im Abschnitt "Excel Settings" alle Angaben zu dem Excel-File eingetragen werden. Um möglichst viele Anwendungsfälle abzudecken, kann auch angegeben werden, welche Spalten zu importieren sind. Hierzu kann entweder ein gesamtes Excel-Tabellenblatt oder einzelnen Spaltenbereiche gewählt werden.

- a) Checkbox Nutzer gibt an, ob ein Import notwendig ist
- b) Angabe des Dateipfades
- c) Angabe des Dateinamens
- d) Angabe des Tabellenblattes
- e) jede Spalte (die auch befüllt ist) des Tabellenblattes überprüfen
- f) einen Bereich überprüfen
- g) Angabe der Startspalte
- h) Angabe der Endspalte Anmerkung: soll nur eine Spalte überprüft werden, muss man die Endspalte gleich der Anfangsspalte wählen.
- 3. Um die Eigenschaften die untersucht werden sollen zu definieren, stehen drei PropertyReference-Felder und drei Eingabefelder für den Vergleichswert zur Verfügung. Stimmt der Referenzwert mit dem im Eingabefeld eingetragenen Wert nicht überein, wird ein Fehler ausgegeben. Es müssen nicht alle PropertyReference-Felder ausgefüllt werden.
	- a) Eintragen der ersten Eigenschaft, die überprüft werden soll.
	- b) Optional: Eintragen der zweiten Eigenschaft, die überprüft werden soll.
	- c) Optional: Eintragen der dritten Eigenschaft, die überprüft werden soll.
	- d) Eintragen des Vergleichswerts für die erste Eigenschaft. Anmerkung: Sollte ein Begriff mit \*Begriff\* eingetragen werden, so muss dieser in der Eigenschaft vorkommen, aber nicht vollkommen übereinstimmen.
	- e) Optional: Eintragen des Vergleichswerts für die zweite Eigenschaft. Anmerkung: Sollte ein Begriff mit \*Begriff\* eingetragen werden, so muss dieser in der Eigenschaft vorkommen, aber nicht vollkommen übereinstimmen.
	- f) Optional: Eintragen des Vergleichswerts für die dritte Eigenschaft. Anmerkung: Sollte ein Begriff mit \*Begriff\* eingetragen werden, so muss dieser in der Eigenschaft vorkommen, aber nicht vollkommen übereinstimmen.
- 4. Im vierten Abschnitt ist zu wählen, ob die nachfolgende Überprüfung der Eigenschaften für zumindest eine Komponente oder für alle Komponenten gelten muss.
	- a) zumindest eine Komponente muss die gesuchte Eigenschaft besitzen damit kein Fehler ausgegeben wird
	- b) alle Komponenten müssen die gesuchte Eigenschaft besitzen damit kein Fehler ausgegeben wird
- 5. Im Abschnitt "PropertySettings" kann eine Auswahl aus vier Möglichkeiten getroffen werden, die bestimmt, wie die Überprüfung stattfinden soll. Eine Eingabe in diesem Abschnitt hat nur dann eine Auswirkung, wenn zuvor mindestens zwei Eigenschaften zur Überprüfung gewählt wurden.
	- a) zumindest eine der Eigenschaften muss erfüllt sein.
	- b) Nur eine Eigenschaft darf erfüllt sein.
	- c) Alle Eigenschaften müssen erfüllt sein

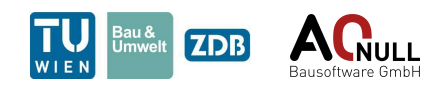

<span id="page-27-0"></span>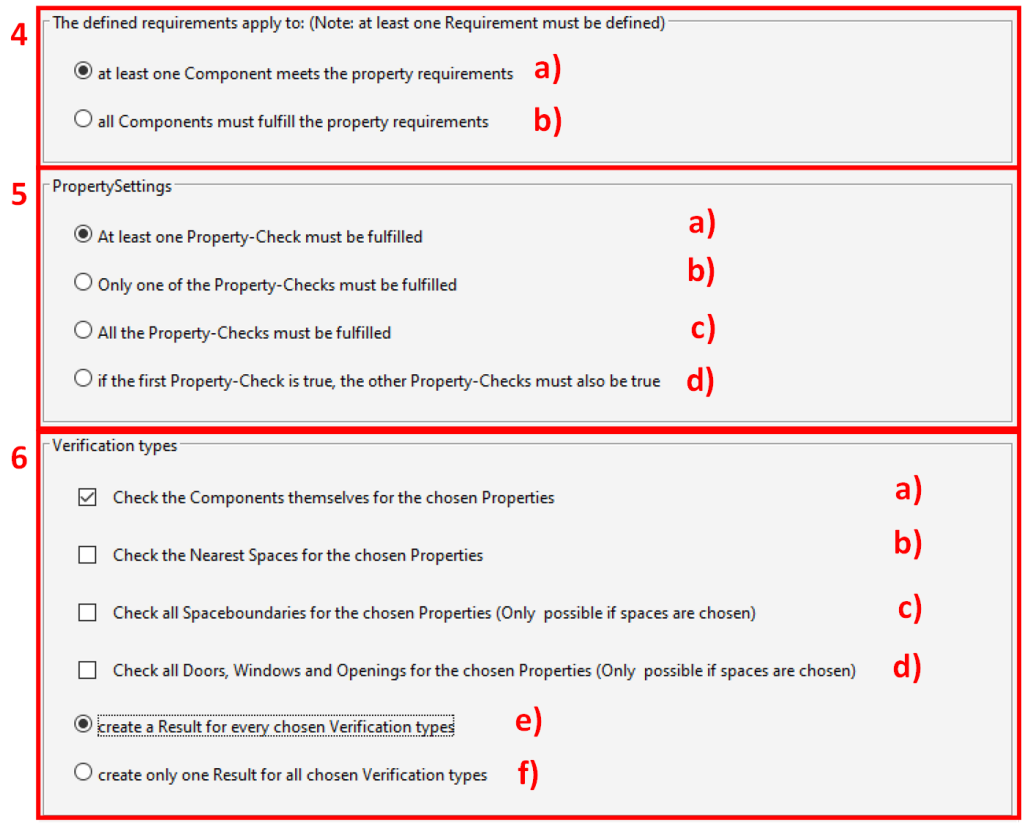

**Abb. 3.2:** Check Properties Of Components – User Interface - Teil 2/2

- d) Wenn-Funktion: wenn die erste Eigenschaft erfüllt ist, dann müssen auch die anderen Eigenschaften erfüllt sein.
- 6. In "Verification types" kann die Suche eingeschränkt werden. Mit einschränkten ist in diesem Kontext der Suchbereich gemeint. Je nach dem ob die gesuchten Eigenschaften die Komponenten selbst, die nächst gelegenen Räume oder andere Eigenschaften betrifft, kann somit eine Vorfilterung durch den Nutzer passieren. Zusätzlich kann ausgewählt werden, ob ein Ergebnis für jede Kategorie oder für alle Kategorien ein Ergebnis erstellt werden soll. Wichtig: Es muss zumindest ein Typ gewählt werden, da sonst keine Überprüfung stattfindet.
	- a) Komponenten selbst überprüfen
	- b) die Nächst gelegenen Räume (Spaces) überprüfen
	- c) Die Raumgrenzen (Spaceboundaries) überprüfen (Nur sinnvoll, wenn im Filter Räume (Spaces) eingestellt wird)
	- d) Alle Türen, Öffnungen und Fenster überprüfen (Nur sinnvoll, wenn im Filter Räume (Spaces) eingestellt wird)
	- e) Aktivieren um für jede Kategorie ein Ergebnis zu erstellen
	- f) Aktivieren um ein Ergebnis für alle Kategorien zu erstellen

### **3.2 Ergebnis in Solibri**

Prinzipiell erstellt die Regel nur dann ein Ergebnis, wenn die Eigenschaftsprüfung fehlgeschlagen ist. Sollte dies der Fall sein, so wird eine Ergebniskategorie für jede Spalte (z. B. je Wohnung) im

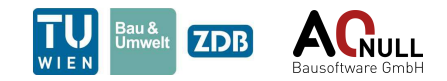

Excel-File erstellt. Zusätzlich kann der Nutzer angeben, dass die Regel für jede Suchkategorie ein Ergebnis erstellen soll. Dieser Fall ist in Abb. [3.3](#page-28-0) dargestellt. Der gegenteilige Fall ist in Abb. [3.4](#page-28-1) angeführt. Grundsätzlich besteht ein Ergebnis aus den Komponenten der Liste und dem Namen der Suchkategorie in dem die Eigenschaft nicht gefunden wurde.

<span id="page-28-0"></span>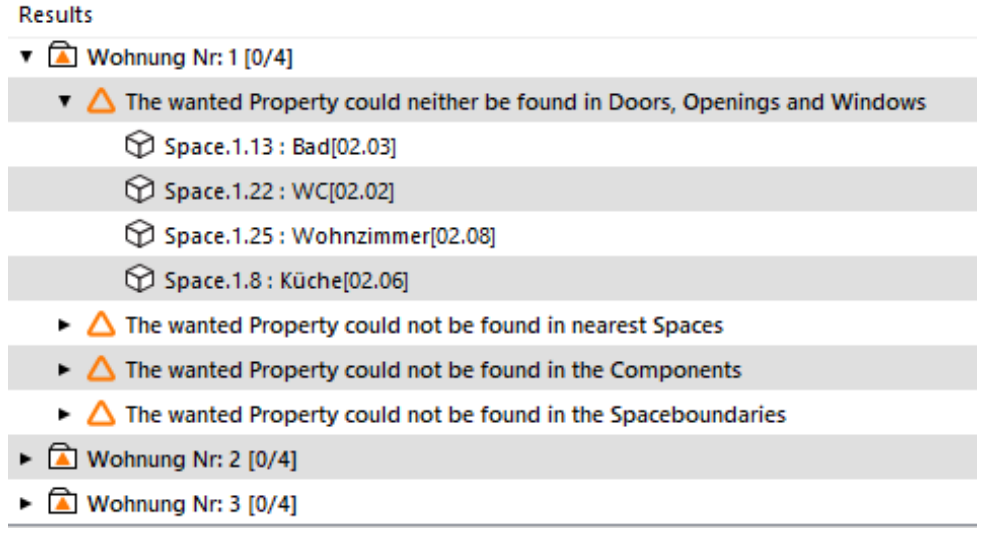

<span id="page-28-1"></span>**Abb. 3.3:** Check Properties Of Components – Ergebniskategorien in Solibri mit einem Ergebnis für jede Suchkategorie

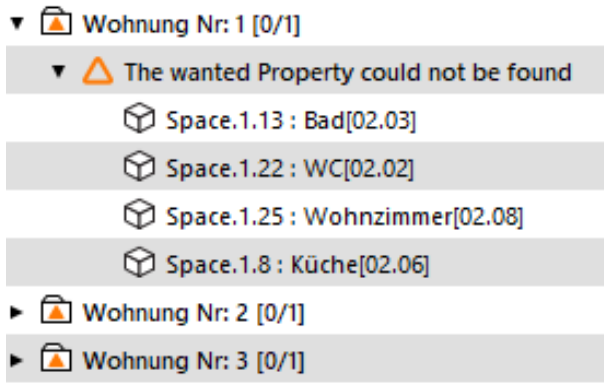

**Abb. 3.4:** Check Properties Of Components – Ergebniskategorien in Solibri mit einem Ergebnis für alle Suchkategorien

### **3.3 Abgrenzung der Möglichkeiten**

Prinzipiell kann diese Regel für die Überprüfung von Eigenschaften bei jeder Art von Komponente verwendet werden. Einschränkungen gibt es nur hinsichtlich der letzten beiden Suchkategorien, da diese nur bei Räumen (Spaces) genutzt werden können.

Wichtiger Hinweis zur Anwendung: Sollte eine Propertyreference ausgefüllt sein, die Eigenschaft bei der Komponente aber nicht gefunden werden, zum Beispiel man sucht nach der Höhe bei einer Decke, wertet die Regel das so, als ob der Vergleich falsch wäre.

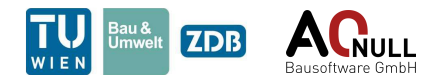

# <span id="page-29-0"></span>**4 Clear View Check Rule (23.1)**

Diese Regel bekommt Räume übergeben und überprüft deren Fenster auf freie Sicht nach außen. Konkret wird die freie Sicht in einer benutzerdefinierten Höhe über dem Fußboden über die gesamte Fensterbreite überprüft. Die Anzahl an Fenstern pro Raum, welche die Anforderungen erfüllen müssen, ist benutzerdefiniert zu definieren. Zudem können Räume gruppiert (z. B. alle Räume in einer Wohnung) betrachtet werden. Dabei kann wieder benutzerdefiniert festgelegt werden, wie viele Räume je Gruppe die Anforderungen erfüllen müssen.

### **4.1 User Interface**

<span id="page-29-1"></span>Das User Interface ist in Abb. [4.1](#page-29-1) und Abb. [4.2](#page-30-0) dargestellt und wird nachfolgend genauer erklärt.

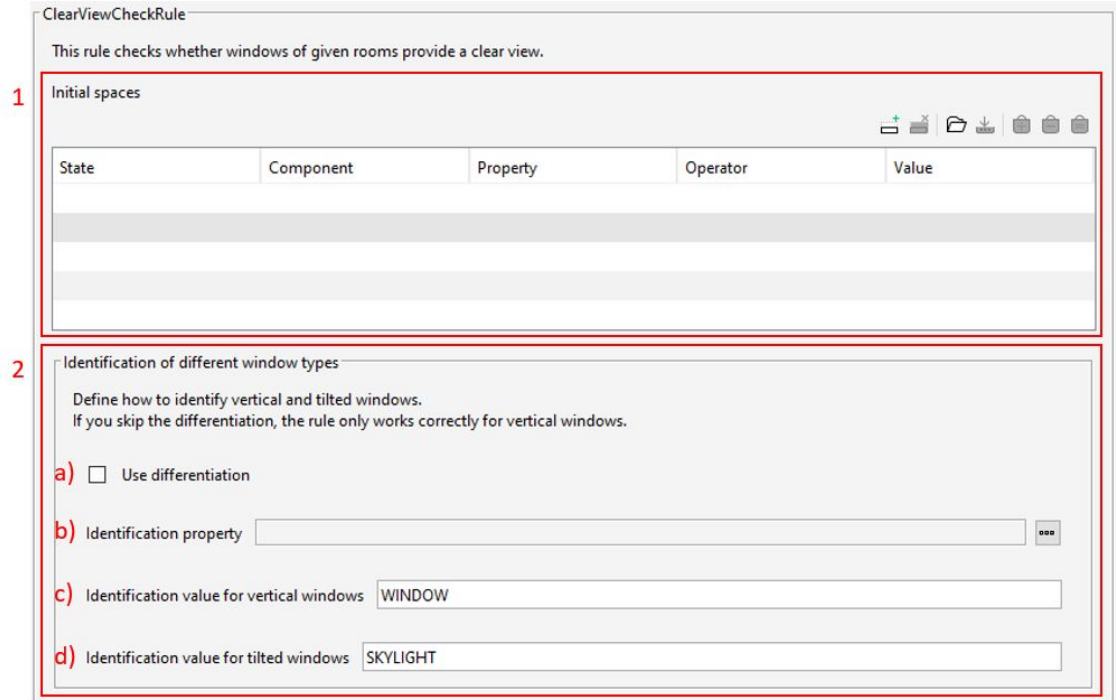

**Abb. 4.1:** Clear View Check Rule – User Interface – Teil 1/2

- 1. Der Filter "Initial spaces" beinhaltet jene Räume, deren Fenster auf freie Sicht zu überprüfen sind.
- 2. Der Abschnitt "Identification of different window types" dient zur Festlegung der Eigenschaft und Werte, nach denen vertikale und geneigte Fenster im Modell unterschieden werden können. Das ist notwendig, da zu den einzelnen Fenstertypen unterschiedliche Rechenkonzepte vorliegen. Wird keine Unterscheidung definiert, werden alle Fenster wie vertikale Fenster behandelt. Standardmäßig sind die Unterscheidungen des IFC-Schemas (PredefinedType) voreingestellt. Folgende Punkte können variiert werden:
	- a) Wahl, ob eine Unterscheidung verwendet wird

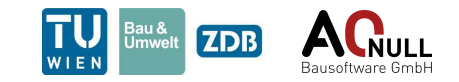

- b) Eigenschaft für die Unterscheidung
- c) Identifikationswert für vertikale Fenster
- d) Identifikationswert für geneigte Fenster

<span id="page-30-0"></span>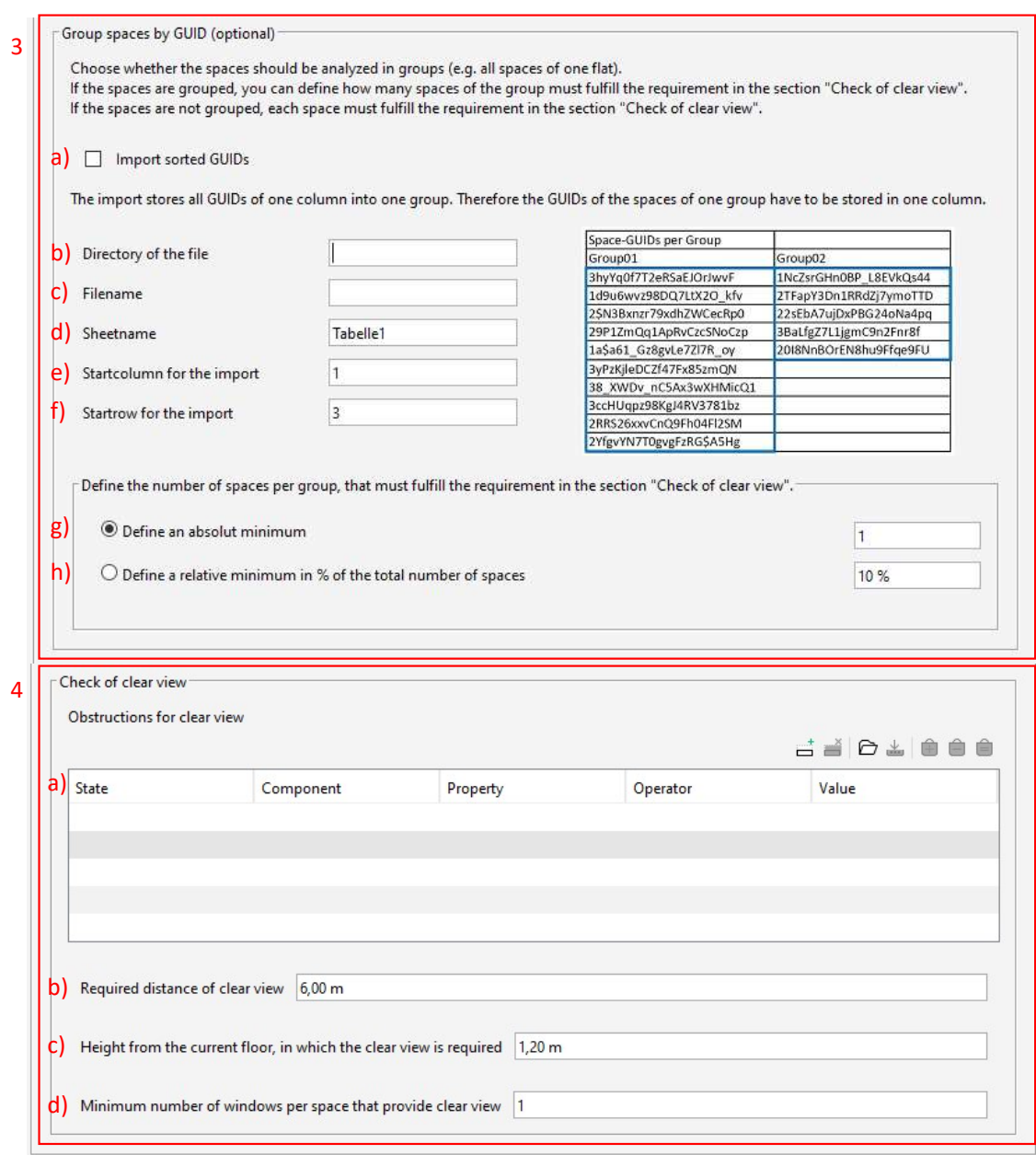

**Abb. 4.2:** Clear View Check Rule – User Interface – Teil 2/2

3. Der dritte Bereich enthält Einstellungen zum Import der Raumgliederung nach Gruppen (z. B. Wohnungen). Diese Funktionalität ist optional. Falls die Import-Funktion nicht verwendet wird, bearbeitet die Regel jeden Raum für sich ohne Gruppierung. Der Import erfolgt spaltenweise, weshalb in der Importdatei alle Raum-GUIDs je Gruppe in einer Spalte hinterlegt sein müssen. Neben Dateipfad, und -name sowie Tabellenname ist anzugeben, ab welcher Spalte und Zeile GUIDs im Dokument eingetragen sind. Ausgehend von diesen Startwerten wird je Spalte über die nachfolgenden Zeilen iteriert, bis kein Eintrag mehr folgt. Anschließend folgt die nächste Spalte, bis keine befüllten Spalten mehr übrig sind. Für die im User Interface dargestellte Beispiel-Importdatei beginnen die Raum-GUIDs

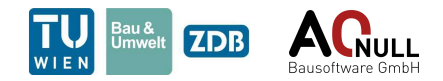

in der dritten Zeile der ersten Spalte, weshalb die Werte 1 und 3 einzutragen sind. Im unteren Bereich dieses Abschnitts kann eingestellt werden, wie viele Räume einer Gruppe die Anforderungen an ihre Fenster erfüllen müssen. Hier kann ein fixer Wert oder ein Prozentsatz der gesamten Räume der Gruppe gewählt werden. Für den Anwendungsfall der OIB 3 9.2.2 muss beispielsweise nur ein Raum pro Wohnung die Anforderungen erfüllen.

- a) Wahl, ob die Räume entsprechend importierter GUIDs sortiert werden sollen
- b) Angabe des Dateipfads
- c) Angabe des Dateinamens
- d) Angabe des Tabellennamens
- e) Definition der Startspalte
- f) Definition der Startzeile
- g) Absolutes Minimum an Räumen pro Gruppe, die die Anforderungen erfüllen müssen
- h) Minimum in Prozent, bezogen auf die Anzahl an Räumen in der Gruppe, die die Anforderungen erfüllen müssen
- 4. Im Abschnitt "Check of clear view" werden die Einstellungen für die Überprüfung der freien Sicht vor Fenstern getroffen. Es ist zu wählen, welche Komponenten die Sicht einschränken können und in welchem Abstand sowie welcher Höhe vor dem Fenster (ausgehend von der FBOK) diese Komponenten nicht platziert sein dürfen. Zudem ist zu wählen, wie viele Fenster pro Raum eine freie Sicht gewährleisten müssen. Im Falle der Vorgabe der OIB 3 9.2.2 muss beispielsweise nur ein Raum pro Wohnung eine freie Sicht gewährleisten.
	- a) Filter zur Definition jener Objekte, welche die freie Sicht einschränken
	- b) erforderliche Weite der freien Sicht
	- c) Höhe der freien Sicht über dem Fußboden des entsprechenden Raums
	- d) Anzahl an Fenstern pro Raum, die eine freie Sicht gewährleisten müssen

### **4.2 Ergebnis in Solibri**

In Solibri werden die Ergebnisse für die beiden Methoden (gruppiert und nicht gruppiert) in unterschiedliche Kategorien eingeteilt. Abb. [4.3](#page-32-0) zeigt die Ergebniskategorien für nicht gruppierte Räume. Die Kategorie "Unused windows" enthält Fenster, die nicht verarbeitet werden konnten. Gründe dafür können entweder die Geometrie (bei Dachflächenfenster können nur rechteckige Objekte bearbeitet werden) oder die Typisierung (ein Fenster muss nach den Angaben im UI als vertikales oder geneigtes Fenster kategorisierbar sein) des Fenster sein. Für die eigentlichen Ergebnisse wird je Raum eine Ergebniskategorie angelegt. In dieser Kategorie gibt es ein Ergebnis mit allen Fenstern, die aufgrund ihrer Höhenlage nicht gültig sind und ein Ergebnis mit allen Fenstern, die den erforderlichen Abstand nicht gewährleisten. Zudem gibt es ein Ergebnis mit allen Fenstern, die die freie Sicht gewährleisten. Dieses dient zur besseren Nachvollziehbarkeit.

Die Kategorisierung der Ergebnisse für die Überprüfung gruppierter Räume ist in Abb. [4.4](#page-32-1) dargestellt. Hier gibt es ebenfalls die Kategorie "Unused windows". Für die eigentlichen Ergebnisse gibt es eine Gruppe pro Raumgruppierung. Darin sind Untergruppen für bestandene und nicht bestandene Räume. Die dritte Ebene ist schließlich eine Kategorisierung je Raum. Darin sind die Ergebnisse zu finden. Es gibt wieder die gleichen drei Ergebnisse wie für nicht gruppierte Räume.

Eine weitere Ergebniskategorie, die nicht in den Abbildungen enthalten ist, weist darauf hin, dass im Filter der Räume Elemente enthalten sind, die keiner Wohnung zugeordnet sind und daher nicht berücksichtigt werden konnten. In diesem Fall ist die Wohnungszuordnung der vorherigen

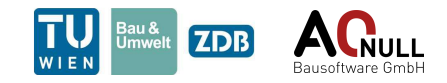

Regel (z. B. *[Property Comparison Rule \(14.1\)](#page-77-0)*) zu überprüfen. Dieses Ergebnis ist nur relevant, falls die Sortierung der Räume nach Wohnung ausgewählt wurde.

<span id="page-32-0"></span>Eine beispielhafte dreidimensionale Darstellung eines Ergebnisses zeigt Abb. [4.5](#page-33-0)

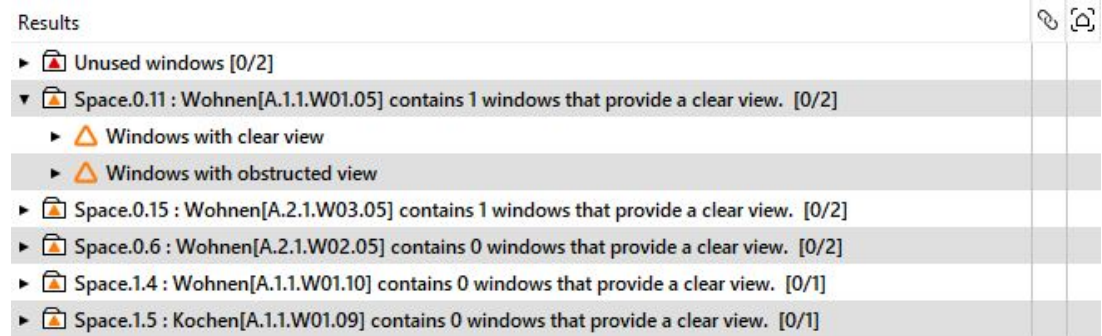

#### **Abb. 4.3:** Clear View Check Rule – Ergebniskategorien in Solibri

<span id="page-32-1"></span>

| Results                                                                                   | $\circ$ $\circ$ |
|-------------------------------------------------------------------------------------------|-----------------|
| $\triangleright$ $\boxed{\color{blue}{\blacktriangle} }$ Unused windows [0/2]             |                 |
| $\triangledown$ Group W01 has not enough spaces that fulfill the requirements: 0 [0/5]    |                 |
| Failed spaces of group W01 [0/5]                                                          |                 |
| ▼ a Group W02 has not enough spaces that fulfill the requirements: 0 [0/3]                |                 |
| Failed spaces of group W02 [0/3]                                                          |                 |
| $\triangledown$ Group W03 has not enough spaces that fulfill the requirements: 1 [0/4]    |                 |
| Failed spaces of group W03 [0/2]                                                          |                 |
| ▼ 2 Space.0.15 : Wohnen[A.2.1.W03.05] contains 1 windows that provide a clear view. [0/2] |                 |
| $\triangleright$ $\triangle$ Windows outside the required elevation                       |                 |
| $\triangleright$ $\bigwedge$ Windows with clear view                                      |                 |
| Passed spaces of group W03 [0/2]                                                          |                 |

**Abb. 4.4:** Clear View Check Rule – Ergebniskategorien in Solibri

### **4.3 Importdatei**

Für diese Regel kann optional eine vorgeschaltete Aufteilung der verwendeten Räume in Gruppen getroffen werden. Das kann z. B. mit der *[Property Comparison Rule \(14.1\)](#page-77-0)* umgesetzt werden. Abb. [4.6](#page-33-1) zeigt den notwendigen Aufbau der Importdatei (Excel-Dateien), damit diese korrekt verarbeitet werden kann. Die Unterscheidung zwischen Wohnungen erfolgt beim Import spaltenweise, weshalb alle Räume einer Wohnung untereinander in einer Spalte eingetragen sein müssen.

### **4.4 Abgrenzung der Möglichkeiten**

Diese Regel verwendet nur Fensterobjekte. Werden verglaste Türen (keine Balkontüren, denn diese sind ohnehin Fensterobjekte) verwendet, kann diese das nicht erkennen.

Als weiterer Punkt ist anzumerken, dass nur vertikale Fenster uneingeschränkt verarbeitet werden können. Dachflächenfenster sind auf Rechtecke beschränkt.

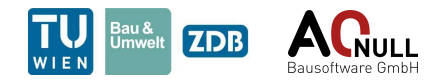

<span id="page-33-0"></span>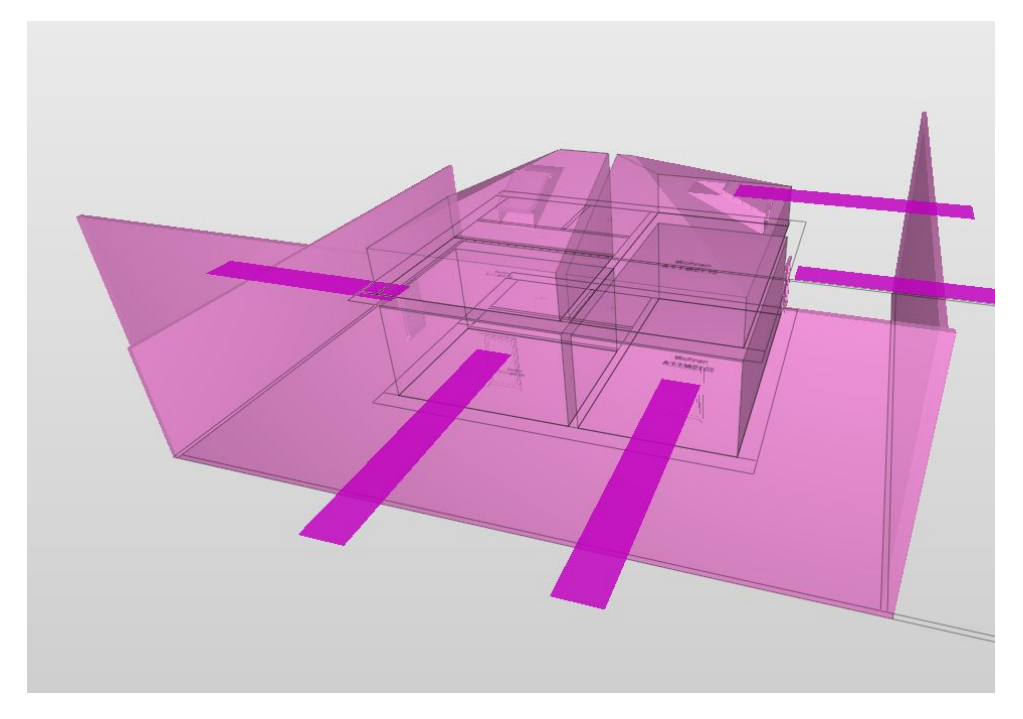

**Abb. 4.5:** Clear View Check Rule – Ergebnisdarstellung

<span id="page-33-1"></span>

| Spaces per flat          |                        |                         |
|--------------------------|------------------------|-------------------------|
| <b>W03</b>               | W02                    | W01                     |
| 1  MVjkU57g9WAHAjzjzYr   | 20I8NnBOrEN8hu9Ffqe9FU | 2RRS26xxvCnQ9Fh04Fl2SM  |
| 3DthkdGyr9sRZaLvbUzMLJ   | 1NcZsrGHn0BP_L8EVkQs44 | 3yPzKjleDCZf47Fx85zmQN  |
| 3pwGpDtPLDvhodDs8qOi2x   | 22sEbA7ujDxPBG24oNa4pq | 38 XWDv_nC5Ax3wXHMicQ1  |
| 053csR6s54bQKcxY5TPXj6   | 2TFapY3Dn1RRdZj7ymoTTD | 2\$N3Bxnzr79xdhZWCecRp0 |
| 2WQ Y2M6vEhPc53r5PU\$\$I | 3BaLfgZ7L1jgmC9n2Fnr8f | 29P1ZmQq1ApRvCzcSNoCzp  |
|                          |                        | 1a\$a61_Gz8gvLe7Zl7R_oy |
|                          |                        | 1d9u6wvz98DQ7LtX2O_kfv  |
|                          |                        | 3ccHUqpz98KgJ4RV3781bz  |
|                          |                        | 2YfgvYN7T0gvgFzRG\$A5Hg |
|                          |                        | 3hyYq0f7T2eRSaEJOrJwvF  |

**Abb. 4.6:** Clear View Check Rule – Aufbau der Importdatei

### **4.5 Beispiel Anwendungsfall**

Diese Regel kann als Teil der Überprüfung der Vorgaben in OIB 3 9.2.2 verwendet werden. Sie dient zur Überprüfung, ob in zumindest einem Aufenthaltsraum einer Wohnung ein Fenster die vorgegebene freie Sicht von 6m in einer Höhe von 1,2m über die gesamte Fensterbreite gewährleistet. Die Gliederung der Aufenthaltsräume nach Wohnungen ist vorab mit der *Property Comparison Rule* zu umzusetzen.

### **Auszug aus OIB-Richtlinie 3 Hygiene, Gesundheit und Umweltschutz, Abs.**

**9, Art. 2.2**, (Ausgabe: April 2019):

Zumindest in einem Aufenthaltsraum jeder Wohnung muss mindestens eine notwendige Lichteintrittsfläche eine freie waagrechte Sicht in 1,20 m Höhe von nicht weniger als 6,00 m, gemessen von der Fassadenflucht und normal auf die Lichteintrittsfläche, gewährleisten.

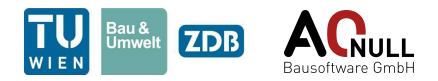

# <span id="page-34-0"></span>**5 Create Directory Rule (28.2)**

Mithilfe dieser Regel kann der Nutzer im Heimatsverzeichnis ein .txt-File mit einer beliebgien Information erstellen. Der Name der Datei kann dabei frei gewählt werden. Besonders im Zusammenspiel mit [6](#page-37-0) *[Export Components \(15.2\)](#page-37-0)* und [11](#page-59-0) *[Import Components By GUID \(13.2\)](#page-59-0)* kann ein System erstellt werden, dass projektabhängig Datein ablegt und einliest.

### **5.1 User Interface**

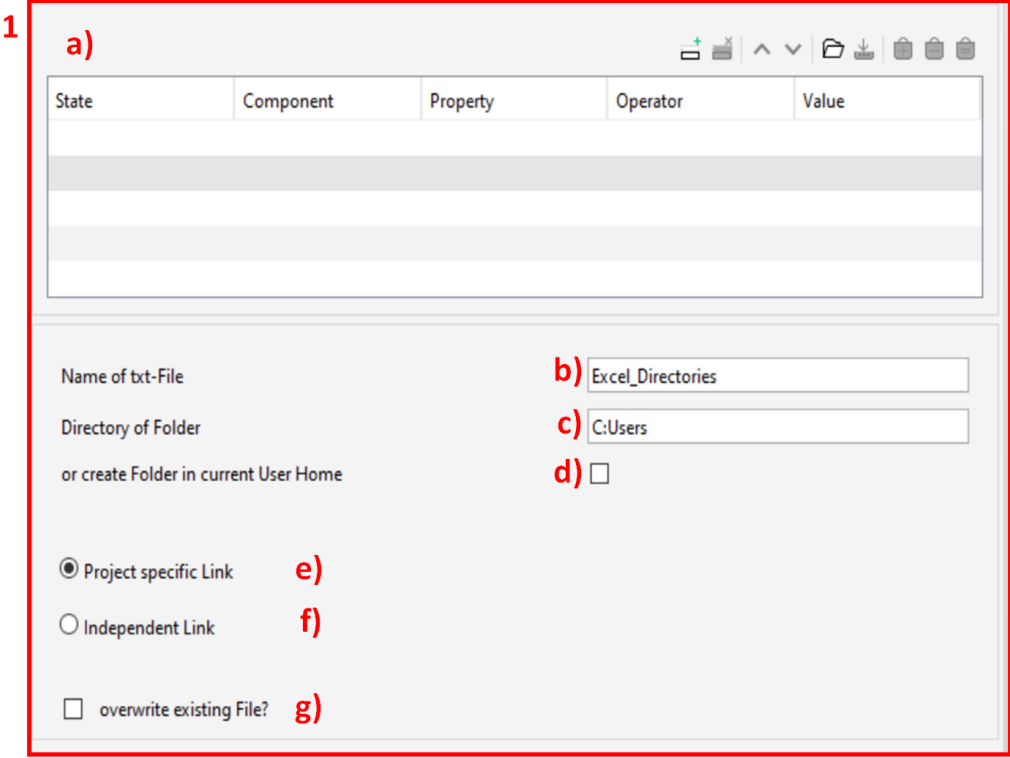

<span id="page-34-1"></span>Das User Interface ist in Abb. [5.1](#page-34-1) dargestellt und wird nachfolgend genauer erklärt.

**Abb. 5.1:** Create Directory Rule – User Interface

- 1. "Create Directory Rule"
	- a) Im Komponentenfilter muss irgendeine Komponente gewählt werden, um die Regel zu starten.
	- b) "Name of txt-File": Hier kann der Nutzer frei einen Namen für das txt-File wählen
	- c) "Directory of Folder": Hier muss der Nutzer den Pfad des Import/Export-Ordners angeben. Das ist jener Pfad/Text, der im .txt-File eingetragen wird.
	- d) "or create Folder in current User Home": Sollte die Checkbox angewählt werden, wird automatisch ein Ordner im Heimatsverzeichnis des aktuellen Nutzers erstellt und der Pfad davon in .txt-File eingetragen.

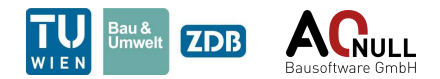

- e) "Project specific Link": erstellt einen Projektabhängigen Link in der Form "Projektname;Dateipfad".
- f) "independent Link": erstellt einen unabhängigen Link, in dem nur der Dateipfad eingetragen ist.
- g) "overwrite exisiting File?": Ist die Checkbox angewählt, wird das .txt.File überschrieben. Ansonsten wird der zuvor erstellte Link in der nächsten Zeile eingetragen.

### **5.2 Ergebnis in Solibri**

<span id="page-35-0"></span>Da diese Regel keine Überprüfung im herkömmlichen Sinn darstellt, wird dem Nutzer lediglich gezeigt, dass ein .txt-File erstellt wurde.Dieser Fall ist in Abb. [5.2](#page-35-0) dargestellt.

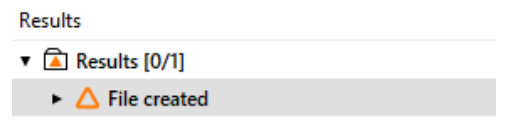

**Abb. 5.2:** Create Directory Rule – Ergebnis in Solibri

### **5.3 Ergebnis im .txt-File**

Abhängig davon ob "Project specific Link" oder "independent Link" im Userinterface ausgewählt wurde, können zwei Ergebnisse unterschieden werden. Beide sind in Abb. [5.3](#page-35-1) dargestellt, wobei der "Project specific Link" in der oberen Zeile steht. Anmerkung: der einzige Unterschied besteht darin, dass zusätzlich zum Dateipfad der Projektname aus Solibri eingetragen wird und mit einem ";" abegtrennt ist.

> <span id="page-35-1"></span>ZDB\_TUWIEN\_ExcelDirectories.txt - Editor Datei Bearbeiten Format Ansicht Hilfe MeinEigenensProjekt;C:\TU\_Wien\API\CreateDirectoryRule\Beispiel C:\TU\_Wien\API\CreateDirectoryRule\Beispiel

**Abb. 5.3:** Create Directory Rule – Ergebnis im .txt-File

### **5.4 Abgrenzung der Möglichkeiten**

Diese Regel dient nur zu Erstellung eines .txt-Files, in dem Pfade für den Import und Export (projektspezifisch) abgespeichert werden können.

### **5.5 Erweiterte Anwendungen**

Sollte die Regel zur Anwendung kommen und das besagte .txt-File erstellt werden, können in allen Regeln, die entweder die Import- oder Exportfunktion nutzen, neue Eingaben für den Dateipfad genutzt werden.

Mithilfe von Schlüsselwörtern greifen die Regeln automatisch auf das .txt-File und somit auf die hinterlegten Dateipfade zu. Wichtig ist, dass der Name des txt-Files bekannt ist. Konkret handelt es sich dabei um:

1. "txt-File;Filename": der erste 'independent Link" im .txt-File wird herangezogen.
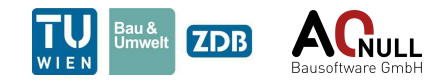

2. "txt-File-Project;Filename": mithilfe des Names des aktuellen Solibri-Projektes wird der  $\rm _{\ast}$  Project specific Link" im .txt-File gesucht.

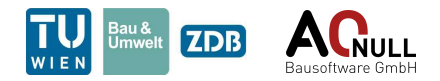

# <span id="page-37-1"></span>**6 Export Components (15.2)**

Um Komponenten, die aus verschiedensten Regeln als Ergebnis resultieren, an andere Regeln vereinfacht weitergeben zu können, wird eine Import-Export-Funktion benötigt. Die *Export Components* Regel ermöglicht, die GUIDs der Komponenten die den Filter überwinden, in eine beliebige Spalte zu exportieren. Die Import-Komponente dieser Anwendung wird in Abschnitt [11](#page-59-0) *[Import](#page-59-0) [Components By GUID \(13.2\)](#page-59-0)* erläutert.

### **6.1 User Interface**

<span id="page-37-0"></span>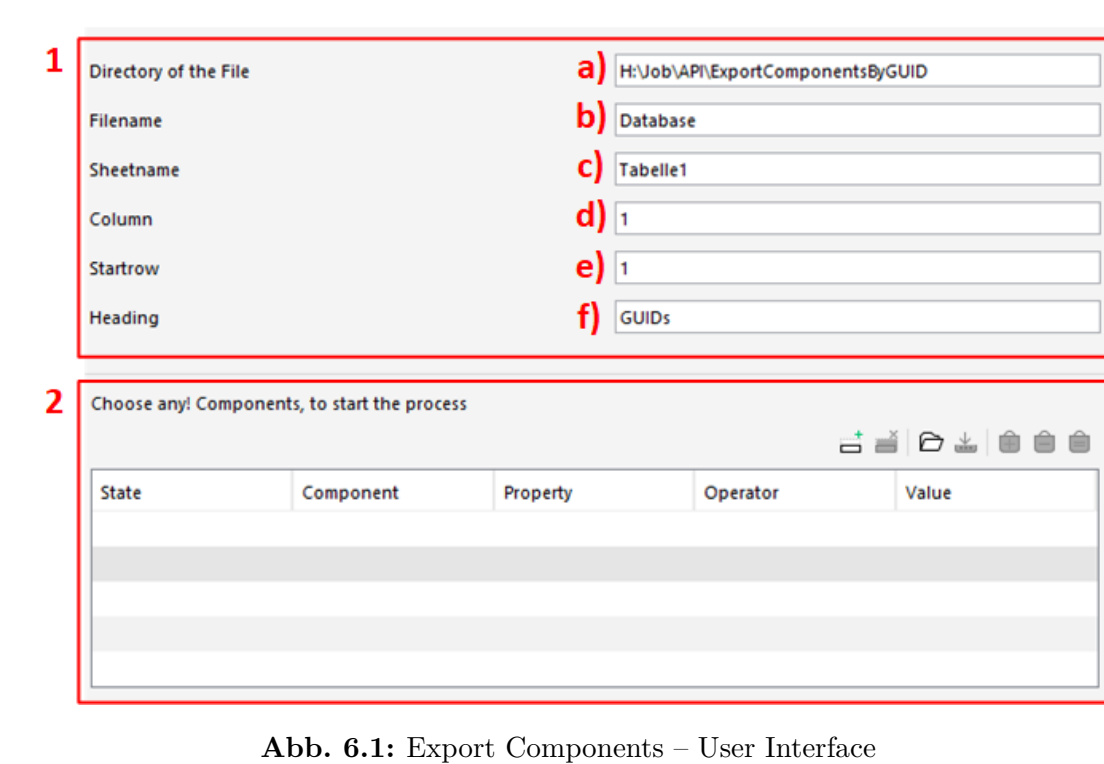

Das User Interface ist in Abb. [6.1](#page-37-0) dargestellt und wird nachfolgend näher erläutert.

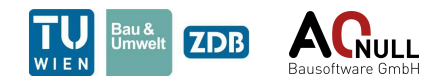

- 1. "General Parameters"
	- a) "Directory of the File": Hier muss der Dateipfad angegeben werden. Um den Nutzer die Eingabe zu erleichtern, wurde der Stringparameter so modifiziert, dass einfach nur der Dateipfad aus dem Windows-Explorer kopiert und eingefügt werden muss.
	- b) "Filename": Hier kann der gewünschte Dateiname eingegeben werden wobei der Standardname auf "Database" voreingestellt ist.
	- c) "Sheetname": Hier kann der Name des Tabellenblattes eingegeben werden. Sollte nichts geändert werden, bleibt der Name auf "Tabelle1".
	- d) "Column": Hier muss die Spalte gewählt werden, in die die GUIDs exportiert werden sollen. Dabei steht 1 für A, 2 für B, ... Wichtig: Es sollen positive Ganzzahlen eingegeben werden. Um User-error zu vermeiden, wird bei einer Eingabe mit Nachkommastellen gerundet, und alle Zahlen unter 1 auf 1 gesetzt.
	- e) "StartRow": Hier muss die Startreihe gewählt werden, in der mit dem Export der GUIDS begonnen werden soll. Wichtig: Es sollen positive Ganzzahlen eingegeben werden. Um User-error zu vermeiden, wird bei einer Eingabe mit Nachkommastellen gerundet, und alle Zahlen unter 1 auf 1 gesetzt.
	- f) "Heading": Hier kann eine Überschrift für die exportieren GUIDs gewählt werden. Sollten mehrere, verschiedene GUID-Ergebnisse in das selbe Tabellenblatt exportiert werden, kann so ein Zuordnung passieren.
- 2. "Choose any! Components, to start the process": Hier kann entweder "any" eingestellt werden, um alle Komponenten die zu diesem Filter gelangen zu bearbeiten, oder eine bestimmte Auswahl getroffen werden um eine weitere Vorfilterung für die nachfolgende Regel zu erhalten.

#### **6.2 Ergebnis in Solibri**

Das Ergebnis in Solibri umfasst jene Komponenten, die den Filter überwunden haben. So kann erneut kontrolliert werden, ob tatsächlich, wie in Abb. [6.2](#page-38-0) demonstriert, die gewünschten Komponenten ausgewählt wurden und der Export stattgefunden hat.

<span id="page-38-0"></span>

| $\triangle$ RESULTS                                                                | No Filtering ▼ ※ Automatic ▼   设 註 由 白 白 目 |  |     |   |
|------------------------------------------------------------------------------------|--------------------------------------------|--|-----|---|
| <b>Results</b>                                                                     |                                            |  | ∿ ⊠ |   |
| The GUIDs of these Components have been exported [0/2825]                          |                                            |  |     | ́ |
| $\triangleright$ $\bigwedge$ The GUID of the Component Beam.-1.1 has been exported |                                            |  |     |   |
| $\triangleright \triangle$ The GUID of the Component Beam. 1.2 has been exported   |                                            |  |     |   |
| $\triangleright$ $\triangle$ The GUID of the Component Beam. 1.3 has been exported |                                            |  |     |   |
| $\triangleright \triangle$ The GUID of the Component Beam. 1.4 has been exported   |                                            |  |     |   |

**Abb. 6.2:** Export Components – Ergebnis in Solibri

#### **6.3 Ergebnis in Excel**

Das Ergebnis in Excel sieht, obwohl individuelle Einstellungen getätigt werden, immer sehr ähnlich aus. Zuerst wird die Überschrift eingetragen, danach die GUIDs aufgelistet. Sollten mehrere verschiedene Ergebnisse in das selbe Tabellenblatt exportiert werden, so erscheinen diese nebeneinander, so fern die Einstellungen stimmen. Wird die Spaltenzahl nicht geändert,

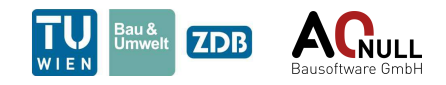

wird das vorherige Ergebnis überschrieben. Das Beispiel in Abb. [6.3](#page-39-0) enthält Exports von drei verschiedenen Ergebnissen.

<span id="page-39-0"></span>

| в                       | C                        | D                        |
|-------------------------|--------------------------|--------------------------|
| <b>GUIDS Beams</b>      | <b>GUIDS Columns</b>     | <b>GUIDS Walls</b>       |
| 2oNxekHej2uxm6 xuHY\$qB | 2J63d08l18vuPvtN76wvmh   | 0w lgrgwv7gPZ6GILb05Ae   |
| 2kExXuwlf6ffKMGJ5WWY\$I | 0UYk5Ztbj7KBbRs78e\$lFI  | 1k8tHNNdvC\$Oexuq 9md\$w |
| 0hz5wrtC56SQZHEufqbKtd  | 3Uh1E qK5EtQmBWBvnQnVh   | 0Yu9jDAKf51fxjaQuxjTx9   |
| 3XAilkaL1CR8P8AF8ZQXqu  | 3yoj3SY5L0puRMdm\$qJwqm  | 1e0Ed44gv518yXoPZI1WYv   |
| 2kYSVjkHf8huV o3NoPOfl  | 0pM\$IYoxH45x\$7ZsPsWb0e | 04nKyOuIn2UuwzTNmGJkLI   |
| 05Dd_VJ6zDvRjNXvMKe0XD  | 05pkDfF8j10fq\$Y75deu5b  | 2pkD\$kTY16\$BqvCuWeK95g |
| 0Cl3116X943BUdqfUj1YNY  | 0\$3A8 mzLELR4KrP5peWD9  | 2DA9PRhr163Phulk1akvKh   |
|                         | 0YO95zg8b4LgwVBNsrMFwU   | 001 fsG751 BAPW2hWDBASze |

**Abb. 6.3:** Export Components – Ergebnis in Excel

### **6.4 Abgrenzung der Möglichkeiten**

Diese Regel ermöglicht dem Nutzer beliebige GUIDs zu exportieren. Dabei kann das Tabellenblatt, die Überschrift, die Startreihe und die Spalte frei gewählt werden. Allerdings kann eben nur die GUID einer Komponente exportiert werden.

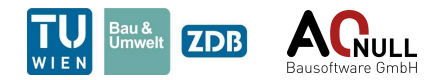

## **7 Export Custom Information (7.2)**

Solibri bietet keine Möglichkeit, die vorhandenen Attribute und Informationen zu exportieren. Mit dieser Regel wird dem Nutzer ermöglicht, von beliebigen Komponenten die gewünschten Daten in ein Tabellenkalkulationsprogramm zu exportieren.

#### **7.1 User Interface**

Das User Interface ist in Abb. [7.1](#page-41-0) dargestellt und wird nachfolgend näher erläutert.

- 1. "File-Parameters"
	- a) "Directory of the File": Hier muss der Dateipfad angegeben werden. Um den Nutzer die Eingabe zu erleichtern, wurde der Stringparameter so modifiziert, dass einfach nur der Dateipfad aus dem Windows-Explorer kopiert und eingefügt werden muss.
	- b) "Filename": Hier kann der gewünschte Dateiname eingegeben werden wobei der Standardname auf "Database" voreingestellt ist.
	- c) "numbered Rows": Diese Checkbox steuert, ob die einzelnen Zeilen nummeriert werden sollen.
	- d) "activate Filter": Diese Checkbox steuert, ob die Filterfunktion in Excel aktiviert werden soll.
- 2. "Components": Hier können die Komponenten eingestellt werden, deren Informationen exportiert werden sollen.
- 3. "Choose the prefered file format": Hier kann das gewünschte Dateiformat gewählt werden
	- a) .xlsx(Excel) für eine Excel-Datei.
	- b) "no other format available yet" für die Erweiterung auf andere Textformate in Zukunft, falls dies erforderlich sein sollte.
- 4. "Choose the information, that should be exported": Hier kann die gewünschte Information der einzelnen Komponenten eingestellt werden. Entweder können die jeweiligen Informationspakete als Ganzes exportiert werden, oder die einzelnen gewünschten Informationen extra ausgewählt werden. Sollte kein Eintrag zur gewählten Checkbox in der Komponenten vorhanden sein, wird "no Value" ausgegeben.
- 5. "Propertyreference 1-5": Hier können frei "Propertyreferences" eingestellt werden. Dabei wird überprüft ob diese vorhanden ist, und dann exportiert. Sollte die "Propertyreference" nicht vorhanden sein, wird "no Value" ausgegeben.

### **7.2 Ergebnis in Solibri**

Das Ergebnis in Solibri umfasst lediglich die Komponenten, die vom Filter akzeptiert wurden. Dieses Ergebnis dient hauptsächlich der erneuten Kontrolle, ob die richtige Einstellung für den Export getroffen wurde und ob der Export stattgefunden hat. Das Ergebnis ist in Abb. [7.2](#page-42-0) dargestellt.

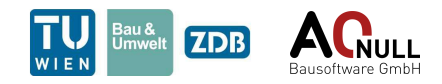

<span id="page-41-0"></span>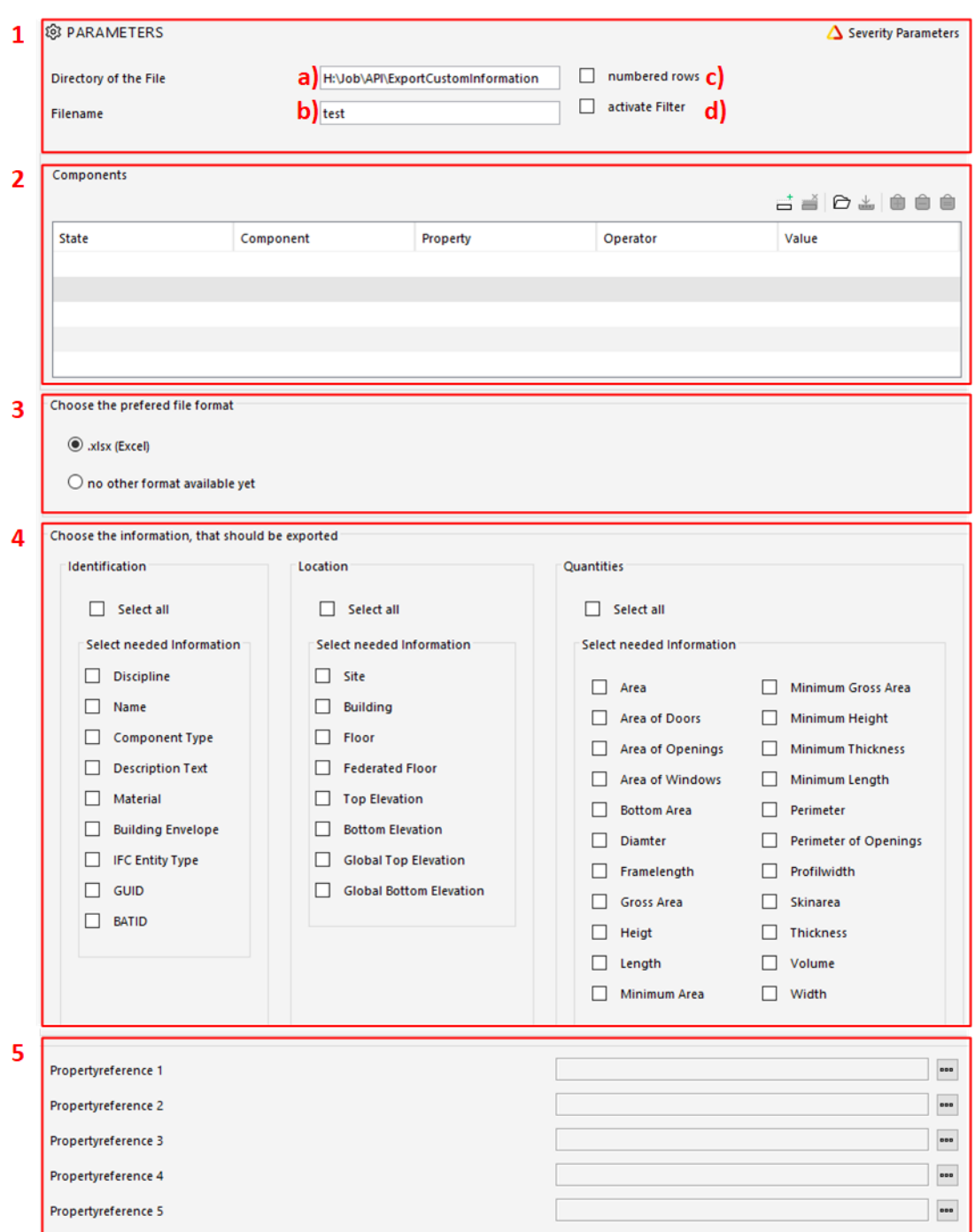

**Abb. 7.1:** Export Custom Information Rule – User Interface

### **7.3 Ergebnis in Excel**

Sobald der Check in Solibri abgeschlossen ist, kann auf das Excelfile am entsprechenden Speicherort zugegriffen und dieses bearbeitet werden. Je nachdem, welche Informationen exportiert werden sollten, sieht jedes Ergebnis individuell aus. Ein Beispiel für einen Export ist in Abb. [7.3](#page-42-1) dargestellt.

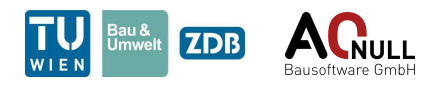

<span id="page-42-0"></span>

| Results                                     | $\circ$ $\circ$ |   |
|---------------------------------------------|-----------------|---|
| Results [0/2825]                            |                 | ۸ |
| $\bullet$ $\Delta$ Beam.-1.1                |                 |   |
| <b>⊘</b> Beam.-1.1                          |                 |   |
| $\triangleright$ $\triangle$ Beam.-1.2      |                 |   |
| $\triangleright$ $\triangle$ Beam.-1.3      |                 |   |
| $\blacktriangleright$ $\triangle$ Beam.-1.4 |                 |   |
| $L$ $A$ Board 10                            |                 |   |

**Abb. 7.2:** Export Custom Information Rule – Ergebnis in Solibri

<span id="page-42-1"></span>

|    | А                                       | R                           |                                               | D                            | E                 | G                                                        | н           |
|----|-----------------------------------------|-----------------------------|-----------------------------------------------|------------------------------|-------------------|----------------------------------------------------------|-------------|
|    | Numbering $\vee$ Discipline $\vee$ Name |                             |                                               | ▼ ComponentType              | ▼ Locatio ▼ Floor | $\blacktriangledown$ FederatedFloor $\blacktriangledown$ | Botoom Area |
|    |                                         |                             | 1 Architectural Building Element Part.2.6.1   | <b>BUILDING ELEMENT PART</b> | A0 Demo (2, OG    | 2. OG                                                    | no Value    |
|    |                                         | 2 Architectural Object.0.79 |                                               | <b>UNKNOWN</b>               | A0 Demo IEG       | EG                                                       | 26,760      |
|    |                                         |                             | 3 Architectural Building Element Part.3.40.7  | <b>BUILDING ELEMENT PART</b> | A0 Demo (3, OG    | 3. OG                                                    | no Value    |
|    |                                         | 4 Architectural Opening.3.2 |                                               | <b>OPENING</b>               | A0 Demo (3, OG    | 3. OG                                                    | no Value    |
|    |                                         |                             | 5 Architectural Building Element Part.2.17.1  | <b>BUILDING ELEMENT PART</b> | A0 Demo   2, OG   | 2. OG                                                    | no Value    |
|    |                                         |                             | 6 Architectural Building Element Part.4.1.1   | <b>BUILDING ELEMENT PART</b> | A0 Demo   Dach    | Dach                                                     | Ino Value   |
|    |                                         |                             | 7 Architectural Building Element Part.0.101.2 | <b>BUILDING ELEMENT PART</b> | A0 Demo IEG       | EG                                                       | no Value    |
|    |                                         |                             | 8 Architectural Building Element Part.3.10.3  | <b>BUILDING ELEMENT PART</b> | A0 Demo (3, OG    | 3. OG                                                    | no Value    |
| 10 |                                         |                             | 9 Architectural Building Element Part.0.1.2   | <b>BUILDING ELEMENT PART</b> | A0 Demo IEG       | EG                                                       | no Value    |
| 11 |                                         |                             | 10 Architectural Building Element Part.2.1.3  | <b>BUILDING ELEMENT PART</b> | A0 Demo 12, OG    | 2. OG                                                    | no Value    |
| 12 |                                         |                             | 11 Architectural Furniture.0.46               | <b>FURNITURE</b>             | A0 Demo IEG       | EG                                                       | 0.480       |

**Abb. 7.3:** Export Custom Information Rule – Ergebnis in Excel

### **7.4 Abgrenzung der Möglichkeiten**

Diese Regel dient dazu, schnell und unkompliziert alle möglichen Informationen aus Solibri in ein anderes Format zu exportieren. Zurzeit sind diese Formate auf "xlsx" beschränkt. Des Weiteren kann nicht genau bestimmt werden, in welches Feld welche Information exportiert wird. Somit ist der Anwendungsbereich eingeschränkt.

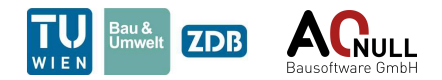

## **8 Fall Protection Rule (24.4)**

Autoren: Patrick Loibl, Markus Kallinger

Diese Regel bekommt einen Raum als Eingangskomponente und bestimmt für die zugehörigen Fenster, ob die notwendige Höhe der Absturzsicherung eingehalten wird. Berücksichtigung dabei finden die Wanddicke, die vorhandene Absturzhöhe inklusive deren Grenzwerte und etwaige fixverglaste Fenster.

#### **8.1 User Interface**

Das User Interface ist den Abb. [8.1](#page-44-0) und [8.3](#page-46-0) dargestellt und wird nachfolgend genauer erklärt. Die im User Interface hinterlegten Standard-Werte, mit Ausnahme der Tolerance-Werte *smin* und *smax*, den Offset-Konstanten und der Edge-Length, sind die in der OIB-Richtline 4 festgelegten Grenzwerte.

- 1. Der Filter "Spaces to check" beinhaltet jene Räume, deren Fenster überprüft werden sollen.
- 2. Der zweite Abschnitt dient zur Eingabe eines Vergleichswerts, mit welchem festgestellt werden soll, ob ein Fenster fixverglast ist.
	- a) Wahl des Vergleichswerts
- 3. Im Bereich "Tolerance" kann die Höhe des Abstandes *s* eingegeben werden. Dieser Wert soll die Höhe des Fensterbretts und des Fensterrahmens widerspiegeln. Es können ein minimaler und ein maximaler Wert eingegeben werden, welche in der Berechnung unterschiedliche Bedeutungen haben.
	- a) Eingabe des Mindestwerts *smin*
	- b) Eingabe des Maximalwerts *smax*

Zusätzlich wird der Einfluss dieser beiden Parameter auf die Ergebniserstellung beschrieben. Wenn der Grenzwert "Parapethöhe +  $s_{min}$ " größer als die erforderliche Höhe der Absturzsicherung ist, erfüllt das Fenster die Regel. Im Gegensatz dazu, erfüllt das Fenster die Anforderungen NICHT, wenn "Parapethöhe +  $s_{max}$ " kleiner als die erforderliche Höhe der Absturzsicherung ist. Wenn die Mindesthöhe der Absturzsicherung nur bei Addition der Parapethöhe mit smax und nicht bei Addition mit smin eingehalten ist, wird eine manuelle Entscheidung gefordert.

- 4. Im Abschnitt "Height of fall protection" werden die entscheidenden Grenzwerte der Regel und die notwendigen Höhen der Absturzsicherung eingegeben. Die Regel ermöglicht die Definition von zwei Höhen der Absturzsicherung, die unter- bzw. oberhalb eines Grenzwerts der Absturzhöhe gültig sind. Da Balkontüren als "Window" modelliert werden, braucht es einen unteren Schwellenwert der Absturzhöhe, damit für sie keine Höhe der Absturzsicherung berechnet wird.
	- a) Wahl des Grenzwerts der Absturzhöhe bezogen auf die Fußbodenoberkante (*h*)
	- b) Eingabe der notwendigen Höhe der Absturzsicherung, wenn die vorhandene Absturzhöhe unterhalb des Grenzwerts liegt (*v1*)

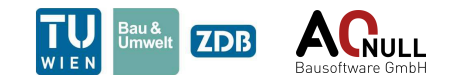

<span id="page-44-0"></span>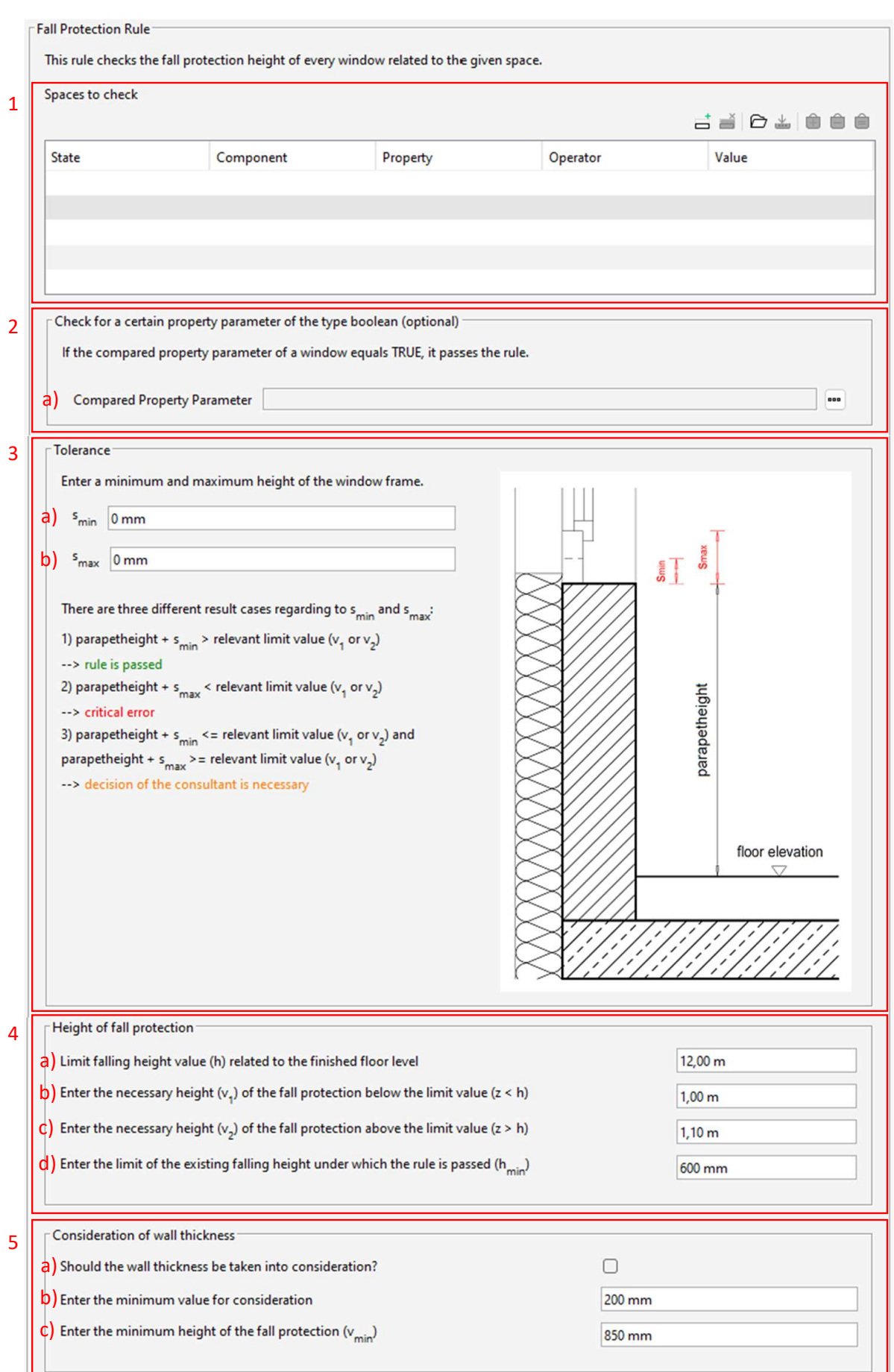

**Abb. 8.1:** Fall Protection Rule – User Interface – Teil 1/2

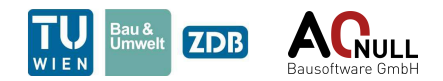

- c) Eingabe der notwendigen Höhe der Absturzsicherung, wenn die vorhandene Absturzhöhe oberhalb des Grenzwerts liegt (*v2*)
- d) Schwellenwert der vorhandenen Absturzhöhe, unter welchem die Regel bestanden wird *(hmin*)
- 5. Der fünfte Abschnitt "Consideration of wall thickness" dient zur Festlegung, ob die Wanddicke (gesamte Wanddicke inklusive Dämmung) und die damit verbundene Minimierung der Höhe der Mindestabsturzsicherung berücksichtigt werden soll:
	- a) Wahl, ob eine Minimierung der Höhe der Mindestabsturzsicherung in Abhängigkeit der Wanddicke erfolgen soll
	- b) Schwellenwert der Wanddicke, ab welchem die vorhandene Wanddicke berücksichtigt wird
	- c) Mindestwert der Höhe der Absturzsicherung (*vmin*), welcher bei Abminderung nicht unterschritten werden kann

Wenn die vorhandene Wanddicke kleiner als der Schwellenwert ist, bleiben die notwendigen Höhen der Absturzsicherung *v<sup>1</sup>* und *v<sup>2</sup>* unverändert. Wenn die Wanddicke aber größer als der Schwellenwert ist, können die notwendigen Höhen der Absturzsicherung um die halbe Wanddicke abgemindert werden. Dabei kann der Grenzwert der Absturzsicherung, egal ob *v<sup>1</sup>* oder *v2*, den Mindestwert der Höhe der Absturzsicherung nicht unterschreiten. Grafisch dargestellt ist der Zusammenhang in Abb. [8.2.](#page-45-0)

<span id="page-45-0"></span>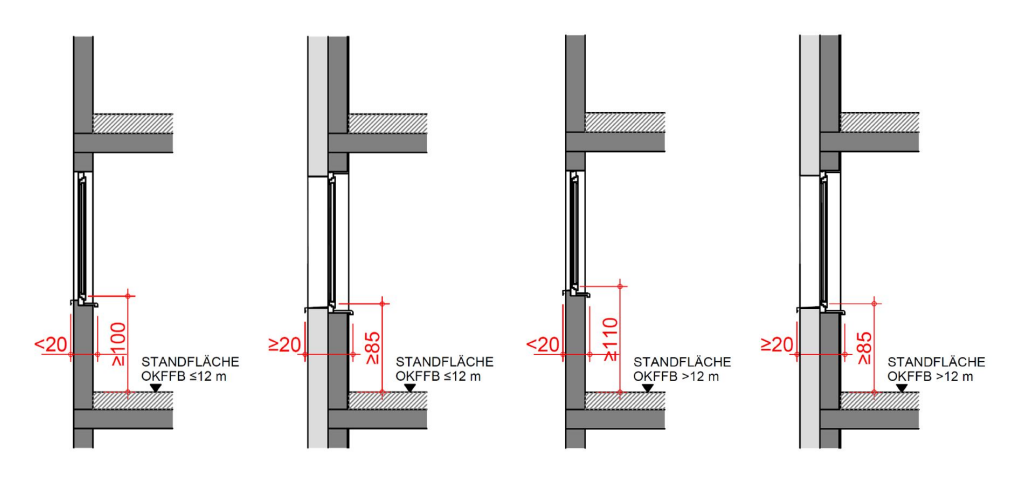

**Abb. 8.2:** Fall Protection Rule – Einfluss der Wanddicke laut OIB-Richtlinie 4 – Erläuternde Bemerkungen

- 6. Der letzte Abschnitt dient zur Bestimmung der vorhandenen Absturzhöhe. Zunächst werden Elemente, welche als untere Begrenzung beachtet werden, im Komponentenfilter ausgewählt. Anschließend wird die Größe des Absturzbereichs vor dem Fenster und die Größe eines Rasters, mit welchem der Bereich bei der Berechnung unterteilt wird, festgelegt. Bei einem kleineren Raster nimmt die Genauigkeit der Berechnung zu, allerdings wird die Berechnungsdauer erhöht. Es ist dennoch empfehlenswert die Rastergröße auf maximal 100mm einzustellen, denn je feiner das Raster, desto sicherer das Ergebnis.
	- a) Im Komponentenfilter können die Komponenten ausgewählt werden, die als untere Begrenzung beachtet werden sollen. Programmintern wird die Komponente "Opening" bei Eingabe der Komponenten als "Any" nicht betrachtet, da die Öffnungen kein in der Realität vorhandenes Bauteil darstellen.
	- b) Wahl des linken Versatzes des Absturzbereichs

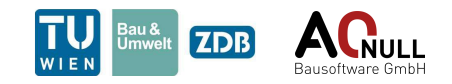

<span id="page-46-0"></span>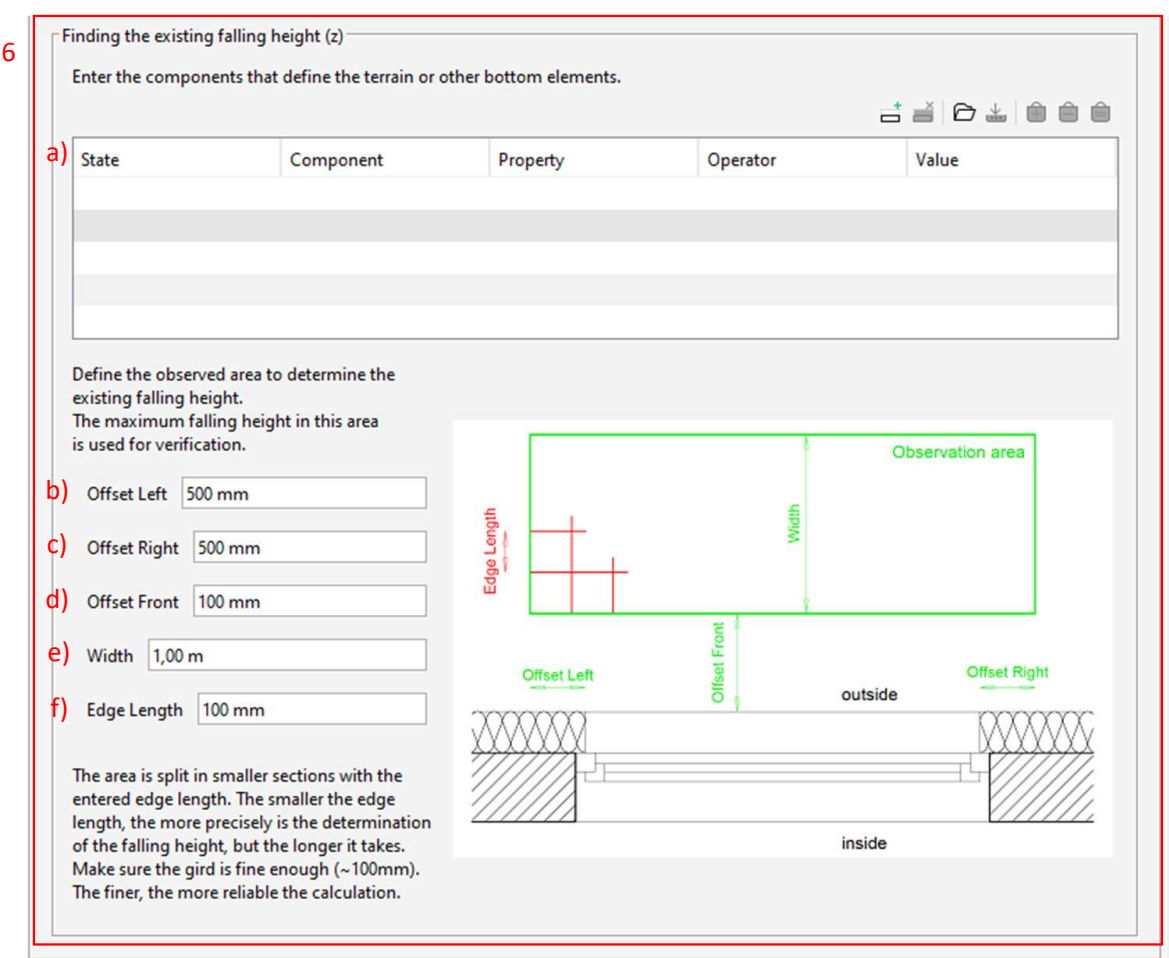

**Abb. 8.3:** Fall Protection Rule – User Interface – Teil 2/2

- c) Wahl des rechten Versatzes des Absturzbereichs
- d) Abstand des Bereichs zur Wandöffnung
- e) Breite des Absturzbereichs
- f) Abstand der Rasterlinien

#### **8.2 Ergebnis in Solibri**

Die Ergebniseinteilung erfolgt nach folgendem Schema:

- Bestanden: Wenn "Parapethöhe +  $s_{min}$ " größer als  $v_I$  oder  $v_Z$  ist, dann erfüllt das Fenster die Regel.
	- **–** Parapethöhe + *smin* > *v<sup>1</sup>* oder *v<sup>2</sup>*
	- **–** Hierbei kommt es zu keiner Ergebnisausgabe in Solibri.
- kritisches Ergebnis: Ein kritisches Ergebnis tritt auf, wenn "Parapethöhe +  $s_{max}$ " kleiner ist als die geforderte Höhe.
	- **–** Parapethöhe + *smax* < *v<sup>1</sup>* oder *v<sup>2</sup>*
	- **–** Bei diesem Fall muss das Ergebnis an den Planer weitergeleitet und ausgebessert werden.

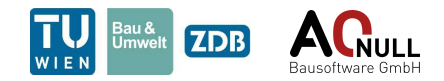

- moderates Ergebnis: Ein moderates Ergebnis tritt auf, wenn die geforderte Höhe zwischen  $P^*$ , Parapethöhe +  $s_{min}$ " und  $P^*$ , Parapethöhe +  $s_{max}$ " liegt:
	- Parapethöhe +  $s_{max} > v_1$  oder  $v_2$  und Parapethöhe +  $s_{min} < v_1$  oder  $v_2$
	- **–** Beim moderaten Ergebnisfall ist eine Entscheidung unter Absprache mit dem zuständigen Planer notwendig (genaue Höhe des Fensterstocks eventuell noch nicht bekannt).

Die Abb. [8.4](#page-47-0) und [8.5](#page-47-1) zeigen die unterschiedlichen Ergebniskategorien. In den Abb. [8.6](#page-48-0) und [8.7](#page-48-1) sind die Beschreibungen eines kritischen und moderaten Ergebnisses (Info-Box) dargestellt. In diesen Info-Boxen werden zusätzlich die vorhandene Höhe der Absturzsicherung, der relevante Toleranzwert *(smin* oder *smax*) und der zugehörige erforderliche Mindestwert der Höhe der Absturzsicherung angegeben. Zur besseren Nachvollziehbarkeit wird ebenfalls angeführt, ob die vorhandene Fallhöhe größer oder kleiner als der Grenzwert der Fallhöhe ist.

<span id="page-47-0"></span>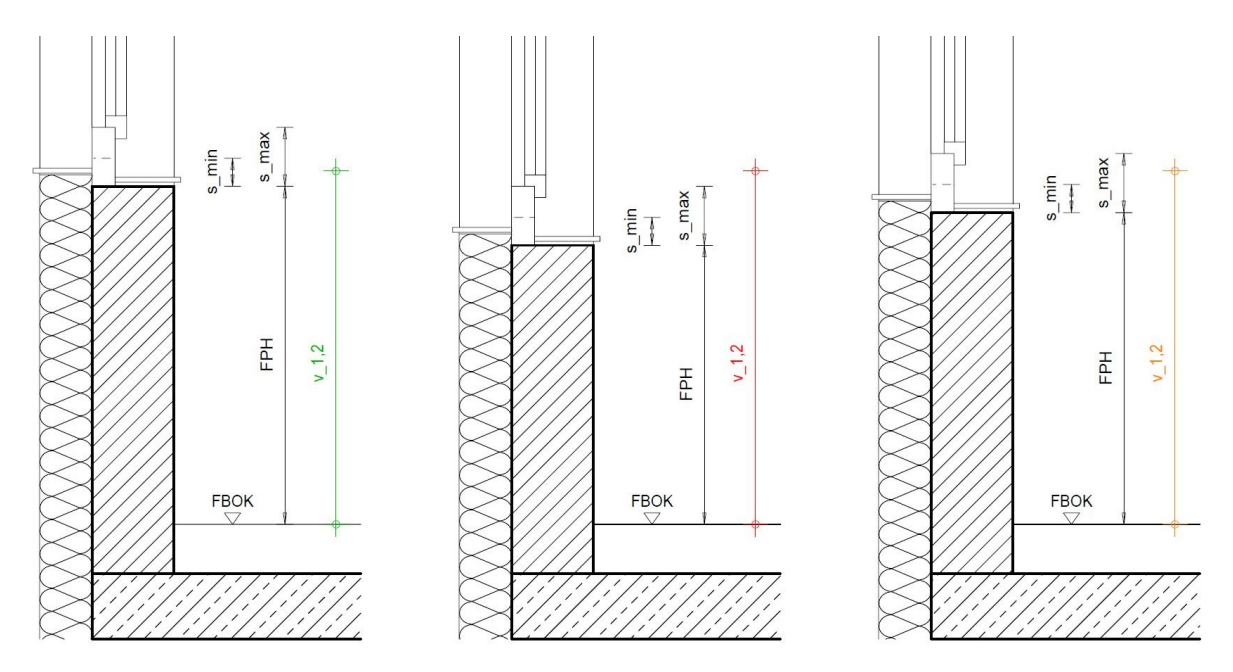

<span id="page-47-1"></span>**Abb. 8.4:** Fall Protection Rule – Grafische Darstellung der verschiedenen Ergebnisse: bestandenes Ergebnis (links), kritisches Ergebnis (mittig), moderates Ergebnis (rechts)

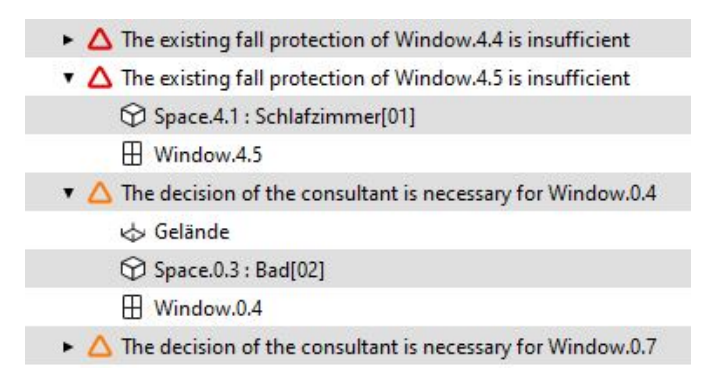

**Abb. 8.5:** Fall Protection Rule – Ergebniskategorien in Solibri

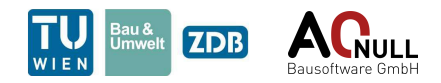

<span id="page-48-0"></span>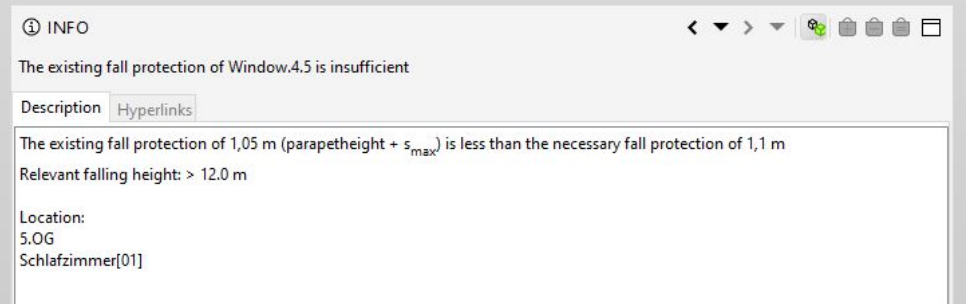

**Abb. 8.6:** Fall Protection Rule – Info-Box eines kritischen Ergebnisses

<span id="page-48-1"></span>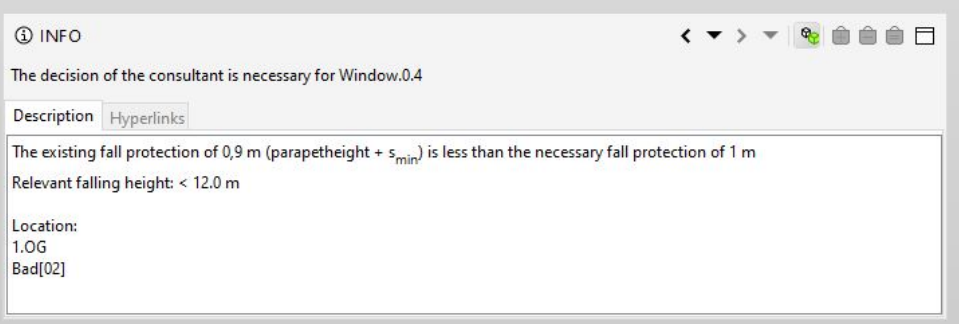

**Abb. 8.7:** Fall Protection Rule – Info-Box eines moderaten Ergebnisses

Bei der Ergebnisausgabe werden allgemein immer der Raum, das betrachtete Fenster und der Absturzbereich ausgegeben. Je nachdem, ob die Absturzhöhe größer oder kleiner als *h* ist, kommt es auch zu einer Darstellung der zugehörigen Fallhindernisse. Die unterschiedlichen Fälle der Ergebnisdarstellung im Modell sind in den Abb. [8.8,](#page-49-0) [8.9](#page-49-1) und [8.10](#page-49-2) ersichtlich.

- Fall 1: Absturzhöhe *z* < *h*: Hierbei werden immer alle relevanten Hindernisse, welche die Absturzhöhe < *h* beschränken, und der Absturzbereich dargestellt.
- Fall 2: Absturzhöhe  $z > h$  und keine Überschneidung mit einem Hindernis: Bei dieser Ergebnisdarstellung wird nur der Absturzbereich angezeigt.
- Fall 3: Absturzhöhe *z* > *h* und Überschneidungen mit einem oder mehreren Hindernissen: Dieser Fall tritt auf, wenn Hindernisse nicht den gesamten Absturzbereich abdecken und dadurch die Absturzhöhe nicht beschränken. Im Ergebnis dazu werden die Hindernisse und der Absturzbereich dargestellt.

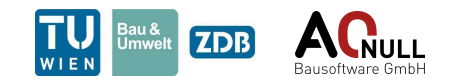

<span id="page-49-0"></span>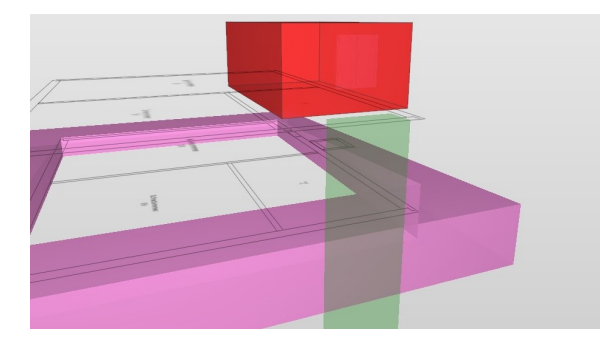

**Abb. 8.8:** Fall Protection Rule – Darstellung des Ergebnisses im Fall 1

<span id="page-49-1"></span>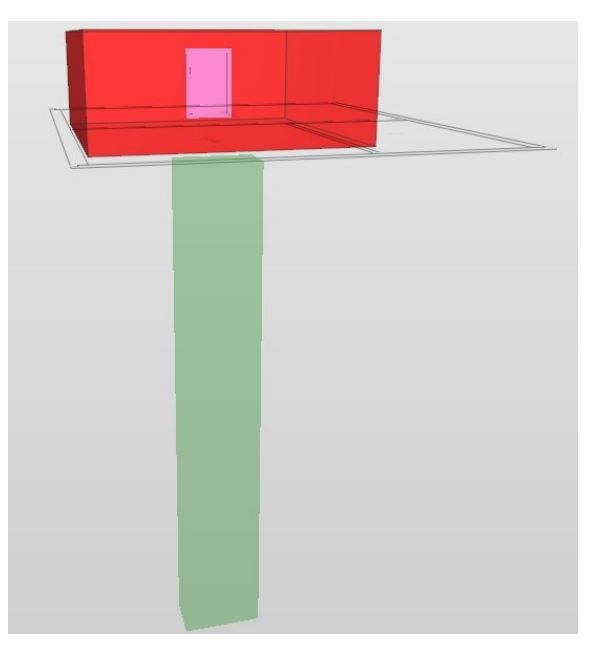

<span id="page-49-2"></span>**Abb. 8.9:** Fall Protection Rule – Darstellung des Ergebnisses im Fall 2

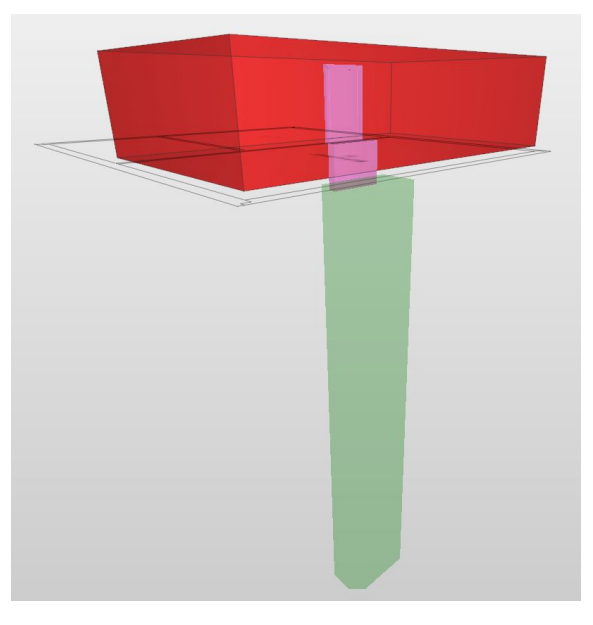

**Abb. 8.10:** Fall Protection Rule – Darstellung des Ergebnisses im Fall 3

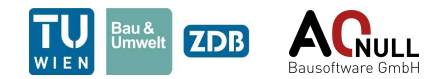

### **8.3 Abgrenzung der Möglichkeiten**

- Die Regel zur Absturzsicherung lässt sich nur auf klassische Fenster und Balkontüren anwenden. Eine Nutzung für Treppen oder sonstige Absturzstellen laut OIB-Richtlinie 4 ist nicht möglich.
- In der Regel werden etwaige Standflächen vor einem Fenster wie in Abb. [8.11,](#page-50-0) welche die OIB-Richtlinie 4 beschreibt, nicht beachtet.

<span id="page-50-0"></span>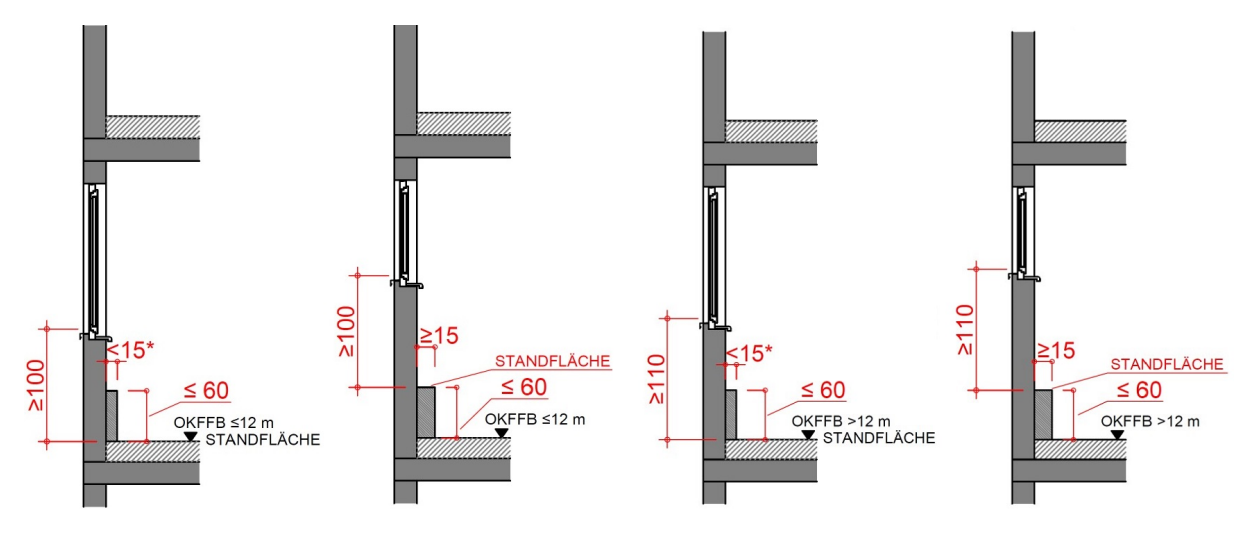

**Abb. 8.11:** Fall Protection Rule – Beispiele von Standflächen laut OIB-Richtlinie 4

• Wenn Hindernisse im Höhenbereich zwischen der FBOK und der Fensterunterkante liegen, werden diese von der Regel nicht beachtet. Der Grund liegt darin, dass die OIB-Richtlinie 4 die Absturzhöhe immer nur von der direkten Standfläche misst. Sind solche Hindernisse vorhanden, haben sie keinen Einfluss auf die Berechnung. Diese wird standardmäßig ohne Berücksichtigung der zusätzlichen Elemente durchgeführt.

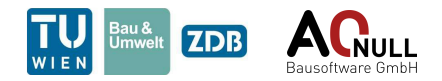

## **9 Free Standing Rule (11.1)**

Diese Regel bestimmt, ob eine Prüfkomponente genügend Abstand zu den umliegenden Objekten aufweist und kann daher für alle möglichen horizontalen Abstandsmessungen verwendet werden. Zudem können Elemente virtuell verlängert werden und somit auch der horizontale Abstand zwischen Elementen, die in unterschiedlichen Höhen liegen, überprüft werden.

#### **9.1 User Interface**

Das User Interface ist in Abb. [9.1,](#page-51-0) Abb. [9.2](#page-52-0) und Abb. [9.3](#page-53-0) dargestellt und wird nachfolgend genauer erklärt.

<span id="page-51-0"></span>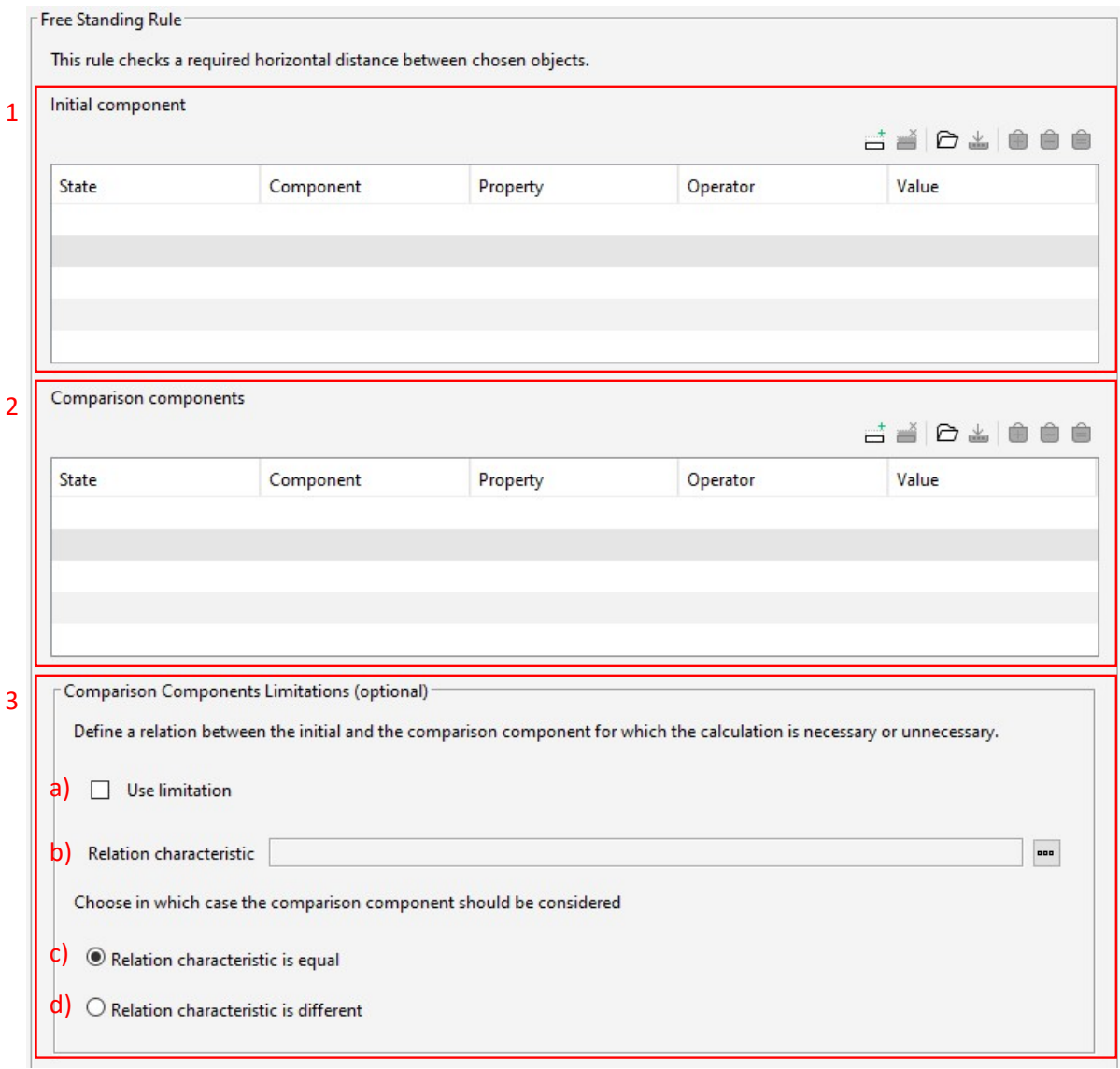

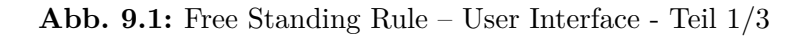

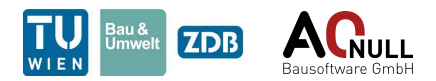

- 1. Der Filter "Initial Components" beinhaltet jene Prüfkomponenten, die freistehend sein sollen.
- 2. Im Filter "Components to check around the initial component" werden jene Komponenten definiert, die auf Kollision mit dem freien Bereich geprüft werden. Es handelt sich also um jene Komponenten, die nicht im freien Bereich vorhanden sein sollen.
- 3. Im Abschnitt "Comparison Components Limitations" können die Vergleichskomponenten in Abhängigkeit ihrer Beziehung zur Prüfkomponente eingeschränkt werden. Diese Funktion ist optional. Hier kann eine Vergleichseigenschaft definiert werden, deren Übereinstimmung für Prüf- und Vergleichskomponente kontrolliert wird. Je nachdem welche Bedingung am Ende des Abschnittes vom Benutzer eingestellt wird, berücksichtigt die Regel die Vergleichskomponente nur bei Übereinstimmung oder bei Abweichung. Folgende Punkte können ausgewählt werden:
	- a) Wahl, ob eine Einschränkung verwendet werden soll
	- b) Wahl einer Vergleichseigenschaft
	- c) Vergleichskomponente bei Übereinstimmung der Eigenschaft verwenden
	- d) Vergleichskomponente bei Abweichung der Eigenschaft verwenden

<span id="page-52-0"></span>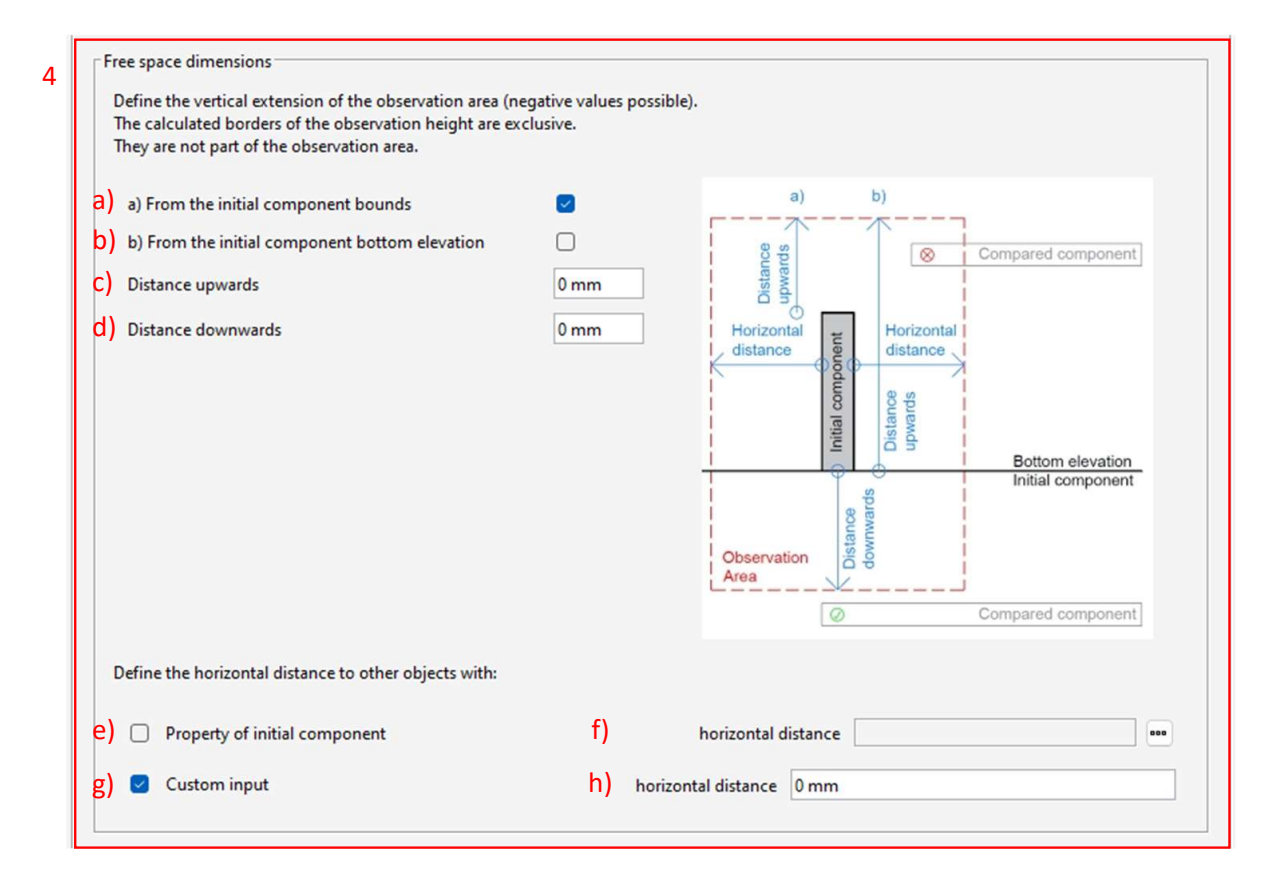

**Abb. 9.2:** Free Standing Rule – User Interface - Teil 2/3

4. Der Abschnitt "Free space dimensions" definiert die Größe des freien Bereichs um die Prüfa) können. Eine Vergleichskomponente wird mit der jeweiligen Ausgangskomponente verglib) befindet. Die Grenzen des Prüfbereichs sind exklusiv. Berührt eine Vergleichskomponente c<sub>)</sub> komponente (Prüfbereich), wobei der horizontale Abstand und die Höhe eingestellt werden chen, wenn sich zumindest ein Teil der Vergleichskomponente innerhalb des Prüfbereichs den Prüfbereich lediglich, wird sie nicht verwendet.

de la construcción de la construcción de la construcción de la construcción de la construcción de la construcc

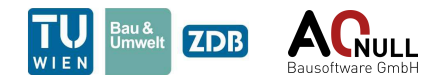

- a) Die Ober- und Unterkante des Prüfbereichs wird ausgehend von den Außenkanten der Ausgangskomponente (Ober- und Unterkante) berechnet.
- b) Die Ober- und Unterkante des Prüfbereichs wird ausgehend von der Unterkante der Ausgangskomponente berechnet.
- c) Abstand nach oben (positive Werte verschieben die Oberkante nach oben, negative nach unten)
- d) Abstand nach unten (positive Werte verschieben die Unterkante nach unten, negative nach oben)
- e) Horizontalabstand aus Eigenschaft der Prüfkomponente bestimmen
- f) Eigenschaft auswählen
- g) mit benutzerdefiniertem Horizontalabstand arbeiten e<sub>)</sub><br>e<sub>)</sub>
- h) benutzerdefinierten Horizontalabstand einstellen f)

<span id="page-53-0"></span>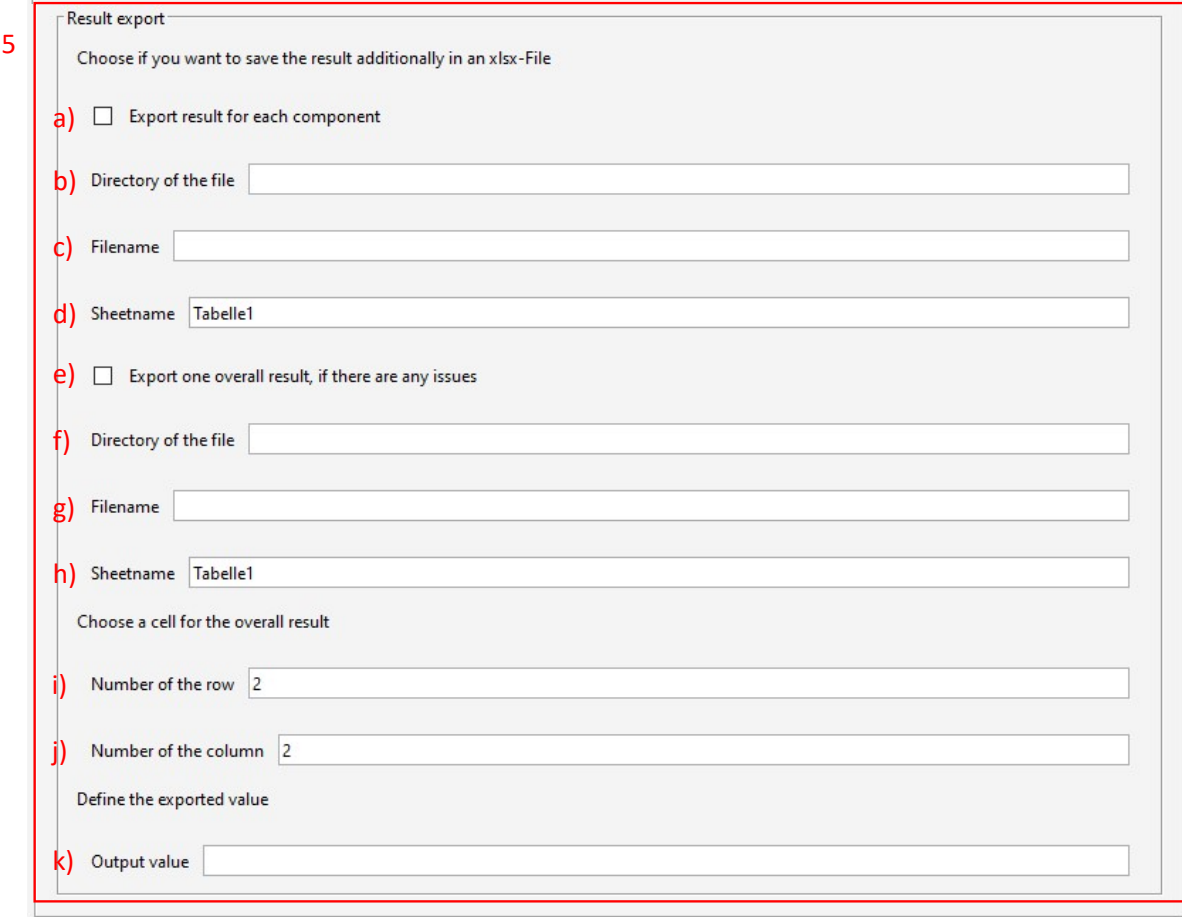

#### **Abb. 9.3:** Free Standing Rule – User Interface - Teil 3/3

5. Der letzte Abschnitt "Result Export" ermöglicht die Speicherung der Ergebnisse in einer Excel-Datei. Es kann einerseits das Ergebnis jedes untersuchten Objekts und andererseits ein Gesamtergebnis (falls zumindest ein Fehler aufgetreten ist) exportiert werden. Für die einzelnen Ergebnisse sind Dateipfad und -name sowie Tabellenname anzugeben. Für das Gesamtergebnis kommen Spalte, Zeile und Ausgabewert hinzu. Beim Export der Einzelergebnisse wird immer eine neue Datei erstellt. Existiert bereits eine Datei mit selbem Namen im angegebenen Pfad wird sie überschrieben. Beim Export des Gesamtergebnisses

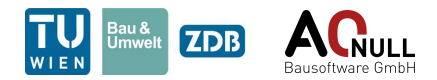

wird hingegen nur eine neue Datei erstellt, wenn noch keine Datei mit dem angegebenen Namen existiert. Andernfalls überschreibt die Regel nur die ausgewählte Zelle in der vorhandenen Datei.

- a) Einzelergebnisse exportieren
- b) Angabe des Dateipfades
- c) Angabe des Dateinamens
- d) Angabe des Tabellennamens
- e) ein Gesamtergebnis exportieren
- f) Angabe des Dateipfades
- g) Angabe des Dateinamens
- h) Angabe des Tabellennamens
- i) Angabe der Zeile
- j) Angabe der Spalte
- k) Ausgabewert

#### **9.2 Ergebnis in Solibri**

In Solibri wird für jede Prüfkomponente, die nicht freistehend ist bzw. für die der horizontale Abstand zu den Vergleichskomponenten nicht eingehalten wird, eine Ergebniskategorie erstellt. Darin befinden sich weitere Ergebniskategorien für die unterschiedlichen, sich im freien Raum befindlichen Objekte. Die Ergebnisse selbst sind für all jene Kanten der Prüfkomponente erstellt, zu denen ein ungenügender Abstand besteht (siehe Abb. [9.4\)](#page-54-0).

<span id="page-54-0"></span>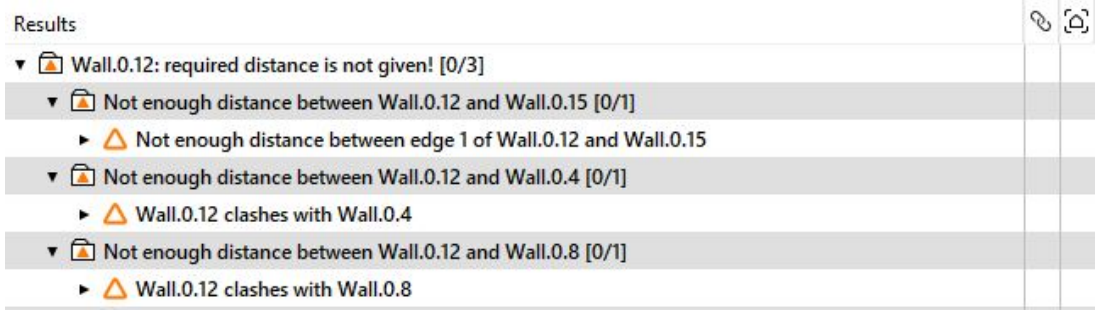

**Abb. 9.4:** Free Standing Rule – Ergebniskategorien in Solibri

Ein Ergebnis enthält die beiden betroffenen Objekte sowie Darstellungen des erforderlichen Abstandes (in grün) und des tatsächlichen Abstandes (in rot), insofern ein Abstand gegeben ist (siehe Abb. [9.5\)](#page-55-0). Gibt es eine direkte Überschneidung der Elemente, werden lediglich die beiden Elemente dargestellt.

#### **9.3 Abgrenzung der Möglichkeiten**

Keine bekannten Einschränkungen.

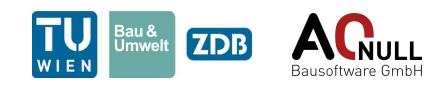

<span id="page-55-0"></span>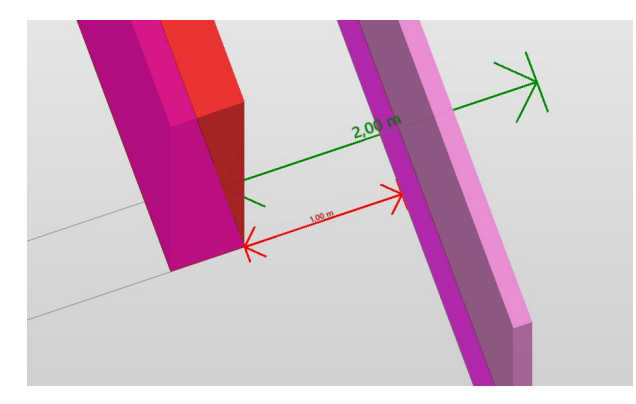

**Abb. 9.5:** Free Standing Rule – Darstellung des Ergebnisses

### **9.4 Beispiel Anwendungsfall**

Die Regel kann für alle möglichen horizontalen Abstandsmessungen zwischen Elementen sowie deren Projektion verwendet werden. Ein Beispiel dafür ist die Prüfung der Wiener Bauordnung §79 (2).

**Auszug aus der Rechtsvorschrift für Bauordnung für Wien, §79, Abs. 2** (Ausgabe: 01.04.2020):

Fenster, die gegen Nachbargrenzen gerichtet sind, müssen von diesen mindestens 2 m entfernt sein; ausgenommen davon sind Fenster gegen öffentliche Erholungsflächen.

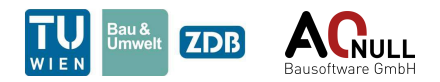

## **10 Gate Keeper Rule (12.2)**

Um gewisse Regeln bei Bedarf nicht aufzurufen, wird ein sogenannter "Gate-Keeper" benötigt. Solibri stellt bereits diese Funktion zur Verfügung. Aus Performance-Gründen wird jedoch eine zweite Variante mit einer Datenbank als Grundlage erstellt, um diese vergleichen zu können. Darüber hinaus können Regelsätze mit diesem "Gate-Keeper" andere Regelsätze sperren beziehungsweise öffnen. Zurzeit wird MS-Excel als Datenbank genutzt, welches aber in Zukunft durch ein anderes Datenbankprogramm ersetzt werden kann.

### **10.1 User Interface**

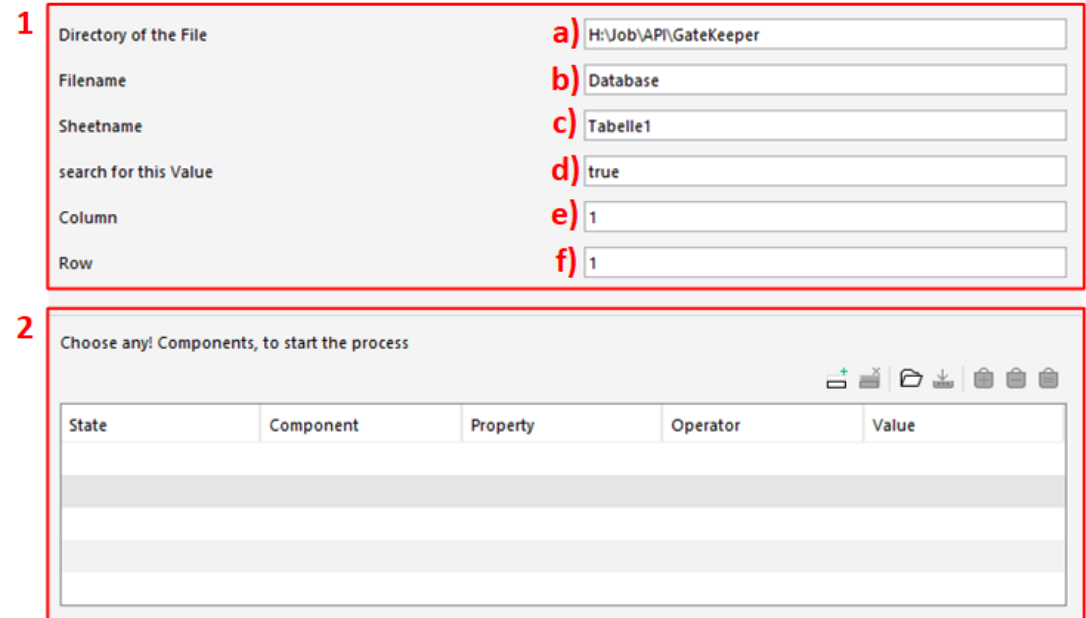

<span id="page-56-0"></span>Das User Interface ist in Abb. [10.1](#page-56-0) dargestellt und wird nachfolgend näher erläutert.

**Abb. 10.1:** Gate Keeper Rule – User Interface

- 1. "General Parameters"
	- a) "Directory of the File": Hier muss der Dateipfad angegeben werden. Um den Nutzer die Eingabe zu erleichtern, wurde der Stringparameter so modifiziert, dass einfach nur der Dateipfad aus dem Windows-Explorer kopiert und eingefügt werden muss.
	- b) "Filename": Hier kann der gewünschte Dateiname eingegeben werden wobei der Standardname auf "Database" voreingestellt ist.
	- c) "Sheetname": Hier kann der Name des Tabellenblattes eingegeben werden. Sollte nichts geändert werden, bleibt der Name auf "Tabelle1".
	- d) "search for this Value": Hier kann der Wert eingegeben werden, der in der Datenbank mit dem Wert im gewählten Feld verglichen werden soll. Default-Value ist hier auf "true" gesetzt, kann beliebig verändert oder ganz ausgestellt werden.

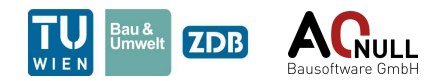

- e) "Column": Hier muss die Spalte gewählt werden, in der der Vergleichswert zu finden ist, dabei steht 1 für A, 2 für B, . . . Wichtig: Es sollen positive Ganzzahlen eigegeben werden. Um User-error zu vermeiden, wird bei einer Eingabe mit Nachkommastellen gerundet, und alle Zahlen unter 1 auf 1 gesetzt.
- f) "Row": Hier muss die Reihe gewählt werden, in der der Vergleichswert zu finden ist. Wichtig: Es sollen positive Ganzzahlen eigegeben werden. Um User-error zu vermeiden, wird bei einer Eingabe mit Nachkommastellen gerundet, und alle Zahlen unter 1 auf 1 gesetzt.
- 2. "Choose any! Components, to start the process": Hier kann entweder "any" eingestellt werden, um alle Komponenten die zu diesem Filter gelangen, an die nächste Regel weiter zu geben, oder eine bestimmte Auswahl getroffen werden, um eine weitere Vorfilterung für die nachfolgende Regel zu erhalten.

#### **10.2 Ergebnis in Solibri**

Das Ergebnis in Solibri richtet sich danach, ob der Suchwert mit dem Zielwert übereinstimmt. Tut er das, erhält man "kein Ergebnis". Dabei ist das grüne "OK" in Solibri bedeutend. Dieses zeigt an, dass die Komponenten als "Passed" markiert sind. Dieser Fall ist in Abb. [10.2](#page-57-0) dargestellt. Entspricht der Suchwert nicht dem Zielwert, so wird eine Ergebniskategorie erstellt in der die

<span id="page-57-0"></span>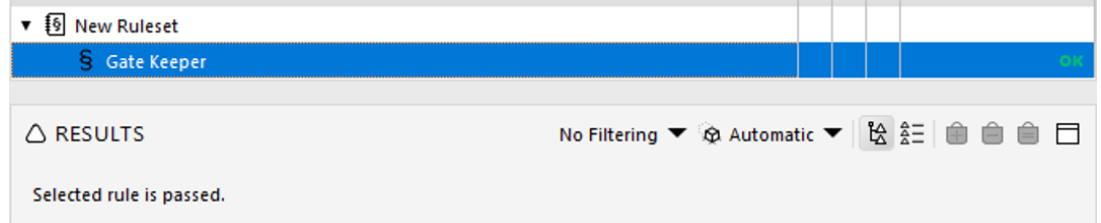

**Abb. 10.2:** Gate Keeper Rule – Ergebnis, wenn der Suchwert mit dem Zielwert übereinstimmt

Komponenten abgelegt werden, welche als "Failed" makiert sind. Dieser Fall ist in Abb. [10.3](#page-57-1) dargestellt.

<span id="page-57-1"></span>

| <b>New Ruleset</b><br>▼ ≸≶                            |                                                                                                    |  |
|-------------------------------------------------------|----------------------------------------------------------------------------------------------------|--|
| S Gate Keeper                                         |                                                                                                    |  |
|                                                       |                                                                                                    |  |
| $\triangle$ RESULTS                                   | No Filtering ▼ ※ Automatic ▼   ☆ 註 ● ● ■ □                                                                                                    |  |
| <b>Results</b>                                        | 85                                                                                                    |  |
|                                                       | ▼ <a> The given value is not equal to the value in the Database, therefore the Components are marked as Failed [0/282]<br/><math display="inline">\hat{}</math></a> |  |
| $\triangleright$ $\triangle$ Beam. 1.1 has not passed |                                                                                                    |  |
| $\triangleright$ $\triangle$ Beam.-1.2 has not passed |                                                                                                    |  |
| $\triangleright$ $\triangle$ Beam.-1.3 has not passed |                                                                                                    |  |
| $\triangleright$ $\triangle$ Beam.-1.4 has not passed |                                                                                                    |  |
| $\sim$                                                |                                                                                                    |  |

**Abb. 10.3:** Gate Keeper Rule – Ergebnis, wenn der Suchwert dem Zielwert nicht entspricht

#### **10.3 Abgrenzung der Möglichkeiten**

Diese Regel ermöglicht die Funktion eines Torwächters, gesteuert über einen Datenbankeintrag. Zurzeit kann jedoch nur Excel als Datenbank genutzt werden. Des Weiteren kann nur die

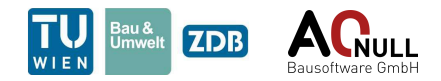

Übereinstimmung eines Zeichensatzes überprüft werden, welcher genau in der angegebenen Zelle steht. Es steht keine Funktionen zur Verfügungen, die die gesamte Datenbank nach dem Suchwert durchsucht.

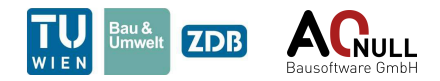

## <span id="page-59-0"></span>**11 Import Components By GUID (13.2)**

Um Komponenten, die aus verschiedensten Regeln als Ergebnis resultieren, an andere Regeln vereinfacht weitergeben zu können, wird eine Import-Export-Funktion benötigt. Die *Import Components By GUID Rule* ermöglicht, zuvor exportierte GUIDS von diesen Komponenten aus beliebigen Tabellen und Spalten wieder einzulesen und in Solibri weiter zu verarbeiten. Die Export-Komponente ist in Abschnitt [6](#page-37-1) *[Export Components \(15.2\)](#page-37-1)* erläutert.

#### **11.1 User Interface**

<span id="page-59-1"></span>Das User Interface ist in Abb. [11.1](#page-59-1) und Abb. [11.2](#page-60-0) dargestellt und wird im folgenden genauer erklärt.

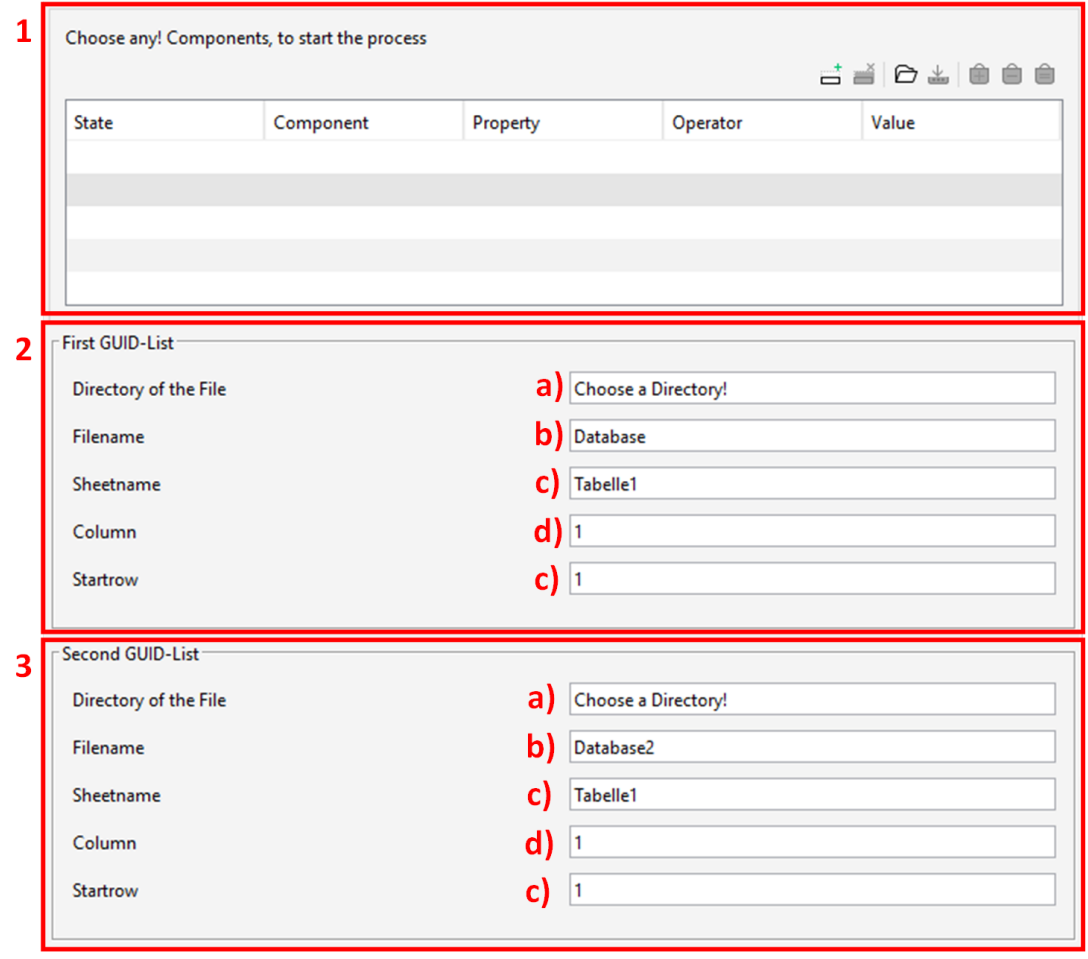

**Abb. 11.1:** Import Components By GUID Rule – User Interface – Teil 1/2

1. "Choose any! Components, to start the process": Hier kann entweder "any" eingestellt werden, um alle Komponenten die zu diesem Filter gelangen, an die nächste Regel weiter zu geben, oder eine bestimmte Auswahl getroffen werden, um eine weitere Vorfilterung für die nachfolgende Regel zu erhalten.

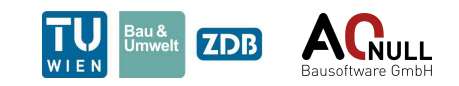

<span id="page-60-0"></span>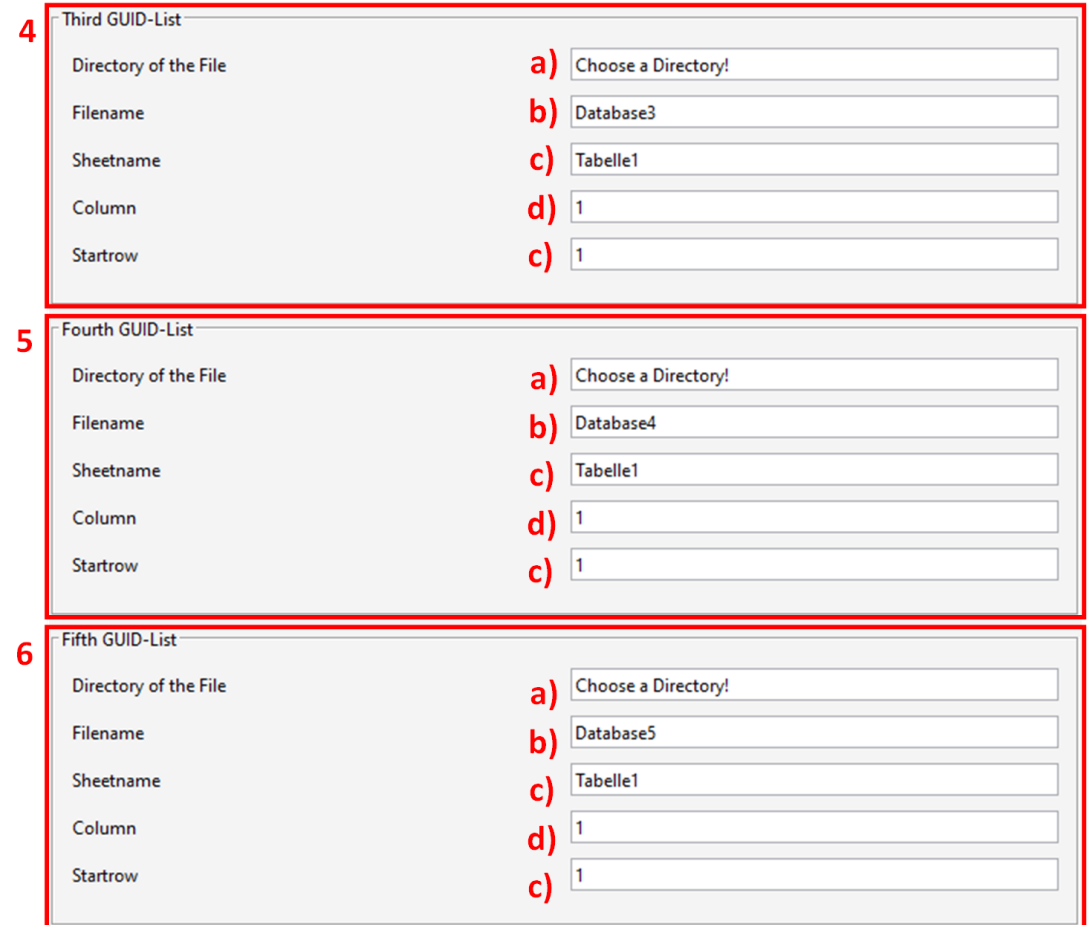

**Abb. 11.2:** Import Components By GUID Rule – User Interface – Teil 2/2

- 2. Für Unterpunkt 2 bis 6 lauten die Einstellungen wie folgt:
	- a) "Directory of the File": Hier muss der Dateipfad angegeben werden. Um den Nutzer die Eingabe zu erleichtern, wurde der Stringparameter so modifiziert, dass einfach nur der Dateipfad aus dem Windows-Explorer kopiert und eingefügt werden muss.
	- b) "Filename": Hier kann der gewünschte Dateiname eingegeben werden wobei der Standardname auf "Database" voreingestellt ist.
	- c) "Sheetname": Hier kann der Name des Tabellenblattes eingegeben werden. Sollte nichts geändert werden, bleibt der Name auf "Tabelle1".
	- d) "Column": Hier muss die Spalte gewählt werden, in der die entsprechenden GUIDS zu finden sind, dabei steht 1 für A, 2 für B, ... Wichtig: Es sollen positive Ganzzahlen eigegeben werden. Um User-error zu vermeiden, wird bei einer Eingabe mit Nachkommastellen gerundet, und alle Zahlen unter 1 auf 1 gesetzt.
	- e) "StartRow": Hier muss die Startreihe gewählt werden, in der mit dem Import der GUIDS begonnen werden soll. Üblicherweise sollte hier "2" gewählt werden, um die Überschrift der Spalte nicht zu importieren. Wichtig: Es sollen positive Ganzzahlen eingegeben werden. Um User-error zu vermeiden, wird bei einer Eingabe mit Nachkommastellen gerundet, und alle Zahlen unter 1 auf 1 gesetzt.

![](_page_61_Picture_1.jpeg)

### **11.2 Ergebnis in Solibri**

Als Ergebnis in Solibri werden die Komponenten, deren GUID mit einem Wert der Liste überein-stimmen, als "failed" markiert und zurückgegeben. Dieses Ergebnis ist in Abb. [11.3](#page-61-0) dargestellt. Sollte keine GUID übereinstimmen, dann wird ein leeres Ergebnis zurückgegeben, was für Solibri bedeutet, dass alle Komponenten mit "passed" markiert werden. In Solibri, wird dieser Fall durch das grüne "OK" im Ergebnisfeld angezeigt, siehe Abb. [11.4.](#page-61-1)

<span id="page-61-0"></span>![](_page_61_Picture_72.jpeg)

**Abb. 11.3:** Import Components By GUID Rule – Ergebnis, wenn zumindest ein GUID übereinstimmt

<span id="page-61-1"></span>

| ▼ <sup>5</sup> New Ruleset  |  |  |
|-----------------------------|--|--|
| § Import Components by GUID |  |  |

**Abb. 11.4:** Import Components By GUID Rule – Ergebnis, wenn kein GUID übereinstimmt

### **11.3 Abgrenzung der Möglichkeiten**

Diese Regel dient einzig dafür, Komponenten die als Ergebnis eines anderen Regelsatzes exportiert wurden, an einer anderen Stelle gezielt weiter zu verarbeiten. Wichtig dabei ist, dass der Import spaltenweise erfolgt. Sollten GUIDs, aus irgendeinem Grund zeilenweise in der Datenbank gelistet sein, wird nicht der gewünschte Import erfolgen.

![](_page_62_Picture_0.jpeg)

## **12 Light Entry Area Rule (9.2)**

Diese Regel überprüft das Verhältnis zwischen der Grundfläche von Räumen und der Summe ihrer Lichteintrittsflächen. Als Lichteintrittflächen können Fenster und Türen verwendet werden. Die Regel kann grundsätzlich vertikale, geneigte (Dachflächenfenster) und horizontale (Lichtkuppel) Fenster verarbeiten, insofern eine eindeutige Unterscheidung dieser Typen in der Benutzeroberfläche eingestellt wird. In Kombination mit der *[Window Classification For Exposure Rule \(21.1\)](#page-89-0)* dient diese Regel zur Überprüfung der Lichteintrittfläche in Aufenthaltsräumen abhängig von der Raumfläche (genaue Beschreibung siehe Abschnitt [12.4\)](#page-68-0).

#### **12.1 User Interface**

Das User Interface ist in Abb. [12.1,](#page-63-0) Abb. [12.2](#page-64-0) und Abb. [12.3](#page-65-0) dargestellt und wird nachfolgend genauer erklärt.

- 1. Der Filter "Checked spaces" beinhaltet die zu überprüfenden Räume. Bei gewünschter Berücksichtigung von Wintergärten, sind diese hier auch anzugeben.
- 2. Im zweiten Filter sind alle Fenster und Türen anzugeben, die für den Belichtungsnachweis herangezogen werden sollen.
- 3. Im Filter "Obstacles" sind Hindernisse bzw. Begrenzungen für die Raumtiefe anzugeben. Klassischerweise sind das Wände.
- 4. Der Abschnitt "Identification of different window types" dient zur Festlegung der Eigenschaft und Werte, nach der vertikale, geneigte und horizontale Fenster im Modell unterschieden werden können. Das ist notwendig, da zu den einzelnen Fenstertypen unterschiedliche Rechenkonzepte vorliegen. Wird keine Unterscheidung definiert, werden alle Fenster wie vertikale Fenster behandelt, was zu Fehlern bei den anderen Typen führt. Die Unterscheidung ist daher nur bei Modellen mit ausschließlich vertikalen Fenstern zu vernachlässigen. Standardmäßig sind die Unterscheidungen des *Predefined Type* des IFC-Schemas voreingestellt. Folgende Punkte können variiert werden:
	- a) Wahl, ob eine Unterscheidung verwendet wird
	- b) Eigenschaft für die Unterscheidung
	- c) Identifikationswert für vertikale Fenster
	- d) Identifikationswert für geneigte Fenster
	- e) Identifikationswert für horizontale Fenster
- 5. Der Abschnitt "Import window classification (optional)" dient zur Verwendung einer Fensterklassifikation im Hinblick auf ihre Verwendbarkeit für den Belichtungsnachweis nach OIB 3 Abs. 9. Fenster müssen einerseits eine freie Sicht und andererseits einen freien Lichteinfall gewährleisten, um verwendet werden zu dürfen. Der freie Lichteinfall darf jedoch durch Auskragungen des eigenen Gebäudes bedingt eingeschränkt werden. Sind Wintergärten vor Aufenthaltsräumen angeordnet, müssen diese die Anforderungen für die kumulierte Fläche und Raumtiefe beider Räume erfüllen. Aus diesen Anforderungen ergeben sich 7 verschiedene Fensterkategorien. Die Klassifikation kann mithilfe der Regel *[Window Classification For Exposure Rule \(21.1\)](#page-89-0)* erfolgen:

![](_page_63_Picture_1.jpeg)

<span id="page-63-0"></span>![](_page_63_Picture_111.jpeg)

**Abb. 12.1:** Light Entry Area Rule – User Interface – Teil 1/3

- a) Verbindung zu einem Wintergarten
- b) keine Einschränkungen der freien Sicht und des freien Lichteinfalls
- c) Einschränkung des freien Lichteinfalls durch eine Auskragung
- d) Einschränkung des freien Lichteinfalls
- e) Einschränkung der freien Sicht
- f) Fenstertyp nicht eindeutig bestimmbar (vertikal, geneigt, horizontal)
- g) Geometrie des Fensters ist nicht verarbeitbar (kann bei Dachflächenfenster mit ungewöhnlicher Geometrie auftreten)

Folgende Einstellungen sind zu treffen:

a) Wahl, ob ein Import erwünscht ist

![](_page_64_Picture_1.jpeg)

- b) Angabe des Dateipfads
- c) Angabe des Dateinamens
- d) Angabe des Tabellennamens
- e) Spalte für die GUIDs der Fenster
- f) Spalte für die zugehörigen Fensterkategorien
- g) Zeile, ab der die Inhalte importiert werden sollen
- h) Filter zur Spezifikation von Wintergärten oder verglasten Loggien (falls vorhanden). Wintergärten spielen nur bei der Verwendung der Fensterklassifikation eine Rolle, da ohne diese nicht bestimmt werden kann, welche welche Wintergärten mit welchen Räumen zu kombinieren sind.

<span id="page-64-0"></span>![](_page_64_Picture_162.jpeg)

**Abb. 12.2:** Light Entry Area Rule – User Interface – Teil 2/3

- 6. In den "Calculation Parameter" sind überwiegend Grenzwerte festzulegen. Darüberhinaus kann auch eine Rahmendicke für Fenster und Türen angegeben werden, um die Glasfläche genauer bestimmen zu können.
	- a) Angabe einer Eigenschaft, in welcher die Rahmendicke gespeichert ist
	- b) Standard Rahmendicke, falls keine Eigenschaft gewählt ist
	- c) Erster Grenzwert für das Verhältnis von Lichteintrittsfläche zu Raumfläche. Gilt für Fenster ohne Einschränkungen von freier Sicht und Lichteinfall.
	- d) Zweiter Grenzwert für das Verhältnis von Lichteintrittsfläche zu Raumfläche. Gilt für Fenster mit Einschränkungen des Lichteinfalls durch Auskragungen.
	- e) Wahl, ob die erforderliche Lichteintrittfläche zusätzlich von der Raumfläche abhängt
	- f) Maximale Raumtiefe ohne Erhöhung der erforderlichen Lichteintrittsfläche

![](_page_65_Picture_1.jpeg)

- g) Zusätzlich erforderliche Lichteintrittfläche in % der Raumfläche
- h) pro zusätzlicher Distanz
- i) Wahl, ob ein Koeffizient für die Raumtiefe überprüft werden soll. Die relevante Raumtiefe wird im Bereich vor den verwendeten Fenstern ermittelt. In Räumen mit unregelmäßiger Form (z. B. L-Form) kann die ermittelte Raumtiefe von der tatsächlichen maximalen Raumtiefe abweichen. Der Koeffizient entspricht dem Verhältnis des maximalen Abstands zweier Eckpunkte des Raums zur berechneten Raumtiefe. Ist dieser höher als ein gewählter Grenzwert, ist eine manuelle Kontrolle durchzuführen.
- j) Definition des Koeffizienten

<span id="page-65-0"></span>![](_page_65_Picture_153.jpeg)

**Abb. 12.3:** Light Entry Area Rule – User Interface – Teil 3/3

![](_page_66_Picture_1.jpeg)

#### **12.2 Ergebnis in Solibri**

Die Ergebnisse in Solibri sind in zwei übergeordnete Kategorien aufgeteilt (siehe Abb. [12.4\)](#page-66-0). Die erste Kategorie enthält Räume, die den Belichtungsnachweis bestanden haben, aber aufgrund ihrer unregelmäßigen Geometrie einer manuellen Kontrolle bedürfen. Die zweite Kategorie enthält Räume, die den Belichtungsnachweis nicht erfüllen. Innerhalb dieser Kategorien ist für jeden Raum eine weitere Subkategorie angelegt. Darin befinden sich einerseits das Ergebnis der Überprüfung und andererseits Ergebnisse zu Fenstern und Türen, die nicht verwendet wurden. Der Grund für die Nichtverwendung eines Fenster oder einer Tür ist von den Einstellungen in der Benutzeroberfläche abhängig. Wird keine Typunterscheidung (vertikal, geneigt oder horizontal) getroffen, können nur vertikale Fenster verarbeitet werden. Weiters kann es vorkommen, dass ein Fenster keinem der definierten Typen angehört. In diesen Fällen werden die Fenster angezeigt und können manuell miteinbezogen werden. Ein weiterer Grund für nicht verwendete Fenster ist die Prüfung eines Koeffizienten für die Raumtiefe. Wird ein solcher Koeffizient verwendet, kann es vorkommen, dass ein Ergebnis erstellt wird, bei dem der Raum die Anforderungen an die Belichtung erfüllt ohne alle Fenster zu verwenden. Die nicht verwendeten Fenster werden daher zusätzlich als Ergebnis mit ihrer berechneten Lichteintrittsfläche und der relevanten Raumtiefe angezeigt. Sollten durch die manuelle Kontrolle weitere Fenster notwendig sein, können die angezeigten zusätzlichen Fenster manuell herangezogen werden.

<span id="page-66-0"></span>

| <b>Results</b>                                                                                                    | ්ර ග |
|----------------------------------------------------------------------------------------------------|------|
| $\triangledown$ Rooms with irregular shape, that must be verified manually [0/9]                                    |      |
| Room of [Space.0.5 : Aufenthaltsraum0[03]] [0/3]                                                                    |      |
| Additional unobstructed light entry areas [0/2]                                                                     |      |
| ► △ Room has irregular shape! Room must be verified manually! Room depth check coefficient: 1.64                    |      |
| ▼ < Room of [Space.0.8 : Aufenthaltsraum3[03]; Space.0.1 : Aufenthaltsraum2[02]; Space.0.10 : Aufenthaltsraum1[01]; |      |
| Additional light entry areas obstructed due to an overhang [0/1]                                                    |      |
| Additional unobstructed light entry areas $[0/4]$                                                                   |      |
| ► △ Room has irregular shape! Room must be verified manually! Room depth check coefficient: 2.11                    |      |
| $\triangledown$ Rooms with too little light entry area [0/4]                                                        |      |
| ▼ a Room of [Space.0.2 : Aufenthaltsraum[03]] [0/1]                                                                 |      |
| $\triangleright \triangle$ Room does not provide enough light entry area!                                           |      |

**Abb. 12.4:** Light Entry Area Rule – Ergebniskategorien in Solibri

Im Ergebnis für einen beliebigen Raum (kein Wintergarten) werden die verwendeten Fenster sowie die Abstände vor den Fenstern dargestellt. Die maßgebende Raumtiefe für die Überprüfung ist der größte Abstand vor einem dieser Fenster (siehe Abb. [12.5\)](#page-67-0). Für Wintergärten werden ebenfalls die verwendeten Fenster sowie die Abstände vor den Fenstern dargestellt. Zusätzlich enthält das Ergebnis die angrenzenden Räume inklusive deren maximaler berechneter Raumtiefe. Wie in Abb. [12.6](#page-67-1) ersichtlich, kann es vorkommen, dass die maßgebenden Raumtiefen unterschiedliche Richtungen aufweisen (falls der Raum hinter dem Wintergarten wietere Fenster besitzt und eines dieser Fenster die maßgebende Raumtiefe liefert).

Die Ergebnisbeschreibung enthält neben einer Liste aller IfcSpace-Objekte des aktuellen Raums alle relevanten vorhandenen Werte sowie die Grenzwerte. Das sind die Raum- und Lichteintrittsfläche, die maßgebende Raumtiefe und das tatsächliche sowie das erforderliche Verhältnis zwischen Lichteintrittsfläche und Raumfläche (siehe Abb. [12.7\)](#page-68-1).

#### **12.3 Abgrenzung der Möglichkeiten**

Nur vertikale Fenster können uneingeschränkt verarbeitet werden. Zur Verwendung von Dachflächenfenstern und horizontalen Fenstern ist eine Typunterscheidung in der Benutzeroberfläche

![](_page_67_Picture_1.jpeg)

<span id="page-67-0"></span>![](_page_67_Picture_2.jpeg)

**Abb. 12.5:** Light Entry Area Rule-Ergebniskategorien – Darstellung des Ergebnisses für einen beliebigen Raum

<span id="page-67-1"></span>![](_page_67_Figure_4.jpeg)

**Abb. 12.6:** Light Entry Area Rule – Darstellung des Ergebnisses für einen Wintergarten

erforderlich. Dachflächenfenster sind darüber hinaus auf einfache Geometrien (z. B. Rechteck) beschränkt.

Die Raumtiefe wird rechtwinkelig von den verwendeten Fenstern ermittelt. Als maßgebende Raumtiefe für die Überprüfung kommt der maximale Abstand vor einem der verwendeten Fenster zum Einsatz. Die ermittelte Raumtiefe kann von der tatsächlichen Raumtiefe abweichen. Dies ist mit dem Koeffizient für die Raumtiefe und einer visuellen Kontrolle zu prüfen.

![](_page_68_Picture_1.jpeg)

<span id="page-68-1"></span>Room has irregular shape! Room must be verified manually! Room depth check coefficient: 2.33

Description Hyperlinks

Relevant room information: Spaces of room: [Space.0.1 : Aufenthaltsraum2[02]; Space.0.10 : Aufenthaltsraum1[01]; Space.0.8 : Aufenthaltsraum3[03]; Space.0.6 : Aufenthaltsraum5[05]; Space.0.4 : Aufenthaltsraum4[04]] Room area: 122.68 Relevant light entry area: 22.95 Relevant room depth: 9.06 Ratio of light entry area to room area [%]: 18.71 Required ratio of light entry area to room area [%]: 17.0

**Abb. 12.7:** Light Entry Area Rule – Ergebnisbeschreibung

#### <span id="page-68-0"></span>**12.4 Anwendungsfall**

Diese Regel kann in Kombination mit der *[Window Classification For Exposure Rule \(21.1\)](#page-89-0)* zur Überprüfung der Vorgaben in OIB 3 9 verwendet werden. Sie dient zur Prüfung des Verhältnisses zwischen Lichteintrittsfläche und Grundfläche eines Raums. Eine Klassifizierung der Fenster entsprechend der Vorgaben in OIB 3 9.1.2, 9.1.3 und 9.2.1 kann importiert werden.

#### **Auszug aus OIB-Richtlinie 3 Hygiene, Gesundheit und Umweltschutz,**

**Abs. 9, Art. 1.1**, (Ausgabe: April 2019):

Bei Aufenthaltsräumen muss die gesamte Lichteintrittsfläche (Architekturlichte von Fenstern, Lichtkuppeln, Oberlichtbändern etc.) mindestens 12 % der Bodenfläche dieses Raumes betragen.

#### **Abs. 9, Art. 1.3**, (Ausgabe: April 2019):

Ragen Bauteile (z.B. Balkone, Dachvorsprünge, Loggien, Erker, vorspringende Geschoße) desselben Bauwerkes in den erforderlichen freien Lichteinfall hinein, so muss die gesamte Lichteintrittsfläche mindestens 15 % der Bodenfläche des Raumes betragen. Dies ist nicht erforderlich, wenn das Auskragen des Bauteiles, gemessen von der Fassadenflucht im Bereich der jeweiligen Lichteintrittsfläche, nicht mehr als 1,50 m beträgt.

#### **Abs. 9, Art. 1.4**, (Ausgabe: April 2019):

Die erforderliche Lichteintrittsfläche gemäß Punkt 9.1.1 bzw. 9.1.3 vergrößert sich ab einer Raumtiefe von mehr als 5,00 m um jeweils 1 % der gesamten Bodenfläche des Raumes pro angefangenem Meter zusätzlicher Raumtiefe.

#### **Abs. 9, Art. 1.5**, (Ausgabe: April 2019):

Werden Wintergärten oder verglaste Loggien den zugehörigen Lichteintrittsflächen von Aufenthaltsräumen vorgelagert, so sind die Punkte 9.1.1 bis 9.1.4 sowohl für die äußere, als auch sinngemäß für die innere Lichteintrittsfläche einzuhalten. Dabei sind für die Bemessung der äußeren Lichteintrittsfläche die beiden Bodenflächen (Fläche und Raumtiefe) heranzuziehen. Die äußere Lichteintrittsfläche muss zumindest so groß sein, wie die erforderliche innere Lichteintrittsfläche.

![](_page_69_Picture_0.jpeg)

## **13 Movement Area At Doors Rule (2.1)**

Diese Regel überprüft den vorhandenen Bewegungsbereich vor Türen. Dazu stehen ein Zylinder zur Repräsentation eines Wendekreises und ein Quader für rechteckige Flächen zur Verfügung. Zur Überprüfung, ob der Bereich vor der Tür frei von anderen Elementen ist, erfolgt eine Kollisionsprüfung zwischen dem benutzerdefinierten Objekt und beliebig wählbaren Komponenten.

### **13.1 User Interface**

Das User Interface ist in Abb. [13.1](#page-69-0) und Abb. [13.2](#page-70-0) dargestellt und wird nachfolgend genauer erklärt.

<span id="page-69-0"></span>![](_page_69_Picture_44.jpeg)

**Abb. 13.1:** Movement Area at Doors Rule – User Interface - Teil 1/2

![](_page_70_Picture_1.jpeg)

- 1. Der Filter "Checked doors" beinhaltet jene Türen, vor denen ein Bewegungsbereich freizuhalten ist.
- 2. Im Filter "Irrelevant spaces" können Räume definiert werden, in denen kein Bewegungsbereich vor Türen erforderlich ist.
- 3. Im Abschnitt "Obstacles for the movement area" sind Behinderungen des Bewegungsbereichs zu wählen. Das sind alle physischen Elemente, die den freien Bereich einschränken können (z. B. Wände). Dieser Filter funktioniert für alle Typen von Elementen außer *Building Element Parts*. Diese können nicht verarbeitet werden, weshalb die Regel diese Komponenten ignoriert.

<span id="page-70-0"></span>![](_page_70_Picture_5.jpeg)

**Abb. 13.2:** Movement Area at Doors Rule – User Interface - Teil 2/2

4. Der Abschnitt "Shape of movement area" definiert die Größe und Position des Bewegungsbereichs vor Türen. Der Bewegungsbereich kann als Zylinder oder Quader definiert werden. Das gewählte Objekt wird auf beiden Seiten der Tür platziert (außer auf einer Seite der Tür befindet sich ein irrelevanter Raum). Es ist immer nach der Achse der Tür ausgerichtet und ist entlang dieser in einem benutzerdefinierten Abstand (positiv und negativ) zur Wan-

![](_page_71_Picture_1.jpeg)

döffnung platzierbar. Die Höhe des Bewegungsbereichs entspricht entweder der Höhe der aktuellen Tür oder einer benutzerdefinierten Höhe. Folgende Parameter sind zu definieren:

- a) Wahl der Form (Zylinder oder Quader). Das gewählte Objekt wird auf beiden Seiten der Tür platziert.
- b) Durchmesser des Zylinders
- c) Quader Seite parallel zur Tür
- d) Quader Seite rechtwinkelig zur Tür
- e) Versatz des Bewegungsbereichs zur Wandöffnung
- f) Wahl der Höhe (Höhe der Tür oder benutzerdefiniert)
- g) Benutzerdefinierte Höhe

#### **13.2 Ergebnis in Solibri**

<span id="page-71-0"></span>In Solibri legt die Prüfregel für jede Tür eine Ergebniskategorie an, deren Bewegungsbereich eingeschränkt ist. Darin befinden sich die Ergebnisse zu jedem Hindernis (siehe Abb. [13.3\)](#page-71-0). Grafisch werden die geprüfte Tür, die eingeschränkten Bewegungsbereiche sowie die Hindernisse der Bewegungsbereiche angezeigt. Jener Abschnitt des Bewegungsbereich, der eingeschränkt ist, wird dabei in rot hervorgehoben (siehe Abb. [13.4\)](#page-71-1).

![](_page_71_Figure_12.jpeg)

**Abb. 13.3:** Movement Area at Doors Rule – Ergebniskategorien in Solibri

<span id="page-71-1"></span>![](_page_71_Figure_14.jpeg)

**(a)** Ergebnisdarstellung 2d **(b)** Ergebnisdarstellung 3d

![](_page_71_Figure_17.jpeg)

#### **13.3 Abgrenzung der Möglichkeiten**

Die Regel kann nur zur Prüfung eines Bereichs vor Türen verwendet werden. Andere Ausgangselemente werden nicht unterstützt. Weiters müssen die verwendeten Türen innerhalb von Wänden
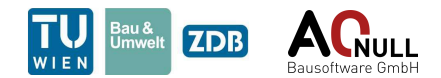

modelliert sein. Von der Tür wird auf die Öffnung in der Wand zugegriffen und der Bewegungsbereich ausgehend von der Wandöffnung platziert. Dadurch kann es bei aufschlagenden Türblättern zu einer Verschneidung zwischen Bewegungsbereich und Türblatt kommen.

Zudem ist die Regel nicht auf die Verwendung in Modellen ausgelegt, die weit vom Ursprung entfernt platziert sind. Zur Prüfung solcher Modelle können diese in Solibri in den Ursprung verschoben werden.

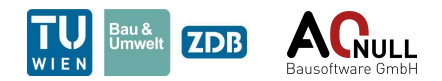

# **14 Neighboring Spaces Comparison Rule (16.1)**

Diese Regel bekommt eine Prüfkomponente übergeben und identifiziert alle benachbarten Räume. Im Anschluss wird überprüft, ob die benachbarten Räume in einer Vergleichseigenschaft übereinstimmen. In Abhängigkeit des Vergleichsergebnisses wird für die Prüfkomponente ein Ergebnis in Solibri erstellt. Ein möglicher Anwendungsfall dieser Regel ist die Identifizierung von Wohnungstrennwänden.

## **14.1 User Interface**

Das User Interface ist in Abb. [14.1](#page-74-0) und Abb. [14.2](#page-75-0) dargestellt und wird nachfolgend genauer erklärt.

- 1. Der Filter "Initial Components" beinhaltet jene Prüfkomponenten, die als Ausgangselemente der Prüfung dienen. Von diesen Elementen werden benachbarte Komponenten (Räume) ermittelt und miteinander verglichen. Je nachdem ob die benachbarten Komponenten in einer gewählten Eigenschaft übereinstimmen, wird für die Prüfkomponenten ein Ergebnis erstellt.
- 2. Im Filter "Considered spaces" wird eingestellt, welche Räume als Nachbarobjekte herangezogen werden können. Wird ein Nachbarraum gefunden, der sich nicht in diesem Filter befindet, wird er ignoriert.
- 3. Der dritte Abschnitt zeigt ein Erklärungsbild, wie ausgehend von dem "Initial Component" die "Considered spaces" mit ihrem Vergleichsmerkmal gewählt werden.
- 4. Der Abschnitt "Compared property of neighboring spaces" definiert den Vergleichswert für die benachbarten Komponenten. Es besteht hier die Möglichkeit, entweder den gesamten Wert einer Eigenschaft oder nur einen Abschnitt zu vergleichen. Konkret sind folgende Punkte einzustellen:
	- a) Wahl des Vergleichswerts
	- b) Gesamter Wert soll auf Übereinstimmung geprüft werden oder
	- c) ein Abschnitt soll auf Übereinstimmung geprüft werden. Bei Wahl von c) sind die Felder d) und e) ebenfalls zu befüllen.
	- d) Position des ersten Zeichens des Abschnitts
	- e) Position des letzten Zeichens des Abschnitts
- 5. Der Abschnitt "Result options" ermöglicht Nutzern die Auswahl, wann ein Ergebnis für die Prüfkomponente erstellt werden soll.
	- a) Ein Ergebnis wird erstellt, wenn die Vergleichseigenschaft bei allen benachbarten Komponenten übereinstimmt.
	- b) Ein Ergebnis wird erstellt, wenn die Vergleichseigenschaft bei zumindest einem benachbarten Komponenten verschieden ist.

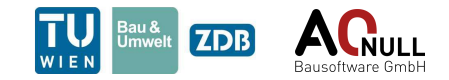

- 6. Der letzte Abschnitt "Result export" ermöglicht die Speicherung der Ergebnisse in einer Excel-Datei. Es sind dazu Dateipfad, Dateiname, Tabellenname, Titel sowie eine auszugebende Eigenschaft anzugeben. Konkret sind folgende Einstellungen zu treffen:
	- a) Wahl, ob ein xlsx-Export erwünscht ist
	- b) Angabe des Dateipfads
	- c) Angabe des Dateinamens
	- d) Angabe des Tabellennamens
	- e) Angabe des Titels (kommt in die erste Zelle der Datei)
	- f) Angabe jener Eigenschaft der Komponenten, die ausgegeben werden soll

<span id="page-74-0"></span>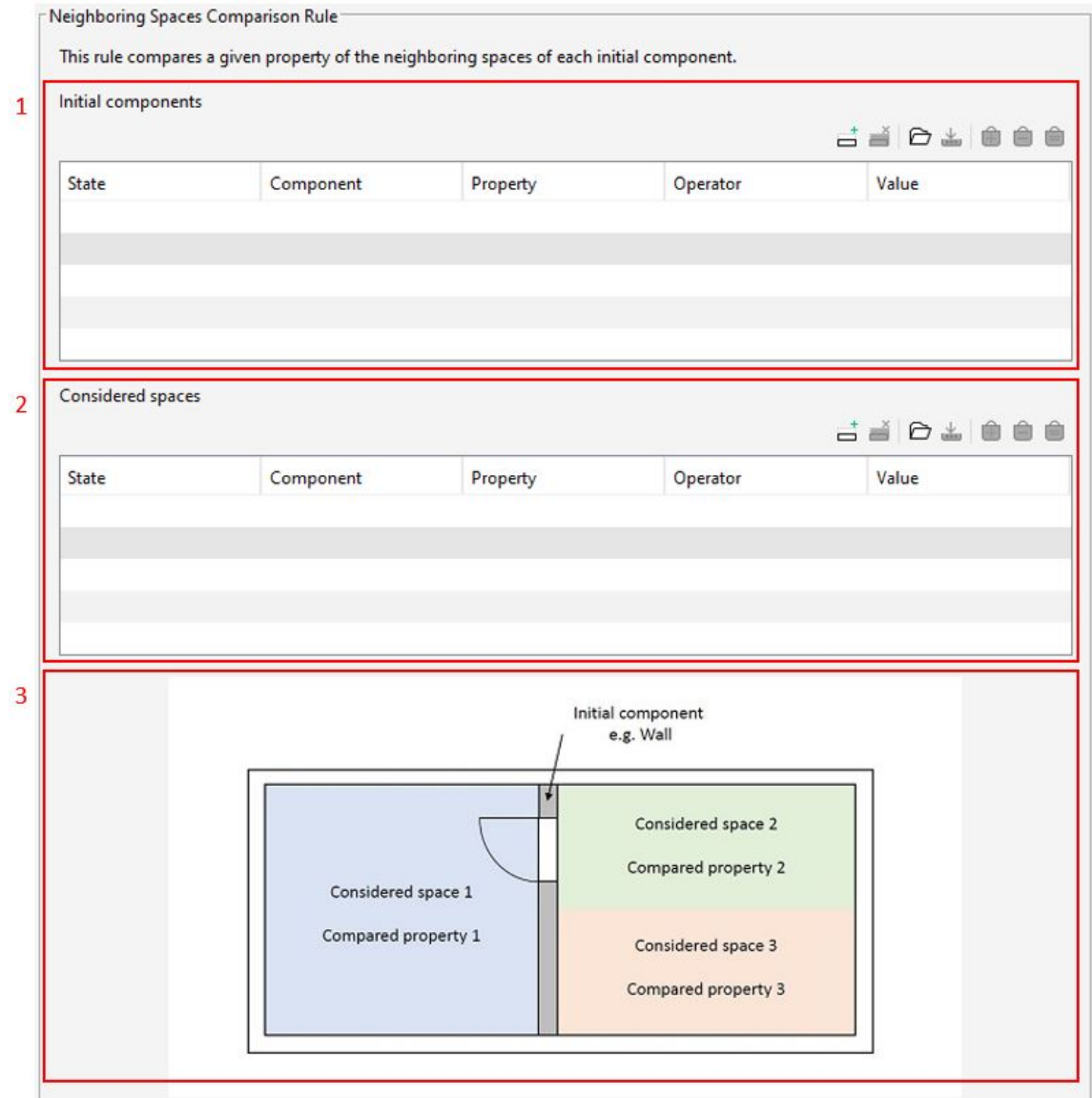

**Abb. 14.1:** Neighboring Spaces Comparison Rule – User Interface – Teil 1/2

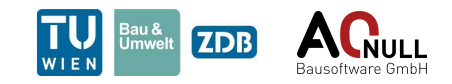

<span id="page-75-0"></span>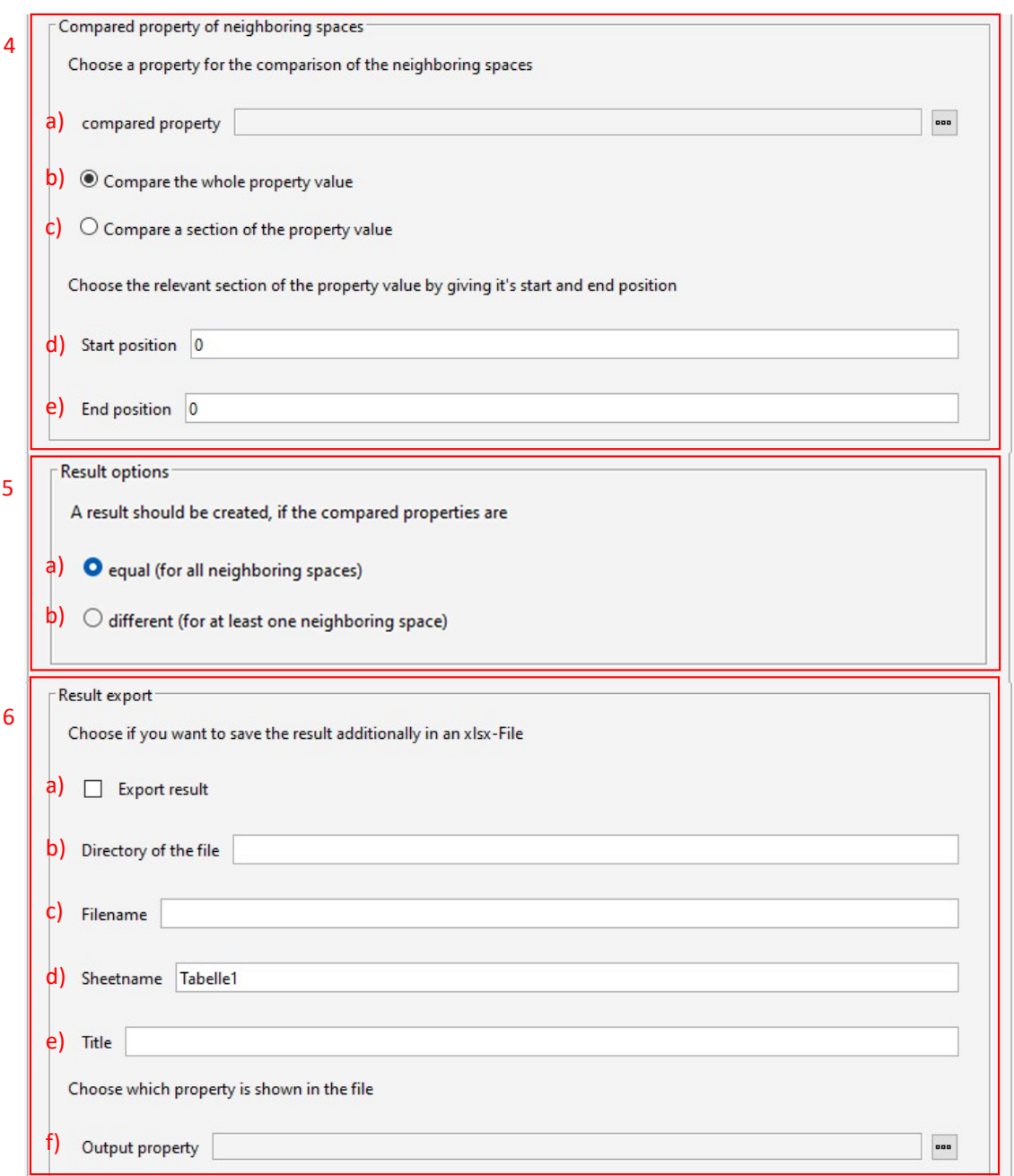

**Abb. 14.2:** Neighboring Spaces Comparison Rule – User Interface – Teil 2/2

In Solibri wird für jede Prüfkomponente, deren benachbarte Elemente die Vorgaben im User Interface erfüllen, ein Ergebnis erstellt (siehe Abb. [14.3\)](#page-76-0). Jedes Ergebnis beinhaltet die Prüfkomponente und die benachbarten Komponenten (siehe Abb. [14.4\)](#page-76-1).

Ergebnisse beziehen sich immer auf eine gesamte Prüfkomponente. Das ist relevant, falls beispielsweise eine Wand entlang eines Gangs durchgezogen wird und daher mehr als zwei angrenzende Räume aufweist (wie in Abb [14.4\)](#page-76-1). Es können keine Ergebnisse gezielt für Abschnitte einer Prüfkomponente erstellt werden, falls in einem Abschnitt der Wand die Eigenschaften der angrenzenden Räume übereinstimmen und in einem anderen Abschnitt nicht. Stattdessen werden alle angrenzenden Räume der gesamten Wand gemeinsam verglichen. Das ist notwendig, da auch

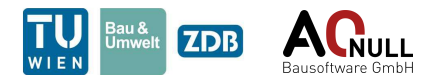

der Wand nur gesamt und nicht abschnittsweise Eigenschaften zugeordnet werden können. Für abschnittsweise Überprüfung muss eine solche Wand in mehrere Elemente aufgeteilt werden.

<span id="page-76-0"></span>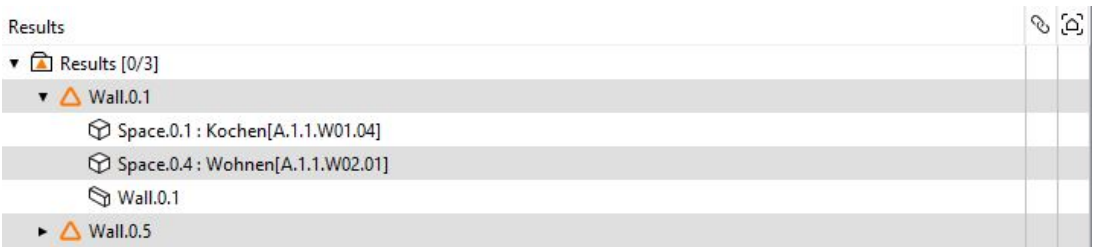

<span id="page-76-1"></span>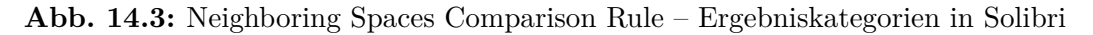

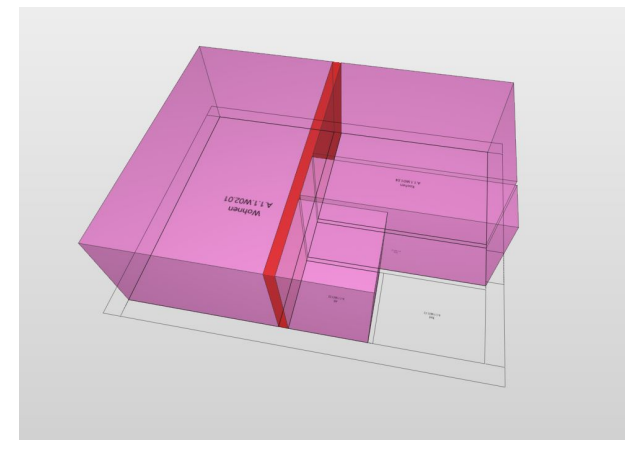

**Abb. 14.4:** Neighboring Spaces Comparison Rule – Darstellung des Ergebnisses

## **14.3 Abgrenzung der Möglichkeiten**

Diese Regel kann für alle möglichen Prüfkomponenten des Modells verwendet werden. Als benachbarten Komponenten kommen nur Räume zum Einsatz.

## **14.4 Beispiel Anwendungsfall**

Diese Regel kann zur Überprüfung der Vorgaben in der Bauordnung für Wien, §93 Ausbreitung von Feuer und Rauch innerhalb des Bauwerkes, Abs. 2 dienen. Der Regel werden dazu Wände übergeben worauf sie deren angrenzende Räume erfasst. Anschließend werden die Wohnungsnummern als Teile der Raumnummern verglichen. Stimmen die Wohnungsnummern nicht überein, so muss die Wand einen Feuerwiderstand aufweisen (Feuerwiderstand kann in der bestehenden Regel SOL 231 geprüft werden).

#### **Auszug aus der Rechtsvorschrift für Bauordnung für Wien, §93, Abs. 2** (Ausgabe: 01.04.2020):

Bauteile zur Abgrenzung von Nutzungseinheiten, zB Decken oder Wände zwischen Wohnungen, müssen einen Feuerwiderstand aufweisen, der

- 1. die unmittelbare Gefährdung von Personen in anderen Nutzungseinheiten ausschließt und
- 2. die Brandausbreitung wirksam einschränkt.

Dabei ist der Verwendungszweck und die Größe des Bauwerkes zu berücksichtigen.

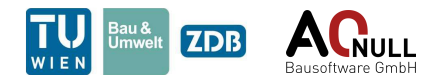

# **15 Property Comparison Rule (14.1)**

Diese Regel bekommt eine Prüfkomponente übergeben und identifiziert alle Vergleichskomponenten, die in einer gewählten Eigenschaft mit der Prüfkomponente übereinstimmen bzw. sich unterscheiden.

# **15.1 User Interface**

Das User Interface ist in Abb. [15.1](#page-78-0) und Abb. [15.2](#page-79-0) dargestellt und wird nachfolgend genauer erklärt.

- 1. Der erste Abschnitt enthält Spezifikationen zu jenen Komponenten, die als Ausgangselemente der Prüfung dienen. Ihre Eigenschaften dienen im Verlauf der Regel als Vergleichswerte für die Übereinstimmungsprüfung mit Eigenschaften anderer Komponenten. Es stehen ein Filter "Initial Components" (muss immer ausgefüllt werden) und ein optionaler Import zur Verfügung. Wird der Import gewählt, werden bei Durchführung der Regel nur mehr Komponenten in Betracht gezogen, die sowohl im Filter eingestellt sind als auch importiert wurden.
	- a) Filter "Initial Components" zur Festlegung der Ausgangskomponenten
	- b) Wahl, ob eine Spezifizierung bzw. Konkretisierung der Komponenten importiert werden soll. Wird diese Option gewählt, importiert die Regel die GUIDs von gewünschten Komponenten aus einer Spalte einer Excel-Datei. Es werden nur die Einträge aus einer Spalte importiert, weshalb alle GUIDs untereinander ohne leere Zellen dazwischen abgelegt sein müssen. Es werden dann als Ausgangskomponenten nur jene Elemente verwendet, die sowohl im Komponentenfilter als auch in der Importdatei enthalten sind.
	- c) Angabe des Dateipfads
	- d) Angabe des Dateinamens
	- e) Angabe des Tabellennamens
	- f) Spalte, aus der importiert werden soll
	- g) Zeile, ab der importiert werden soll (bis zur ersten leeren Zelle)
- 2. Der zweite Abschnitt spezifiziert die Vergleichskomponenten. Alle hier gewählten Komponenten werden mit jeder der Ausgangskomponenten auf Übereinstimmung geprüft. Es stehen ein Filter "Compared Components" (muss immer ausgefüllt werden) und ein optionaler Import zur Verfügung. Es gelten die gleichen Bedingungen wie für die Ausgangskomponenten.
	- a) Filter "Compared Components" zur Festlegung der Vergleichskomponenten
	- b) Wahl, ob eine Spezifizierung bzw. Konkretisierung der Komponenten importiert werden soll. Es gelten die gleichen Bedingungen wie für den Import der Ausgangskomponenten.
	- c) Angabe des Dateipfads
	- d) Angabe des Dateinamens
	- e) Angabe des Tabellennamens

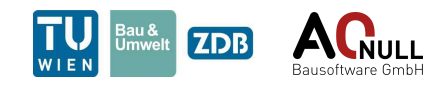

<span id="page-78-0"></span>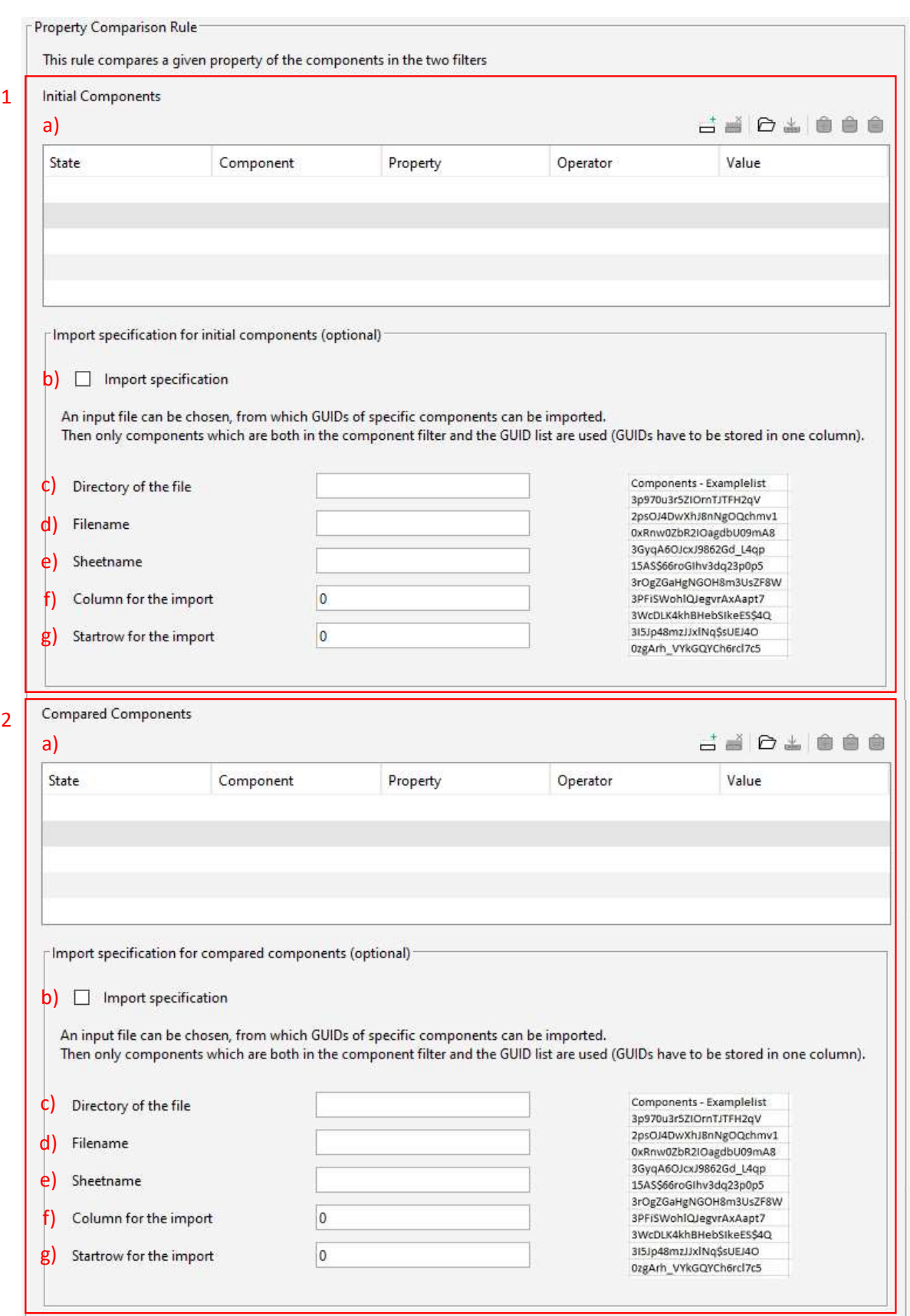

**Abb. 15.1:** Property Comparison Rule – User Interface – Teil 1/2

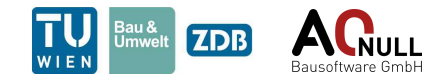

<span id="page-79-0"></span>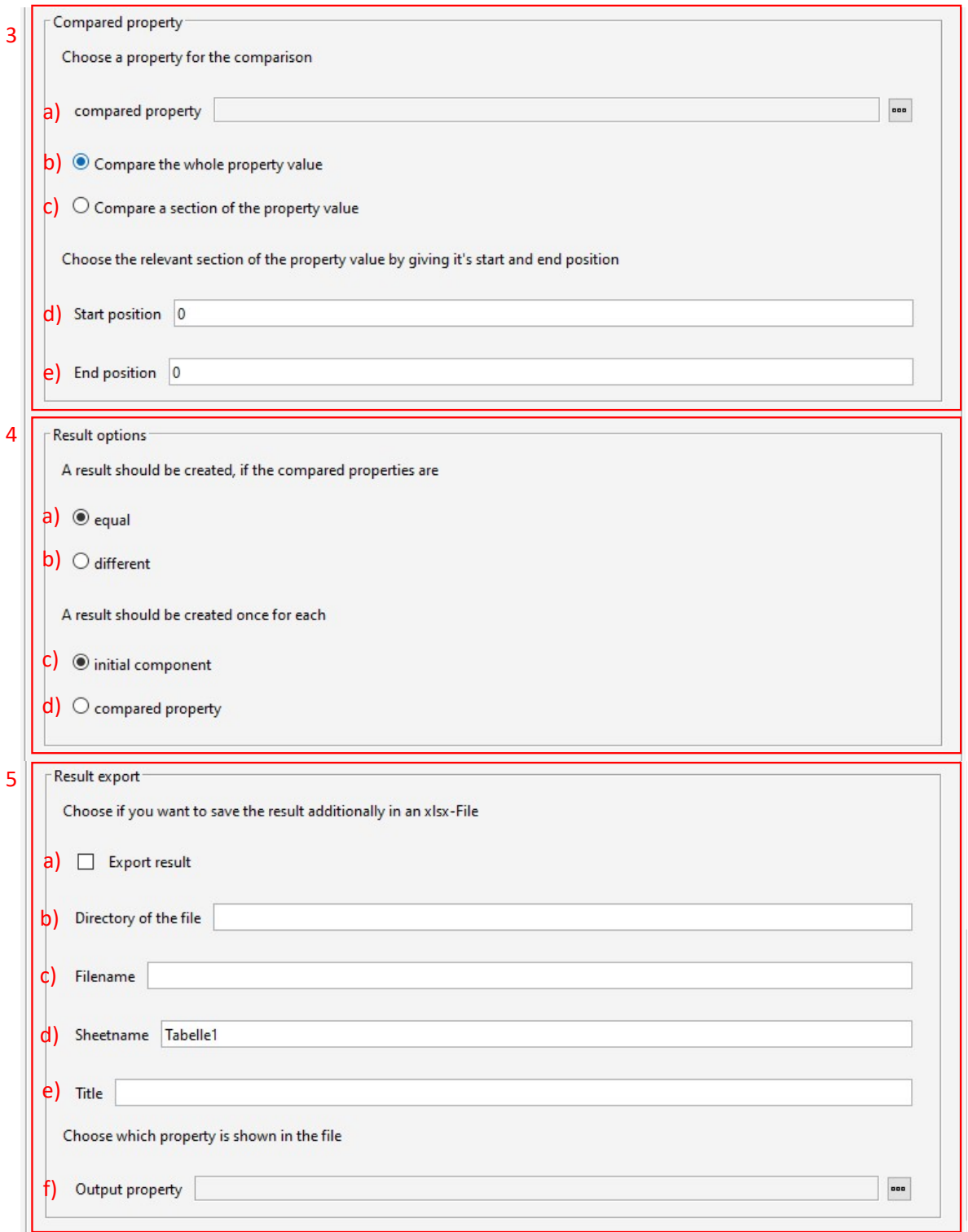

**Abb. 15.2:** Property Comparison Rule – User Interface – Teil 2/2

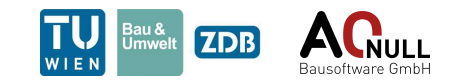

- f) Spalte, aus der importiert werden soll
- g) Zeile, ab der importiert werden soll (bis zur ersten leeren Zelle)
- 3. Der Abschnitt "Compared property" definiert den Vergleichswert. Es besteht hier die Möglichkeit, entweder den gesamten Wert in der Eigenschaft oder nur einen Abschnitt zu vergleichen. Konkret sind folgende Punkt einzustellen:
	- a) Wahl des Vergleichswerts
	- b) Gesamter Wert soll auf Übereinstimmung geprüft werden oder
	- c) ein Abschnitt soll auf Übereinstimmung geprüft werden. Bei Wahl von c) sind die Felder d) und e) ebenfalls zu befüllen.
	- d) Position des ersten Zeichens des Abschnitts
	- e) Position des letzten Zeichens des Abschnitts
- 4. Der Abschnitt "Result options" ermöglicht Nutzern die Auswahl, wann ein Ergebnis für die Prüfkomponente erstellt werden soll.
	- a) Ein Ergebnis wird erstellt, wenn die Vergleichseigenschaft zwischen Ausgangs- und Vergleichskomponente übereinstimmt.
	- b) Ein Ergebnis wird erstellt, wenn die Vergleichseigenschaft zwischen Ausgangs- und Vergleichskomponente nicht übereinstimmt.
	- c) Es wird für jede Prüfkomponente ein Ergebnis erstellt.
	- d) Es wird für alle unterschiedlichen Vergleichswerte ein Ergebnis erstellt. Wurde ein Vergleichswert bereits bei einer anderen Prüfkomponente verwendet, wird für die aktuelle Prüfkomponente kein eigenes Ergebnis erstellt, da sie bereits in dem vorigen Ergebnis enthalten ist.
- 5. Der letzte Abschnitt "Result export" ermöglicht die Speicherung der Ergebnisse in einer Excel-Datei. Es sind dazu Dateipfad, Dateiname, Tabellenname, Titel sowie eine auszugebende Eigenschaft anzugeben. Konkret sind folgende Einstellungen zu treffen:
	- a) Wahl, ob ein xlsx-Export erwünscht ist
	- b) Angabe des Dateipfads
	- c) Angabe des Dateinamens
	- d) Angabe des Tabellennamens
	- e) Angabe des Titels (kommt in die erste Zelle der Datei)
	- f) Angabe jener Eigenschaft der Komponenten, die ausgegeben werden soll

Es wird für jede Prüfkomponente ein Ergebnis erstellt, das alle Komponenten enthält, die den Einstellungen aus dem UI entsprechen (siehe Abb. [15.3](#page-81-0) und [15.4\)](#page-81-1). Zur deutlichen Erkennbarkeit der Prüfkomponente ist diese in rot dargestellt. Die Bezeichnung der Ergebniskategorie und der Ergebnisse sind abhängig von den "Result options". Sollen Elemente mit gleichem Eigenschaftswert ausgegeben werden, heißt die Ergebniskategorie "Components with equal property values". Andernfalls ist sie mit "Components with different property values" bezeichnet.

### **15.3 Abgrenzung der Möglichkeiten**

Es gibt keine bekannten Einschränkungen.

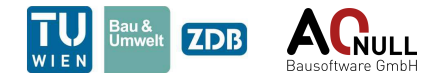

<span id="page-81-0"></span>

| Results                                                                                                    |  |
|----------------------------------------------------------------------------------------------------|--|
| Components with equal property values! [0/3]                                                                 |  |
| For Space.0.1: Bad[A.2.1.W02.01] exist components with the same property value                               |  |
| $\triangleright$ $\bigwedge$ For Space.0.5 : Bad[A.1.1.W01.01] exist components with the same property value |  |
| For Space.1.1: Bad[A.1.1.W01.06] exist components with the same property value                               |  |

<span id="page-81-1"></span>**Abb. 15.3:** Property Comparison Rule – Ergebniskategorien in Solibri

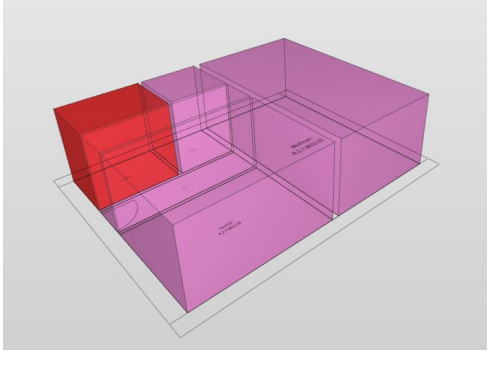

**Abb. 15.4:** Property Comparison Rule – Darstellung des Ergebnisses

# **15.4 Beispiel Anwendungsfall – Raumgliederung nach Wohnungen**

Diese Regel kann beispielsweise zur Gliederung der Räume nach Wohnungen verwendet werden. Dies ist ein wichtiger Anwendungsfall, da sich viele normative Vorgaben auf Wohnungen beziehen. Zur Umsetzung ist das User Interface wie in Abb. [15.5](#page-82-0) und Abb. [15.6](#page-83-0) auszufüllen. Die Regel muss jeden Raum des Modells mit allen anderen Räumen vergleichen, weshalb in den beiden Filtern alle Räume einzutragen sind. Spezifikationen durch einen Import werden nicht benötigt. Als Vergleichsmerkmal muss eine Eigenschaft zur Anwendung kommen, die die Wohnungsnummer enthält. Im verwendeten Testmodell ist die Wohnungsnummer ein Teil der Raumnummer und steht darin an den Positionen 7, 8 und 9. Im vierten Abschnitt, den "Result options" sind die erste und vierte Option zu wählen. Einerseits sind die Räume zu gruppieren (Ergebnis erstellen), wenn ihre Wohnungsnummern gleich sind und andererseits soll für jede Wohnung (Vergleichseigenschaft) nur ein Ergebnis erstellt werden. Wird stattdessen "Initial component" gewählt gibt es ein Ergebnis für jeden Raum in der Wohnung und es käme bei diesem Anwendungsfall zu duplizierten Ergebnissen. Abschließend sind die Export-Einstellungen wie abgebildet zu treffen.

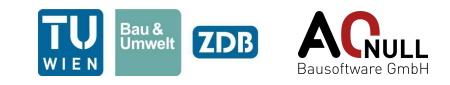

<span id="page-82-0"></span>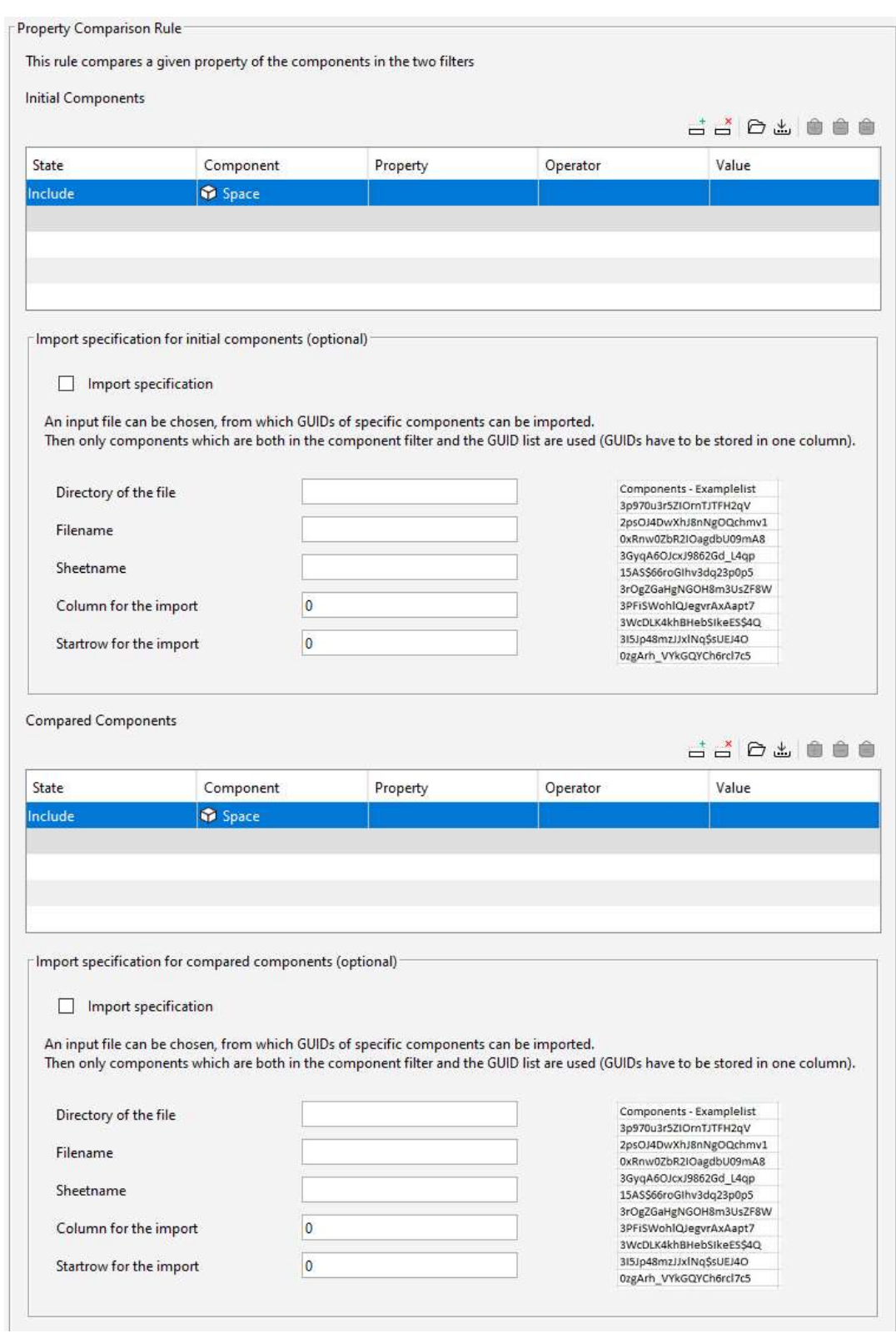

**Abb. 15.5:** Property Comparison Rule – Beispiel Wohnungsgliederung – User Interface – Teil 1/2

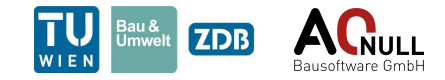

<span id="page-83-0"></span>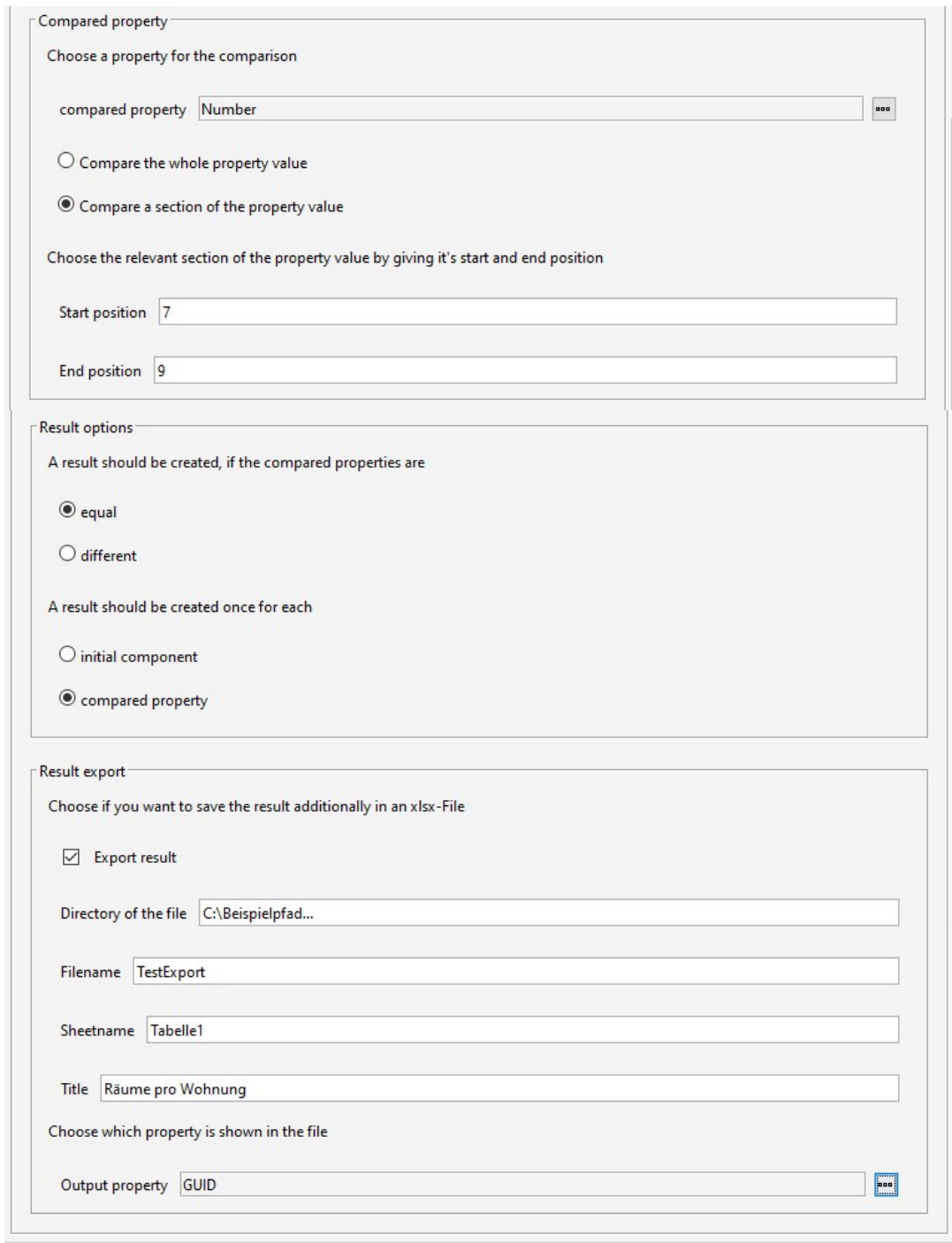

**Abb. 15.6:** Property Comparison Rule – Beispiel Wohnungsgliederung – User Interface – Teil 2/2

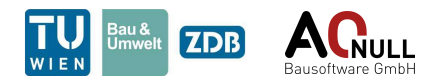

Abb. [15.7](#page-84-0) und Abb. [15.8](#page-84-1) zeigen die zugehörigen Ergebnisse einerseits in Solibri und andererseits in der Exportdatei. Die Wohnungsgliederung kann über die Exportdatei mithilfe einer Regel mit Importfunktion (z. B. *[Calculation Rule \(5.2\)](#page-7-0)*) wieder nach Solibri importiert und weiter untersucht werden.

<span id="page-84-0"></span>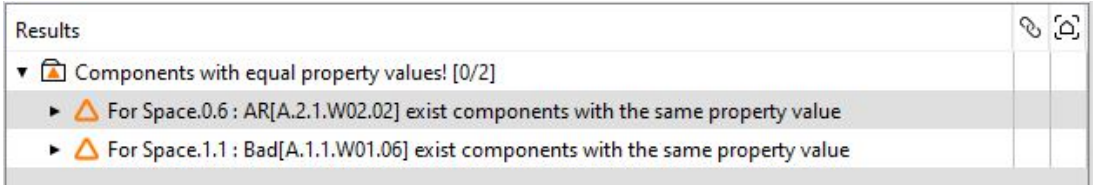

<span id="page-84-1"></span>**Abb. 15.7:** Property Comparison Rule – Beispiel Wohnungsgliederung – Ergebnis in Solibri

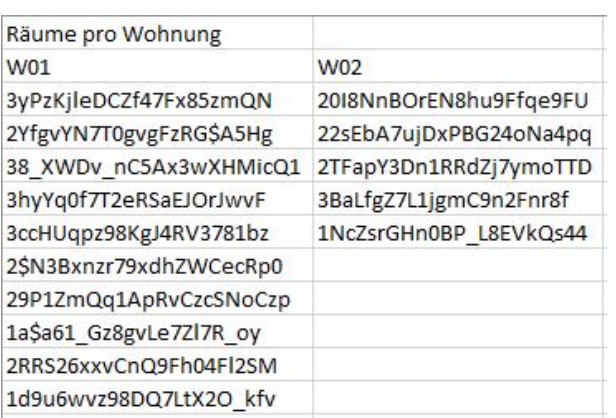

**Abb. 15.8:** Property Comparison Rule – Beispiel Wohnungsgliederung – Exportiertes Ergebnis

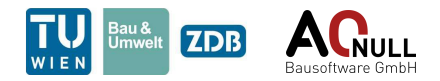

# **16 Tilt Of Components Rule (17.1)**

Diese Regel überprüft die Neigung von Objekten (Winkel zur Horizontalen). Sie kann für zwei Typen von Objekten zum Einsatz kommen: flächige und linienförmige Elemente. Für flächige Elemente wie Decken, Wände und Dächer wird die Neigung der beiden größten Oberflächen berechnet. Im Falle von linienförmigen Objekten wie Stützen und Balken ermittelt die Regel die Neigung der Achsen. Im Anschluss an die Berechnung der Neigung wird sie mit den Nutzereingaben abgeglichen.

# **16.1 User Interface**

Das User Interface ist in Abb. [16.1](#page-86-0) dargestellt und wird nachfolgend genauer erklärt.

- 1. Im ersten Abschnitt ist zu wählen, ob man die Neigung von flächigen oder linienförmigen Elementen überprüfen möchte. Diese Unterscheidung ist notwendig, da die Berechnungen auf unterschiedlichen Konzepten beruhen. Während für flächige Elemente wie Wänden oder Decken die Winkel der beiden größten Oberflächen ermittelt werden, wird für linienförmige Elemente wie Stützen und Balken die Neigung der Achse ermittelt. Die Achse wird durch die Verbindung der Mittelpunkte der beiden am weitesten von einander entfernten Oberflächen angenähert.
- 2. Der Filter *Initial Components* beinhaltet jene Komponenten, deren Neigung überprüft werden soll. Hier ist zu beachten, das je nach obiger Wahl des Berechnungskonzeptes nur flächige ODER linienförmige Elemente gewählt werden dürfen. Möchte man die Überprüfung für beide Elementtypen durchführen, muss die Regel zweimal verwendet werden.
- 3. Der Bereich *Result options* dient zur Festlegung, für welche Neigungen ein Ergebnis erstellt werden soll.
	- a) Ergebnis wird erstellt, wenn die ermittelte Neigung größer als ein benutzerdefinierter Wert ist.
	- b) Ergebnis wird erstellt, wenn die ermittelte Neigung kleiner als ein benutzerdefinierter Wert ist.
	- c) Ergebnis wird erstellt, wenn die ermittelte Neigung innerhalb eines benutzerdefinierten Bereichs liegt.
	- d) Ergebnis wird erstellt, wenn die ermittelte Neigung außerhalb eines benutzerdefinierten Bereichs liegt.
- 4. Der letzte Abschnitt "Result export" ermöglicht die Speicherung der Ergebnisse in einer Excel Datei. Es sind dazu Dateipfad, Dateiname, Tabellennamen, Titel sowie eine auszugebende Eigenschaft anzugeben. Konkret sind folgende Einstellungen zu treffen:
	- a) Wahl, ob ein xlsx-Export erwünscht ist
	- b) Angabe des Dateipfads
	- c) Angabe des Dateinamens
	- d) Angabe des Tabellennamens

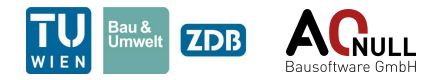

<span id="page-86-0"></span>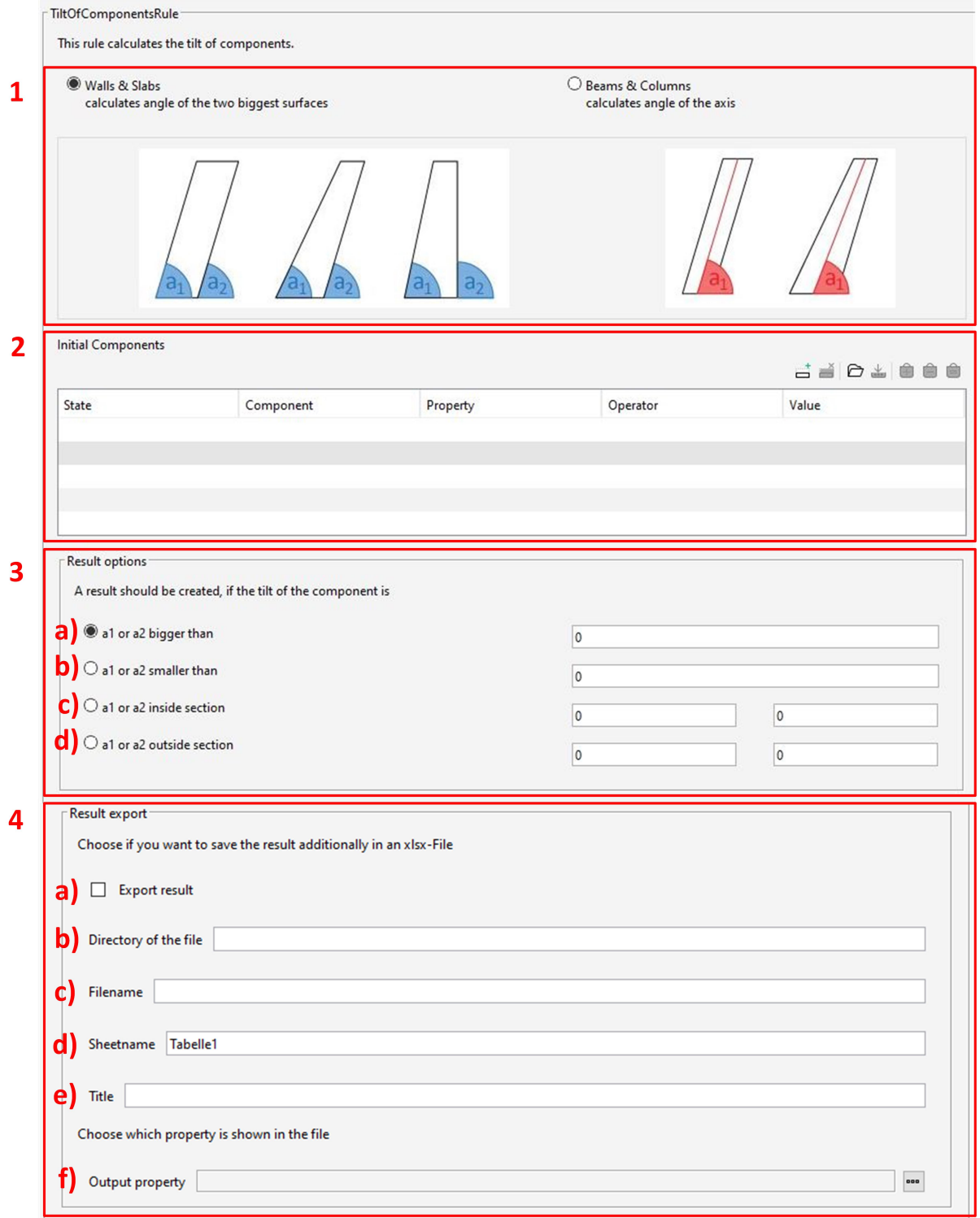

**Abb. 16.1:** Tilt Of Components Rule – User Interface

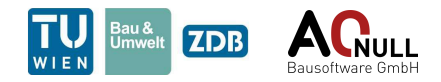

- e) Angabe des Titels (kommt in die erste Zelle der Datei)
- f) Angabe jener Eigenschaft der Komponenten, die ausgegeben werden soll

In Solibri wird für jede Komponente, deren Neigung die Angaben im User Interface erfüllt, eine eigene Ergebniskategorie erstellt. Die Ergebniskategorien dienen zur besseren Übersichtlichkeit, da es aufgrund des Berechnungskonzept für flächige Elemente bei solchen Elementen zwei Ergebnisse geben kann. Das tritt auf, wenn die beiden größten Flächen eine unterschiedliche Neigung aufweisen. Bei gleicher Neigung wird hingegen nur ein Ergebnis für beide Oberflächen erstellt (siehe Abb. [16.2\)](#page-87-0).

<span id="page-87-0"></span>

| Results                                                         | 85 |
|-----------------------------------------------------------------|----|
| ▼ 10/18]                                                        |    |
| $\triangledown$ <b>Mall.0.1</b> is tilted [0/1]                 |    |
| $\triangleright$ $\triangle$ Tilt of Wall.0.1 surface is 70.0°  |    |
| <b>v a</b> Wall.0.10 is tilted [0/1]                            |    |
| ▶ △ Tilt of Wall.0.10 surface is 90.0°                          |    |
| $\triangledown$ Wall.0.11 is tilted [0/2]                       |    |
| $\triangleright$ $\triangle$ Tilt of Wall.0.11 surface is 70.0° |    |
| Tilt of Wall.0.11 surface is 80.0°                              |    |

**Abb. 16.2:** Tilt Of Components Rule – Ergebniskategorien in Solibri

Die Darstellung des Ergebnisses ist für flächige und linienförmige Elemente unterschiedlich. Bei Wänden, Decken etc. werden zusätzlich zur Komponente Vektoren rechtwinklig zu den geneigten Flächen angeordnet, um zu kennzeichnen, welche Oberflächen das Ergebnis ausgelöst haben (siehe Abb. [16.3\(](#page-87-1)a)). Da für linienförmige Elemente wie Stützen immer der Winkel der Achse berechnet wird, ist im Ergebnis nur die Komponente enthalten (siehe Abb. [16.3\(](#page-87-1)b)).

<span id="page-87-1"></span>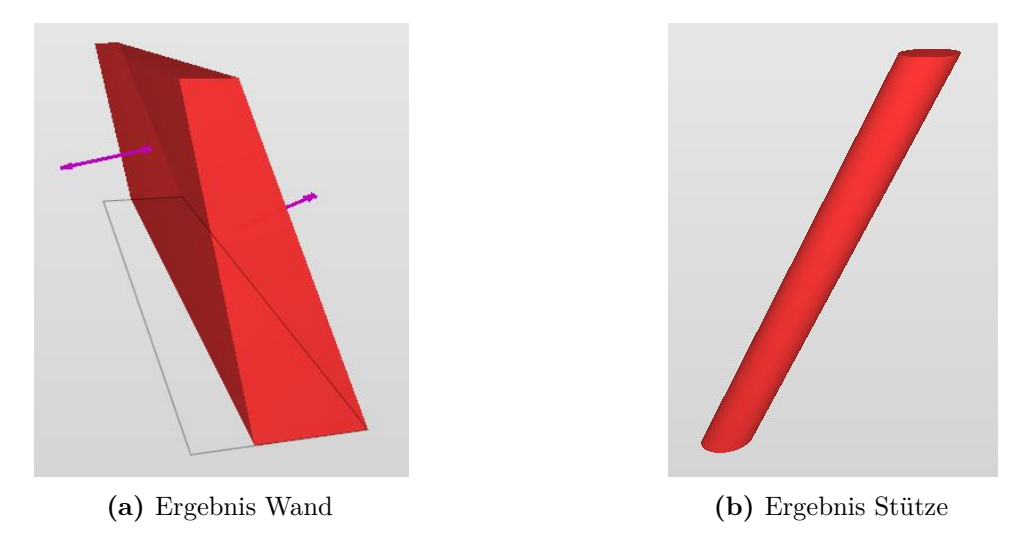

**Abb. 16.3:** Tilt Of Components Rule – Darstellung der Ergebnisse

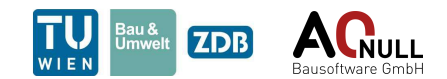

# **16.3 Abgrenzung der Möglichkeiten**

Diese Regel kann für flächige Elemente wie Wände, Decken oder Dächer und für linienförmige Elemente wie Balken und Stützen angewendet werden. Die einwandfreie Funktionsweise ist jedoch nur für Elemente mit einfachen Geometrien gewährleistet. Bei Wänden, Decken etc. führen vor allem Rundungen zu Problemen. Das Rechenkonzept für linienförmigen Elemente hat keine Probleme mit Rundungen, ist allerdings fehlerhaft bei Querschnittsprüngen oder Detailausführungen im Endbereich.

Weiters festzuhalten ist, dass für flächige und linienförmige Elemente unterschiedliche Rechenkonzepte verwendet werden. Daher kann die Regel mit einem Durchlauf nur flächige ODER linienförmige Elemente korrekt verarbeiten. Benötigt man beides, muss man die Regel zweimal verwenden.

# **16.4 Beispiel Anwendungsfall**

Diese Regel dient zum einen zur Überprüfung, ob ein Element richtig deklariert wurde. Eine Wand beispielsweise, sollte keine Neigung von 45° aufweisen. Kommt das jedoch vor, ist das überprüfte Element falsch deklariert. Zum anderen beeinflusst die Neigung eines Elements die Brandschutzanforderungen an das Element, weshalb eine zuverlässige Berechnung der Neigung erforderlich ist. Bisher konnte die Neigung nur über Merkmale des Elements, die im Modell eingegeben wurden, überprüft werden. Um die Eingaben im Modell überprüfen zu können, wird in dieser Regel die Neigung aus der Geometrie des Elements ermittelt.

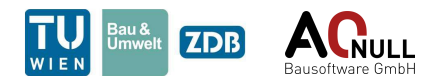

# **17 Window Classification For Exposure Rule (21.1)**

Diese Regel bekommt als Eingangskomponenten Räume übergeben und überprüft alle ihre gewählten Fenster auf deren Verwendbarkeit für einen Belichtungsnachweis nach OIB 3 Abs. 9 (siehe Abschnitt [17.5\)](#page-95-0).

# **17.1 User Interface**

Das User Interface ist in Abb. [17.1](#page-90-0) bis [17.3](#page-92-0) dargestellt und wird nachfolgend genauer erklärt.

- 1. Der Filter "Initial spaces" beinhaltet jene Räume, deren Fenster für den Belichtungsnachweis zu kategorisieren sind. Sollten Wintergärten oder verglaste Loggien vor solchen Räumen liegen, müssen sie in diesem Filter auch angegeben werden.
- 2. Im zweiten Filter sind Wintergärten oder verglasten Loggien (falls vorhanden) zusätzlich explizit anzugeben, damit sie von der Regel als solche erkannt werden.
- 3. Im dritten Filter sind alle Fenster und Türen anzugeben, die für den Belichtungsnachweis herangezogen werden sollen und daher zu klassifizieren sind.
- 4. Der Abschnitt "Identification of different window types" dient zur Festlegung der Eigenschaft und Werte, nach der vertikale, geneigte und horizontale Fenster im Modell unterschieden werden können. Das ist notwendig, da zu den einzelnen Fenstertypen unterschiedliche Rechenkonzepte vorliegen. Wird keine Unterscheidung definiert, werden alle Fenster wie vertikale Fenster behandelt. Standardmäßig sind die Unterscheidungen des *Predefined Type* des IFC-Schemas voreingestellt. Folgende Punkte können variiert werden:
	- a) Wahl, ob eine Unterscheidung verwendet wird
	- b) Eigenschaft für die Unterscheidung
	- c) Identifikationswert für vertikale Fenster
	- d) Identifikationswert für geneigte Fenster
	- e) Identifikationswert für horizontale Fenster
- 5. Im Abschnitt "Check of clear view" werden die Einstellungen für die Überprüfung der freien Sicht vor Fenstern getroffen. Es ist zu wählen, welche Komponenten die Sicht einschränken und in welchem Abstand vor dem Fenster diese Komponenten nicht platziert sein dürfen.
	- a) Filter zur Definition jener Objekte, welche die freie Sicht einschränken
	- b) erforderliche Weite der freien Sicht
- 6. Der Abschnitt "Check of free light incidence" legt die Vorgaben an den freien Lichteinfall fest. Die Kontrolle des Lichteinfalls umfasst zwei Prüfungen. Zum einen wird die Einschränkung des Lichteinfalls durch Nachbargebäude und zum anderen durch auskragende Bauteile des gleichen Gebäudes überprüft. Konkret sind folgende Punkt einzustellen:
	- a) Definition der Neigung (vertikaler Winkel) des freien Lichteinfalls. Der freie Lichteinfall muss genau in diesem Winkel eingehalten werden.

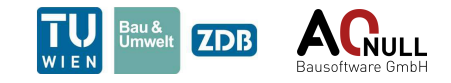

<span id="page-90-0"></span>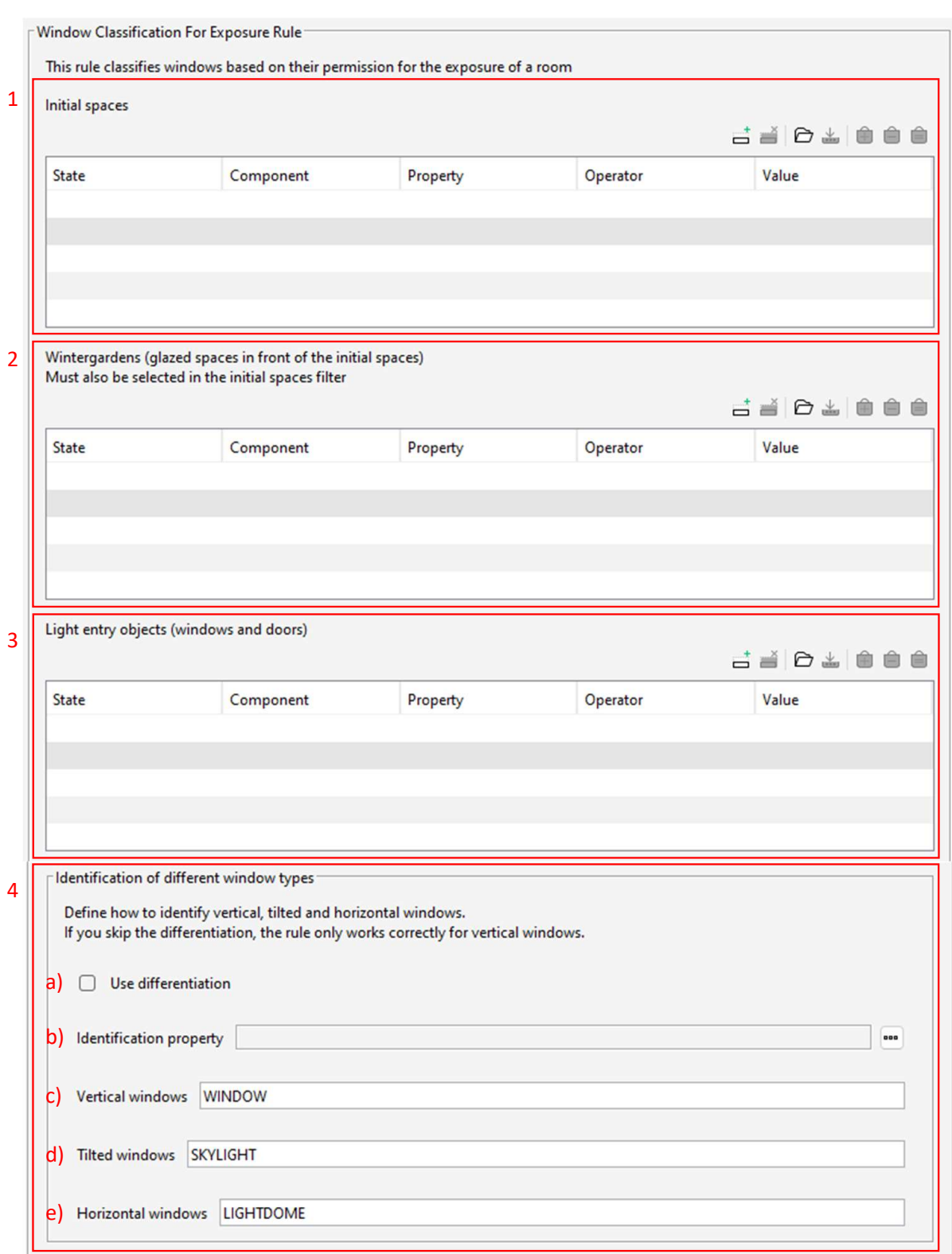

**Abb. 17.1:** WindowClassificationForExposureRule – User Interface – Teil  $1/3$ 

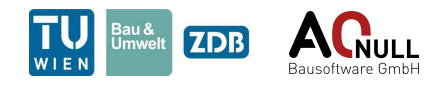

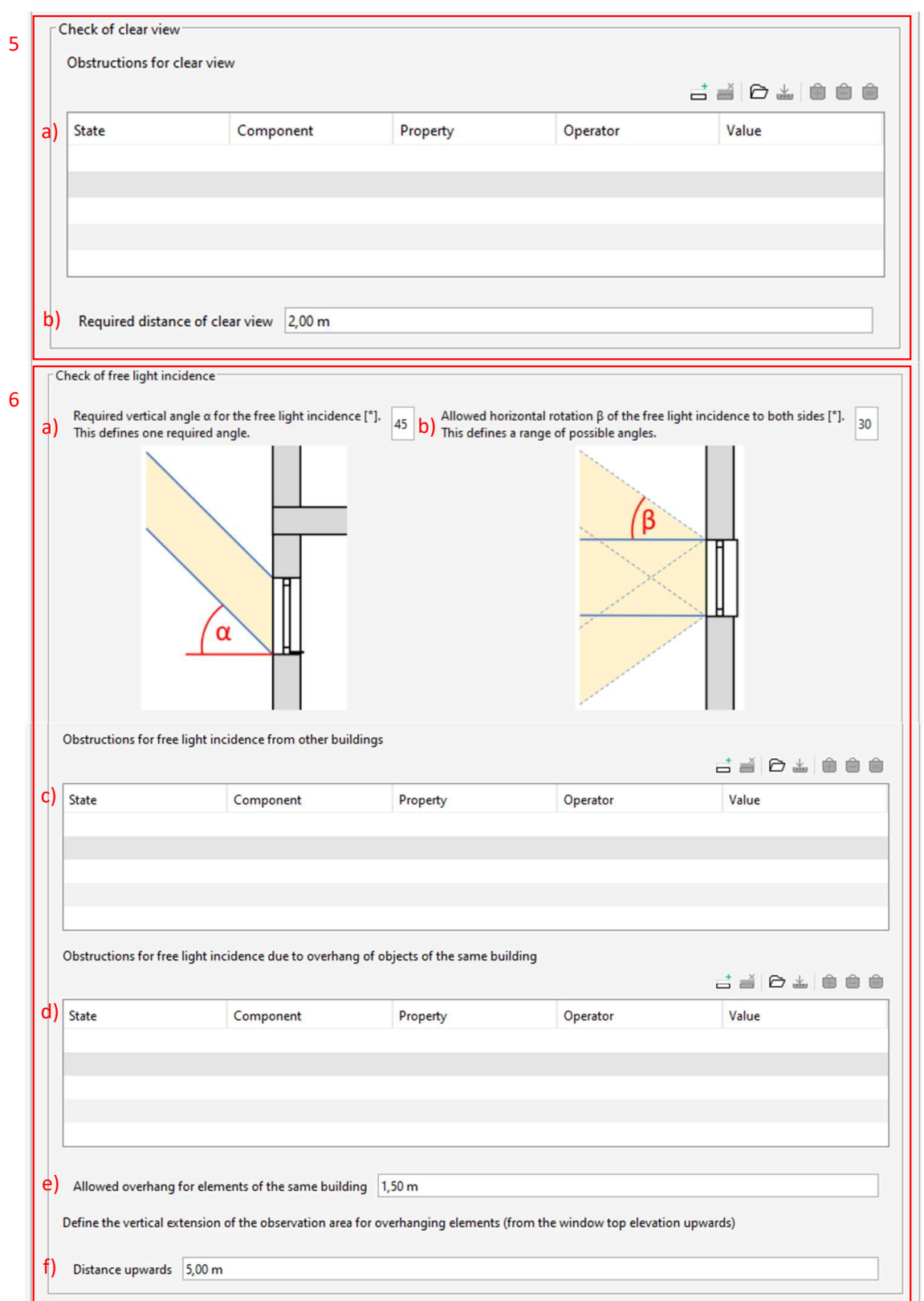

**Abb. 17.2:** WindowClassificationForExposureRule – User Interface – Teil  $2/3$ 

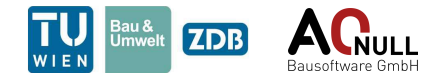

- b) Definition der erlaubten horizontalen Verschwenkung des freien Lichteinfalls. Diese Einstellung definiert einen horizontalen Bereich, innerhalb dessen der freie Lichteinfall gewährleistet werden muss.
- c) Filter zur Definition von Nachbarobjekten
- d) Filter zur Definition von auskragenden Bauteilen des geprüften Gebäudes
- e) erlaubte Auskragung (Elemente die weniger weit auskragen, schränken den Lichteinfall nicht ein)
- f) Vertikaler Betrachtungsbereich für Auskragungen ausgehend von der Fensteroberkante nach oben
- 7. Der letzte Abschnitt "Result export" ermöglicht die Speicherung der Ergebnisse in einer Excel-Datei. Es sind dazu Dateipfad, Dateiname, Tabellenname Titel sowie eine auszugebende Eigenschaft anzugeben. Konkret sind folgende Einstellungen zu treffen:
	- a) Wahl, ob ein Export erwünscht ist
	- b) Angabe des Dateipfads
	- c) Angabe des Dateinamens
	- d) Angabe des Tabellennamens
	- e) Angabe des Titels (kommt in die erste Zelle der Datei)
	- f) Angabe jener Eigenschaft der Komponenten, die ausgegeben werden soll

<span id="page-92-0"></span>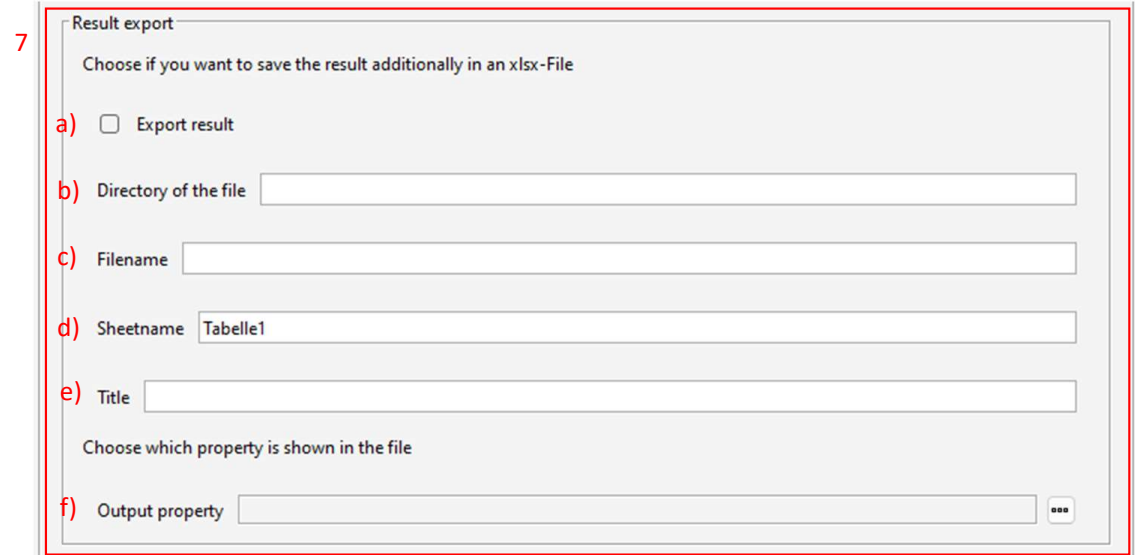

**Abb. 17.3:** WindowClassificationForExposureRule – User Interface – Teil 3/3

Die Ergebnisse in Solibri sind in mehrere Kategorien aufgeteilt (siehe Abb. [17.4\)](#page-93-0). Die erste Kategorie enthält Sonderfälle, die nicht verarbeitet werden konnten. Das kann zum einen an ihrer Geometrie liegen (bei Dachflächenfenstern können nur Fenster mit einfacher Geometrie wie beispielsweise Rechtecke verarbeitet werden), oder zum anderen auf Schwierigkeiten bei der Einstufung des Fensters zurückzuführen sein (vertikal, geneigt oder horizontal). Die zweite

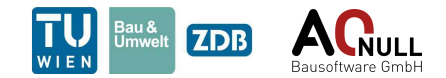

Kategorie "Window faces a wintergarden" beinhaltet Fenster, die in Wintergärten oder verglaste Loggien führen. Diese Kategorie ist notwendig, um Wintergärten oder verglaste Loggien vor Aufenthaltsräume berücksichtigen zu können. Bei solchen Ergebnissen werden das betroffene Fenster und beide Räume angezeigt. Die weiteren Ergebnisse sind in Anlehnung an die drei überprüften Vorgaben der OIB-Richtlinie 3 Abs. 9 in drei Kategorien aufgeteilt: Fenster mit eingeschränkter freier Sicht, Fenster mit eingeschränktem Lichteinfall durch Nachbarobjekte, und durch auskragende Objekte des überprüften Gebäudes.

<span id="page-93-0"></span>

| <b>Results</b>                                                                |  |
|-------------------------------------------------------------------------------|--|
| Unused windows [0/1]                                                          |  |
| $\triangleright$ $\Delta$ Window.1.3 has uncategorized window type            |  |
| ▼ 10/2] Window faces a wintergarden [0/2]                                     |  |
| $\triangleright$ $\triangle$ Door.0.1 faces a wintergarden                    |  |
| $\triangleright$ $\triangle$ Door.0.4 faces a wintergarden                    |  |
| ▼ 1 Window without clear view [0/2]                                           |  |
| ▶ △ Obstruction of clear view in front of Door.0.3                            |  |
| $\triangleright$ $\triangle$ Obstruction of clear view in front of Window.0.9 |  |
| ▼ 2] Window without free light incidence [0/2]                                |  |
| $\triangleright$ $\triangle$ Obstruction of free light in front of Door.0.7   |  |
| $\triangleright$ $\triangle$ Obstruction of free light in front of Window.0.3 |  |
| Window without free light incidence due to overhang [0/1]                     |  |
| Obstruction of free light due to an overhang in front of Window.0.17          |  |

**Abb. 17.4:** Window Classification For Exposure Rule – Ergebniskategorien in Solibri

<span id="page-93-1"></span>Für Ergebnisse in der Kategorie "Window without clear view" werden das freizuhaltende Volumen vor dem Fenster und die Komponenten darin visualisiert (siehe Abb. [17.5\)](#page-93-1). Für Ergebnisse aufgrund des eingeschränkten Lichteinfalls werden die Lichtkegel (gemäß der Verschwenkung um 30°) sowie Elemente, die den Lichteinfall einschränken, dargestellt (siehe Abb. [17.6\)](#page-94-0).

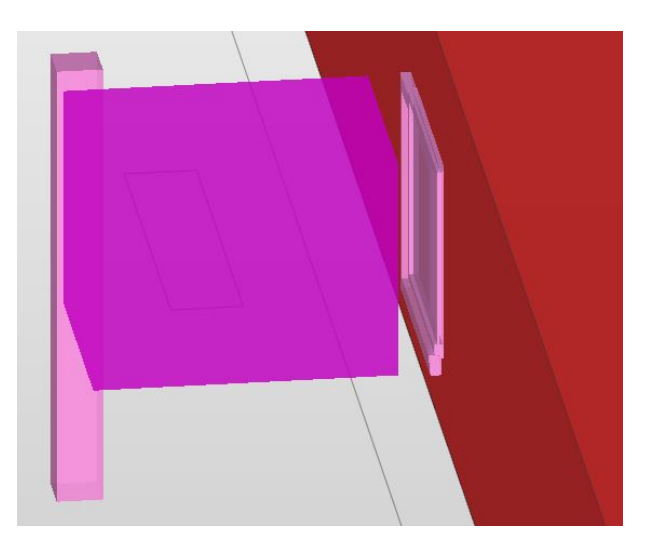

**Abb. 17.5:** Window Classification For Exposure Rule – Darstellung des Ergebnisses, wenn die freie Sicht eingeschränkt ist

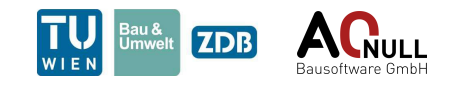

<span id="page-94-0"></span>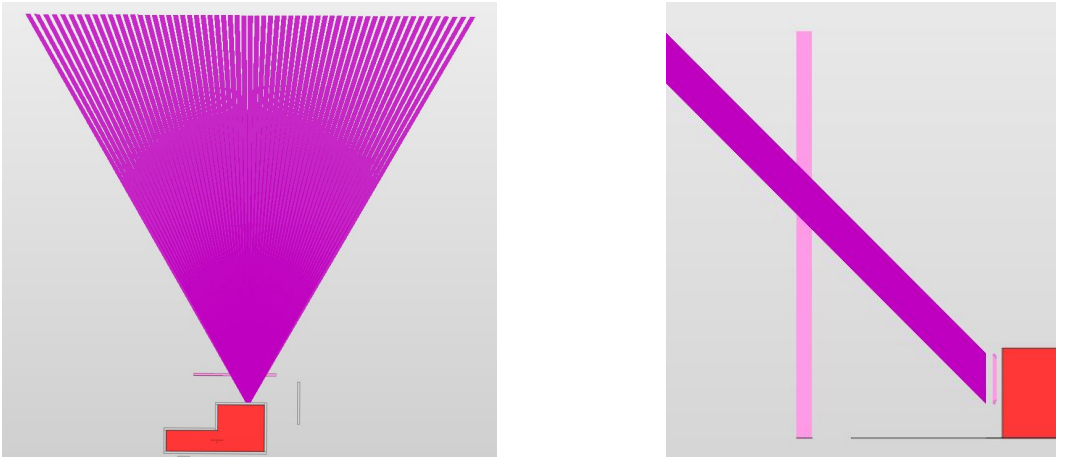

**(a)** Draufsicht **(b)** Seitenansicht

**Abb. 17.6:** Window Classification For Exposure Rule – Darstellung des Ergebnisses, wenn der freie Lichteinfall eingeschränkt ist

## **17.3 Ergebnis in Excel**

Diese Regel stellt einen Export zur Verfügung, um die Klassifizierung der Fenster in einer nachfolgenden Regel für den Belichtungsnachweis nutzen zu können (*[Light Entry Area Rule](#page-62-0) [\(9.2\)](#page-62-0)*). Beim Export werden die Bezeichnung des betroffenen Raums, die GUID des Fensters, die Kategorisierung und eine Beschreibung der Kategorisierung ausgegeben. Die Fenster sind dabei in 7 verschiedene Kategorien aufgeteilt (siehe Abb. [17.7,](#page-94-1) Spalte 3). Wesentlich für den nachfolgenden Belichtungsnachweis sind die Fenster der Kategorien a, b und c.

<span id="page-94-1"></span>

| Window classification for exposure |                         |          |                                                 |
|------------------------------------|-------------------------|----------|-------------------------------------------------|
| Space                              | Window                  | Category | Category description                            |
| Space.0.3: Wintergarten1[01]       | 00PGR6XNzCMhA\$BqbpxCZb | b        | No obstructions                                 |
| Space.0.3: Wintergarten1[01]       | OFWTgA2Cj8yx6PXYJvZmlu  | e        | Clear view obstructed                           |
| Space.0.9: Wintergarten2[02]       | 0sTrnxAa90IAI9Fv8kwBdH  | l d      | Free light incidence obstructed                 |
| Space.0.9: Wintergarten2[02]       | 15n WRTQL4gejTmyUXXrnO  | e        | Clear view obstructed                           |
| Space.0.9 : Wintergarten2[02]      | 24jz8KOynEXg9cTY VOCUz  | a        | Faces a wintergarden                            |
| Space.0.8 : Aufenthaltsraum3[03]   | ONaXWv2sP9nhMiHsC nZVc  | C        | Free light incidence obstructed due to overhang |
| Space.0.8 : Aufenthaltsraum3[03]   | 0Xc7SlQib0z8DVjOUDi6Gd  | ld.      | Free light incidence obstructed                 |
| Space.0.1: Aufenthaltsraum2[02]    | 3DAKvOhtb0KPG5G7hkGCE9  | g        | Window geometry cannot be used                  |
| Space.0.1: Aufenthaltsraum2[02]    | 183JJkalv8ZQKGHEpFT6ZG  | e        | Clear view obstructed                           |
| Space.0.6: Aufenthaltsraum5[05]    | 2o5W5m1 vCn8u j3tlkz s  | b        | No obstructions                                 |
| Space.0.2: Aufenthaltsraum[03]     | OGxMfg3fDEB8NSK8WwlgMy  | e        | Clear view obstructed                           |
| Space.0.2: Aufenthaltsraum[03]     | 0ID9IjMuPDWB4TChBrKDGA  |          | Window type unclear                             |
| Space.0.2: Aufenthaltsraum[03]     | 1i1svpTmb5_gXENgTgZfeh  | e        | Clear view obstructed                           |
| Space.0.10: Aufenthaltsraum1[01]   | 1wA0gciOT3BB2yvIsPtD5e  | b        | No obstructions                                 |
| Space.0.5: Aufenthaltsraum0[03]    | 1PPMfmujTECxGAQu7938iV  | b        | No obstructions                                 |

**Abb. 17.7:** Window Classification For Exposure Rule – Darstellung des Ergebnisses in Excel

# **17.4 Abgrenzung der Möglichkeiten**

Nur vertikale Fenster können uneingeschränkt verarbeitet werden. Zur Verwendung von Dachflächenfenstern und horizontalen Fenstern ist eine Typunterscheidung in der Benutzeroberfläche erforderlich. Dachflächenfenster sind darüber hinaus auf einfache Geometrien (z. B. Rechteck) beschränkt.

Abschließend ist zu beachten, dass diese Regel sehr viel Rechenleistung benötigt. Sie sollte deshalb nur für die tatsächlich notwendigen Aufenthaltsräume verwendet werden.

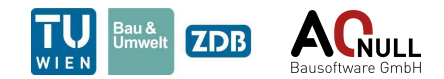

# <span id="page-95-0"></span>**17.5 Anwendungsfall**

Diese Regel kann gemeinsam mit der *[Light Entry Area Rule \(9.2\)](#page-62-0)* zur Überprüfung der Vorgaben in OIB 3 Abs. 9 verwendet werden. Sie dient zur Kategorisierung der Lichteintrittflächen nach ihrer Verwendbarkeit für den Belichtungsnachweis in Aufenthaltsräumen. Entsprechend der Vorgaben in OIB 3 9.1.2, 9.1.3 und 9.2.1 werden die Fenster in die Gruppen *uneingeschränkt nutzbar*, *beschränkt nutzbar* und *nicht nutzbar* eingeteilt. Die GUIDs der Fenster werden entsprechend der Gruppierungen exportiert und als Eingangswert für die Regel zum Belichtungsnachweis verwendet.

#### **Auszug aus OIB-Richtlinie 3 Hygiene, Gesundheit und Umweltschutz, Abs. 9, Art. 1.2**, (Ausgabe: April 2019):

<span id="page-95-1"></span>Es muss für die gemäß Punkt 9.1.1 notwendigen Lichteintrittsflächen ein zur Belichtung ausreichender freier Lichteinfall gewährleistet sein. Dies gilt für die notwendigen Lichteintrittsflächen als erfüllt, wenn ein freier Lichteinfallswinkel von 45 Grad zur Horizontalen, gemessen von der Fassadenflucht bzw. von der Ebene der Dachhaut, eingehalten wird. Dieser freie Lichteinfall darf dabei seitlich um nicht mehr als 30 Grad verschwenkt werden (siehe Abb. [17.8\)](#page-95-1).

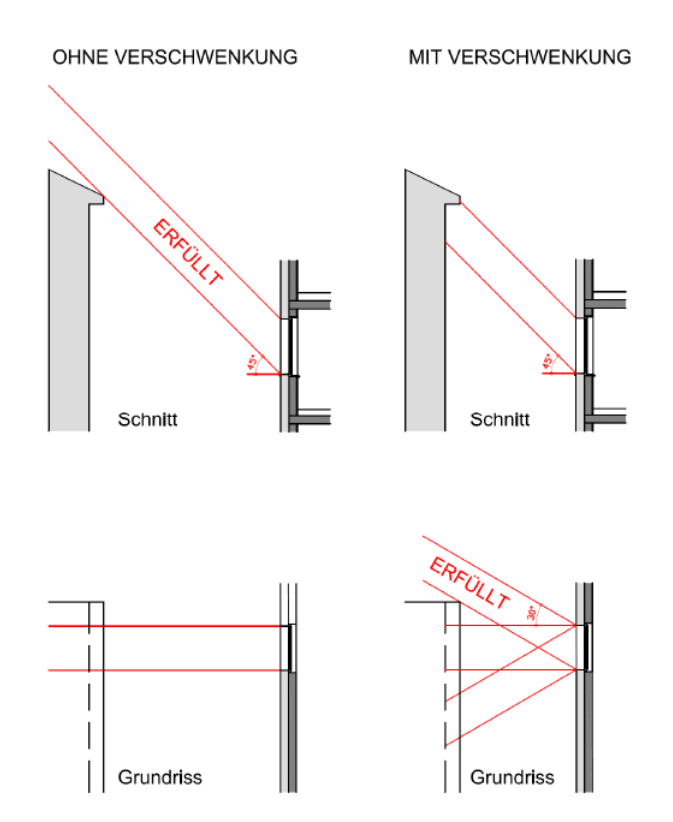

**Abb. 17.8:** Freier Lichteinfall nach OIB 3, Abs. 9, Art 1.2 - Erläuternde Bestimmungen

#### **Abs. 9, Art. 1.3**, (Ausgabe: April 2019):

Ragen Bauteile (z.B. Balkone, Dachvorsprünge, Loggien, Erker, vorspringende Geschoße) desselben Bauwerkes in den erforderlichen freien Lichteinfall hinein, so muss die gesamte Lichteintrittsfläche mindestens 15 % der Bodenfläche des Raumes betragen. Dies ist nicht erforderlich, wenn das Auskragen des Bauteiles, gemessen von der Fassadenflucht im Bereich der jeweiligen Lichteintrittsfläche, nicht mehr als 1,50 m beträgt (siehe Abb. [17.9\)](#page-96-0).

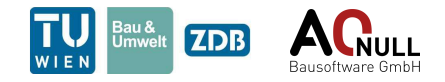

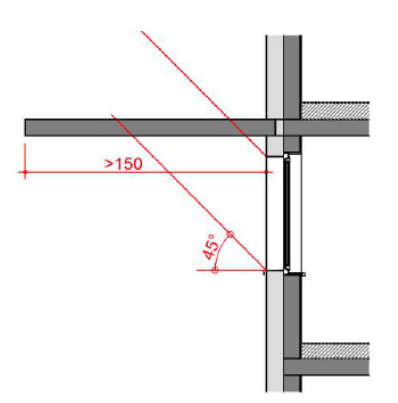

<span id="page-96-0"></span>**Abb. 17.9:** Einschränkung des freien Lichteinfalls durch hineinragende Bauteile nach OIB 3, Abs. 9, Art 1.3 - Erläuternde Bestimmungen

**Abs. 9, Art. 2.1**, (Ausgabe: April 2019):

<span id="page-96-1"></span>In Aufenthaltsräumen von Wohnungen müssen alle zur Belichtung notwendigen Lichteintrittsflächen eine freie Sicht von nicht weniger als 2,00 m, gemessen von der Fassadenflucht und normal auf die Lichteintrittsfläche, aufweisen (siehe Abb. [17.10\)](#page-96-1).

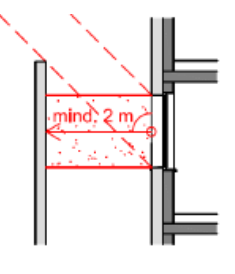

Schnitt

**Abb. 17.10:** Erforderliche freie Sicht nach OIB 3, Abs. 9, Art 2.1 - Erläuternde Bestimmungen